# int<sub>el</sub>

# **Intel® IQ80321 I/O Processor Evaluation Platform**

**Board Manual**

**April 2, 2003**

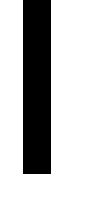

Document Number: 273521-008

INFORMATION IN THIS DOCUMENT IS PROVIDED IN CONNECTION WITH INTEL® PRODUCTS. NO LICENSE, EXPRESS OR IMPLIED, BY ESTOPPEL OR OTHERWISE, TO ANY INTELLECTUAL PROPERTY RIGHTS IS GRANTED BY THIS DOCUMENT. EXCEPT AS PROVIDED IN INTEL'S TERMS AND CONDITIONS OF SALE FOR SUCH PRODUCTS, INTEL ASSUMES NO LIABILITY WHATSOEVER, AND INTEL DISCLAIMS ANY EXPRESS OR IMPLIED WARRANTY, RELATING TO SALE AND/OR USE OF INTEL PRODUCTS INCLUDING LIABILITY OR WARRANTIES RELATING TO FITNESS FOR A PARTICULAR PURPOSE, MERCHANTABILITY, OR INFRINGEMENT OF ANY PATENT, COPYRIGHT OR OTHER INTELLECTUAL PROPERTY RIGHT.

Intel products are not intended for use in medical, life saving, life sustaining applications.

Intel may make changes to specifications and product descriptions at any time, without notice.

Designers must not rely on the absence or characteristics of any features or instructions marked "reserved" or "undefined." Intel reserves these for future definition and shall have no responsibility whatsoever for conflicts or incompatibilities arising from future changes to them.

The Intel<sup>®</sup> 80321 I/O Processor may contain design defects or errors known as errata which may cause the product to deviate from published specifications. Current characterized errata are available on request.

Contact your local Intel sales office or your distributor to obtain the latest specifications and before placing your product order.

Copies of documents which have an ordering number and are referenced in this document, or other Intel literature may be obtained by calling 1-800-548-4725 or by visiting Intel's website at http://www.intel.com.

#### Copyright© Intel Corporation, April 2003

AlertVIEW, i960, AnyPoint, AppChoice, BoardWatch, BunnyPeople, CablePort, Celeron, Chips, Commerce Cart, CT Connect, CT Media, Dialogic, DM3, EtherExpress, ETOX, FlashFile, GatherRound, i386, i486, iCat, iCOMP, Insight960, InstantIP, Intel Intel Ingo, Intel386, Intel486, Intel740,<br>IntelDX2, IntelDX4, IntelSX2, Intel ChatPad, Intel Create&Share, Intel Dot.St NetBurst, Intel NetStructure, Intel Play, Intel Play logo, Intel Pocket Concert, Intel SingleDriver, Intel SpeedStep, Intel StrataFlash, Intel TeamStation, Intel WebOutfitter, Intel Xeon, Intel XScale, Itanium, JobAnalyst, LANDesk, LanRover, MCS, MMX, MMX logo, NetPort, NetportExpress, Optimizer logo, OverDrive, Paragon, PC Dads, PC Parents, Pentium, Pentium II Xeon, Pentium III Xeon, Performance at Your Command, ProShare, RemoteExpress, Screamline, Shiva, SmartDie, Solutions960, Sound Mark, StorageExpress, The Computer Inside, The Journey Inside, This Way In, TokenExpress, Trillium, Vivonic, and VTune are trademarks or registered trademarks of Intel Corporation or its subsidiaries in the United States and other countries.

\*Other names and brands may be claimed as the property of others.

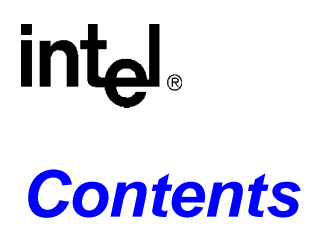

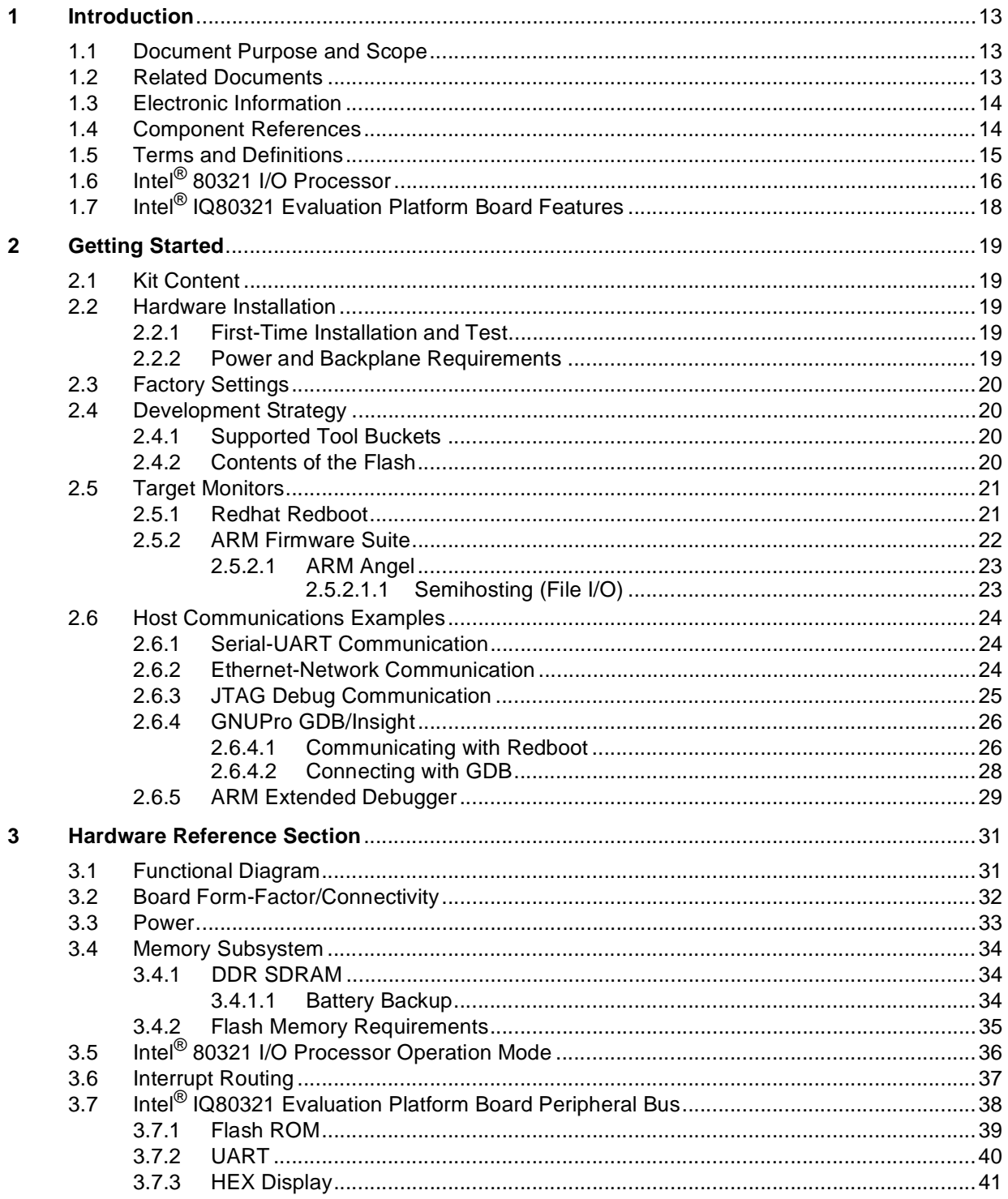

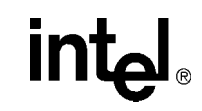

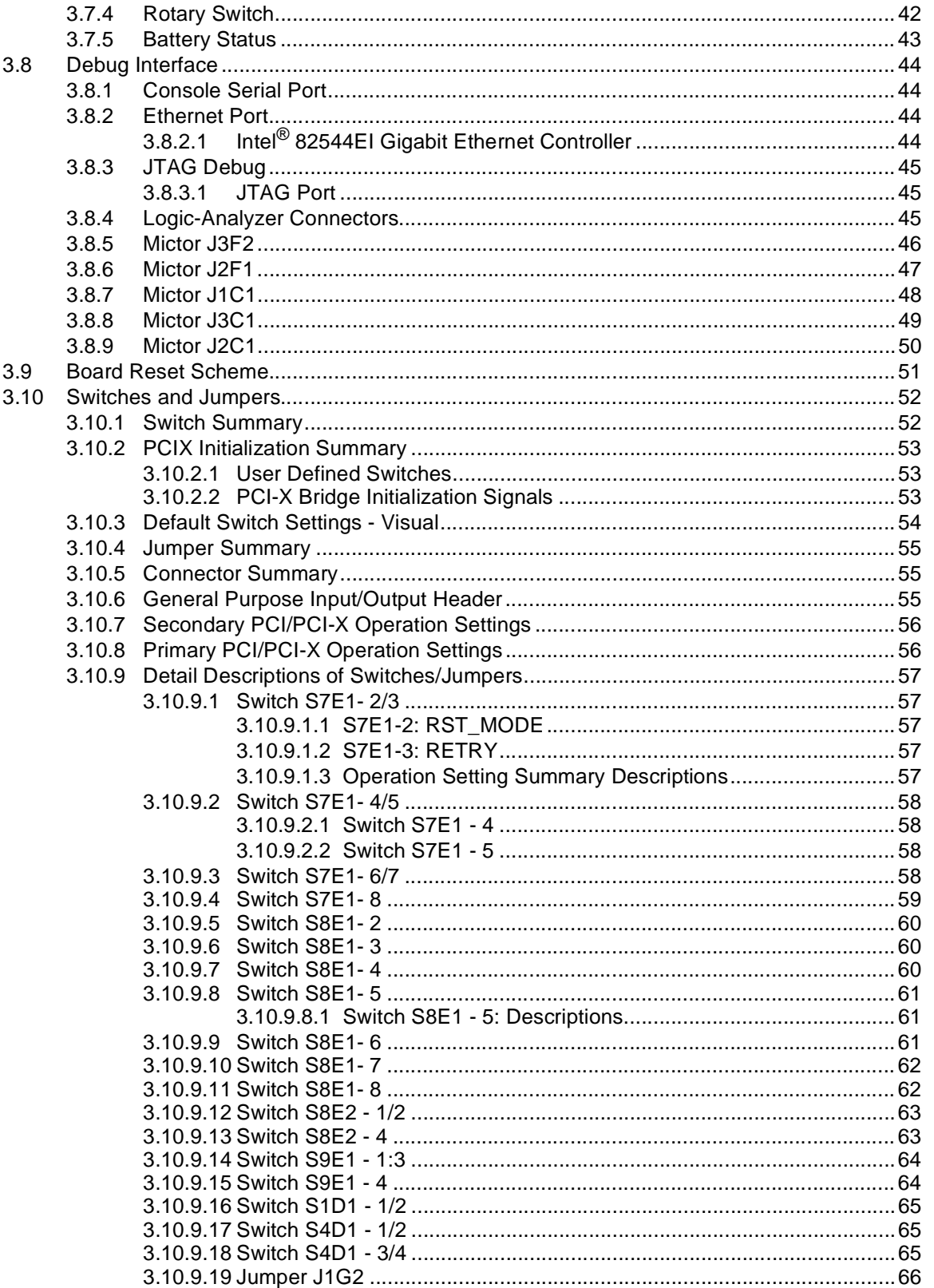

# intel

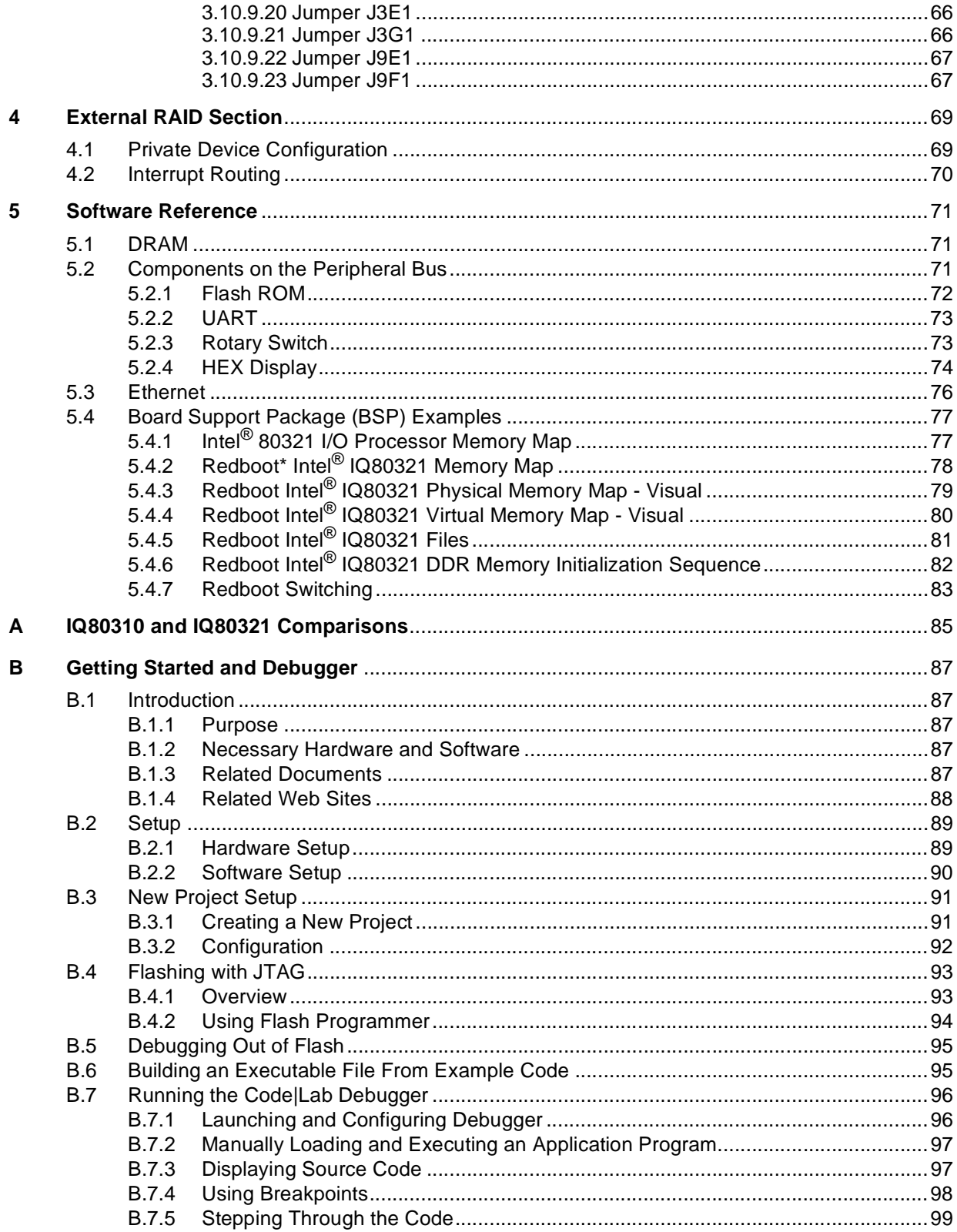

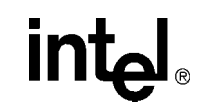

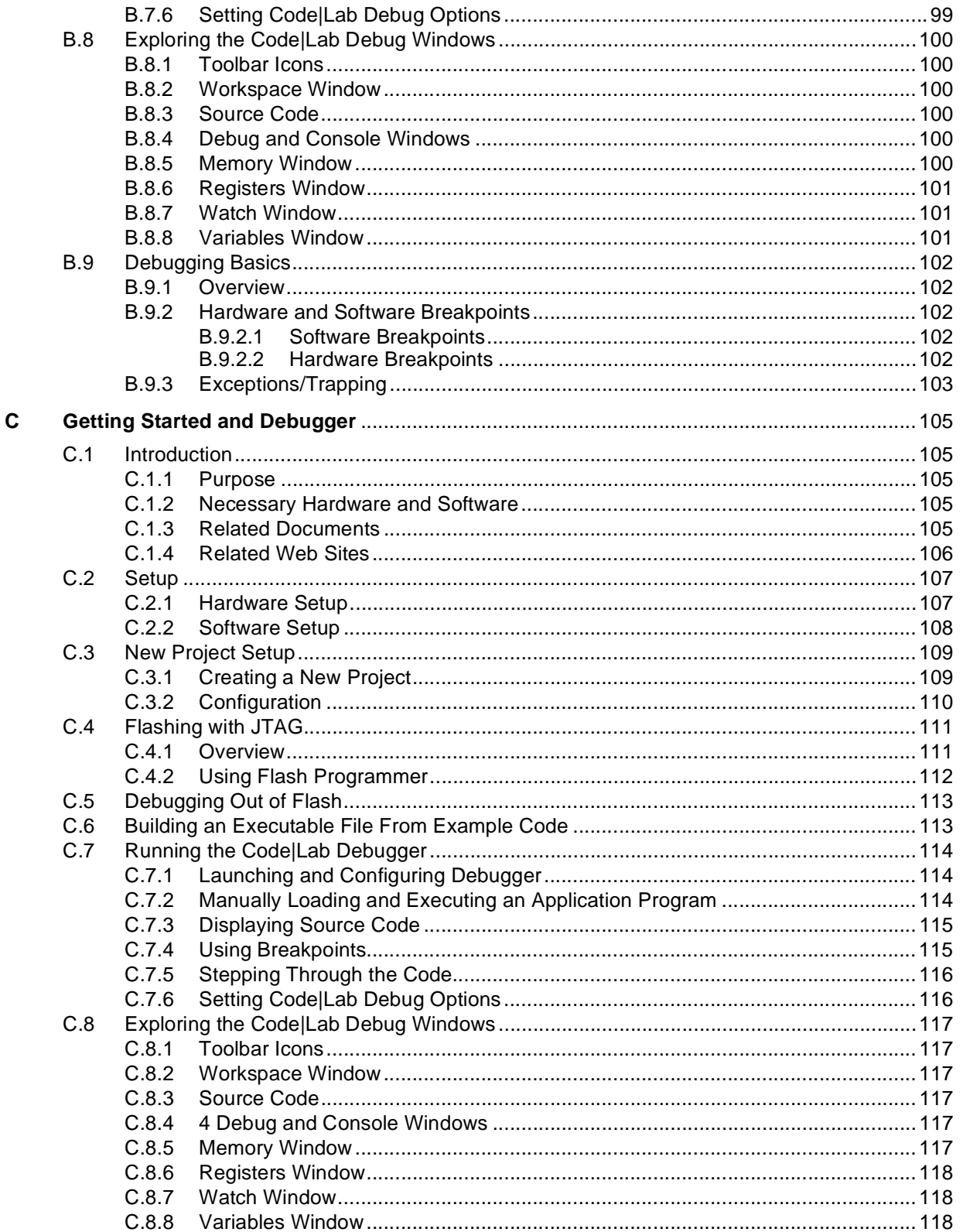

#### **Intel® IQ80321 I/O Processor Evaluation Platform Contents**

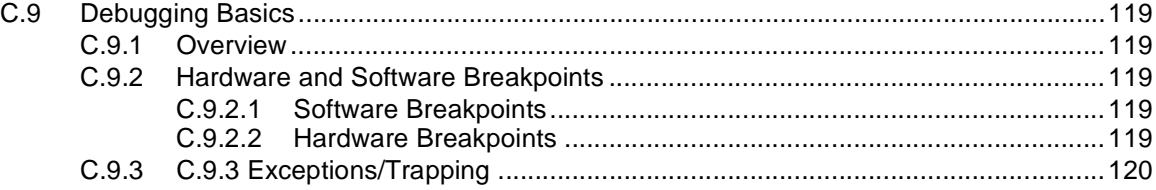

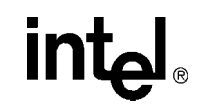

# **Figures**

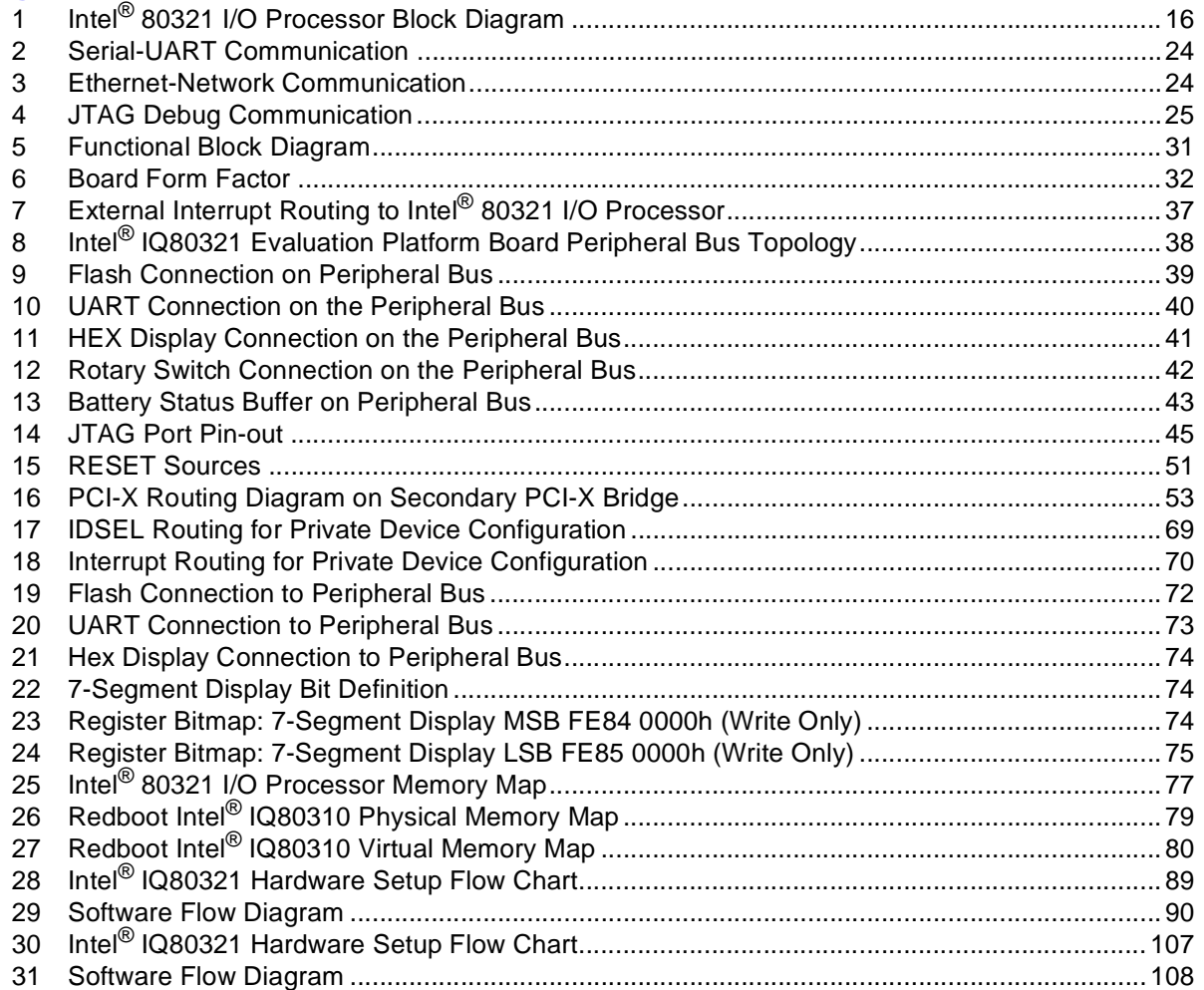

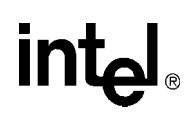

# **Tables**

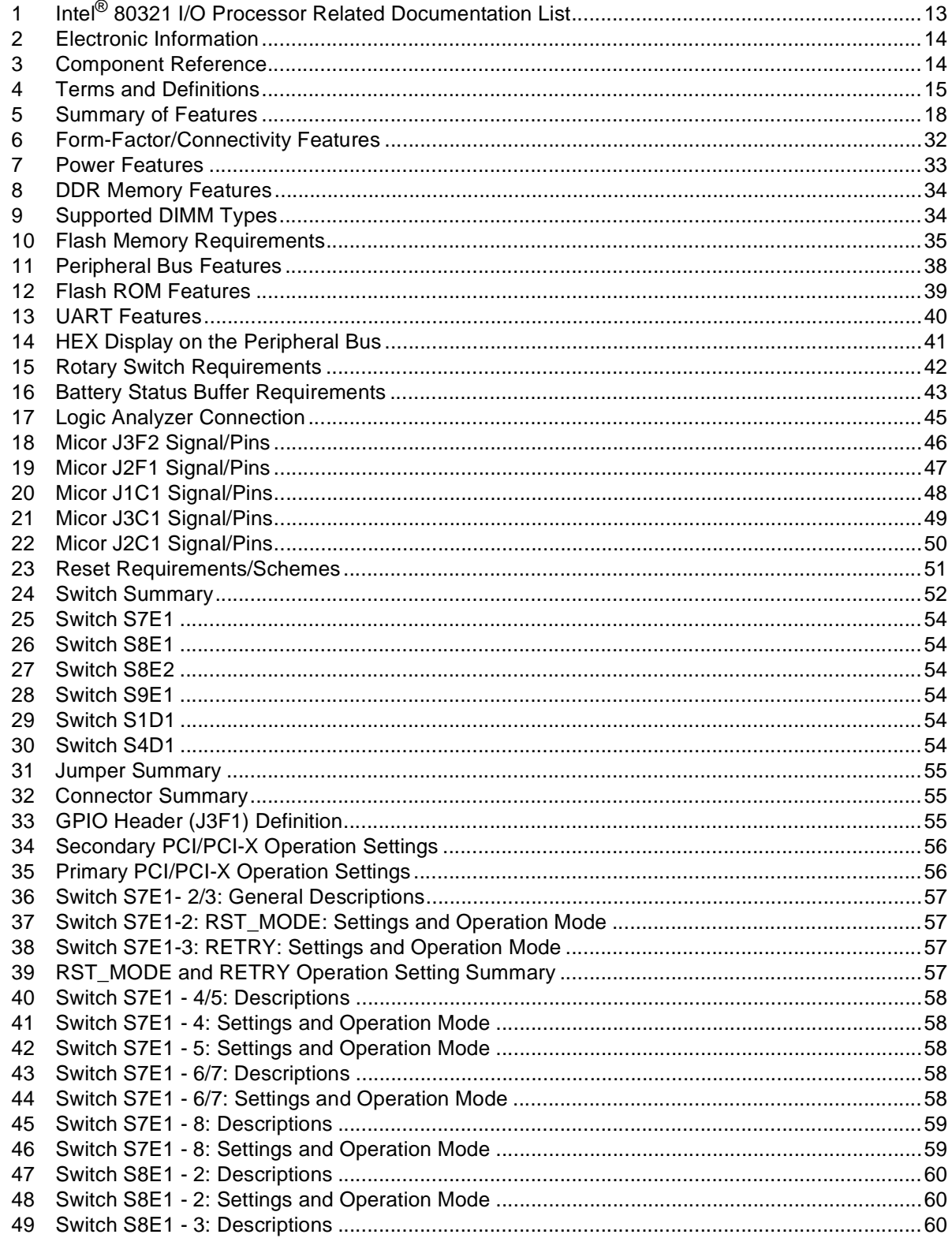

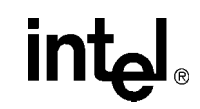

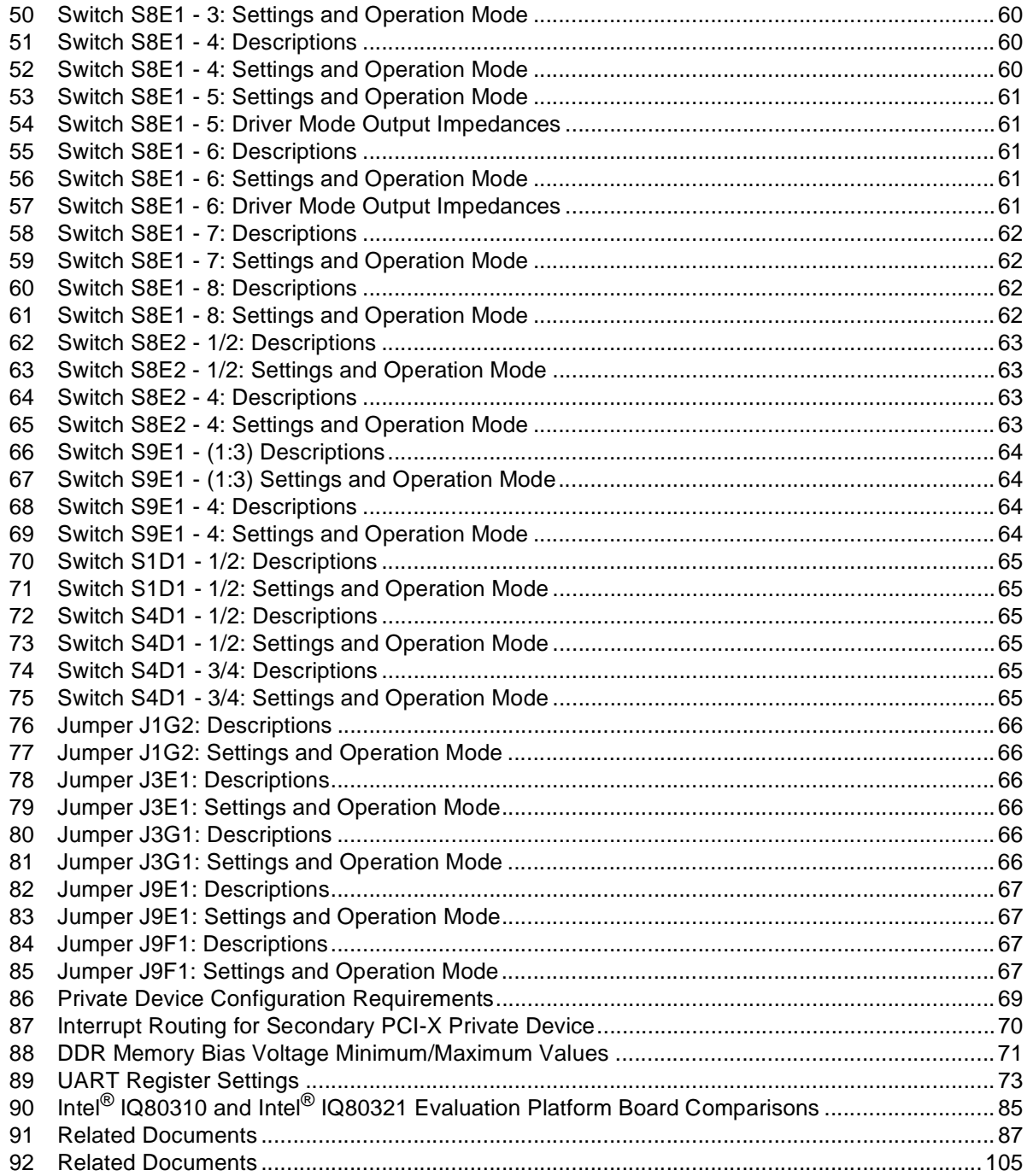

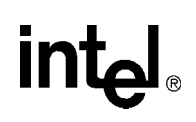

# **Revision History**

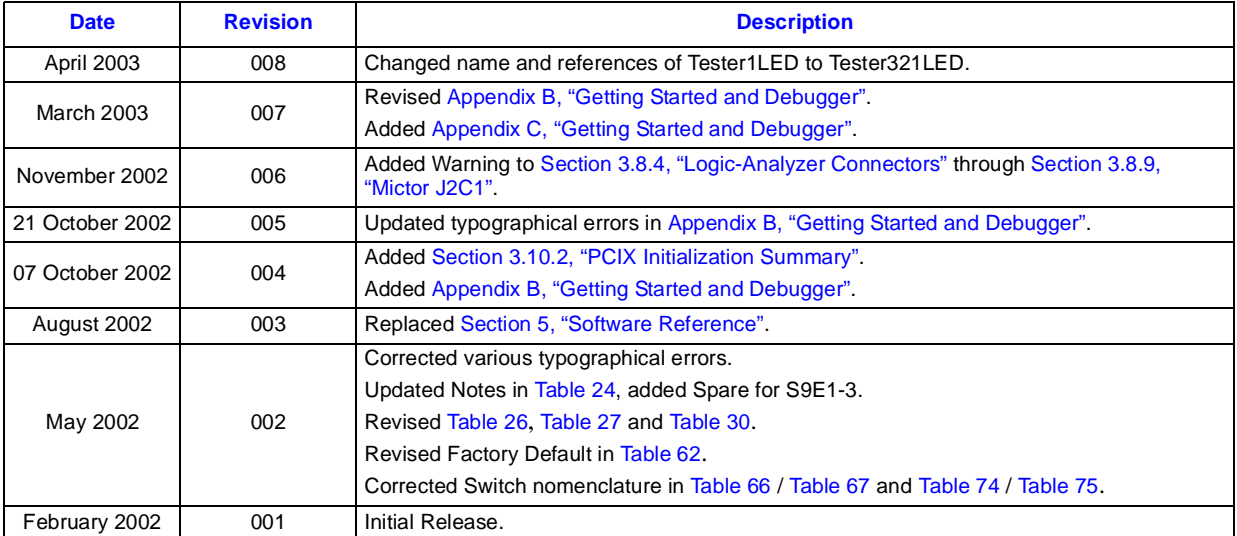

intel

# **This page intentionally left blank.**

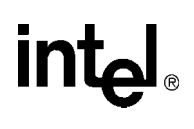

# <span id="page-12-0"></span>**Introduction 1**

# <span id="page-12-1"></span>**1.1 Document Purpose and Scope**

This document describes the Intel<sup>®</sup> IQ80321 Evaluation Platform Board. This platform is targeted for the Intel® 80321 I/O processor (80321). The board serves as both an evaluation platform for developers using 80321 as well as a Customer Reference Board.

The IQ80321 is intended for rapid intelligent I/O development. It is based on the 80321, a single-function device that integrates the Intel® XScale™ core (ARM\* architecture compliant) with intelligent peripherals including a PCI bus application bridge.

## <span id="page-12-2"></span>**1.2 Related Documents**

#### <span id="page-12-3"></span>**Table 1. Intel® 80321 I/O Processor Related Documentation List**

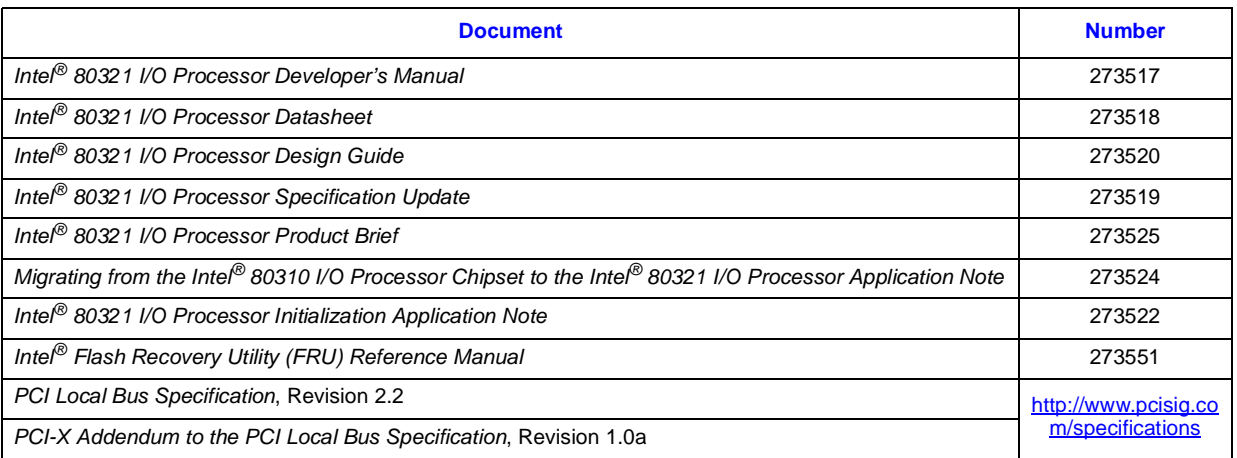

Intel documentation is available from the local Intel Sales Representative or Intel Literature Sales.

To obtain Intel literature write to or call:

Intel Corporation Literature Sales P.O. Box 5937 Denver, CO 80217-9808 [\(1-800-548-4725\) or visit the Intel website at h](http://www.intel.com)ttp://www.intel.com

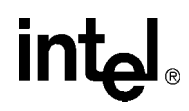

# <span id="page-13-0"></span>**1.3 Electronic Information**

#### <span id="page-13-2"></span>**Table 2. Electronic Information**

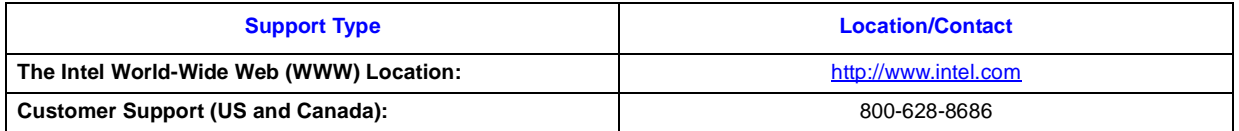

# <span id="page-13-1"></span>**1.4 Component References**

[Table 3](#page-13-3) provides additional information on the major components of IQ80321.

#### <span id="page-13-3"></span>**Table 3. Component Reference**

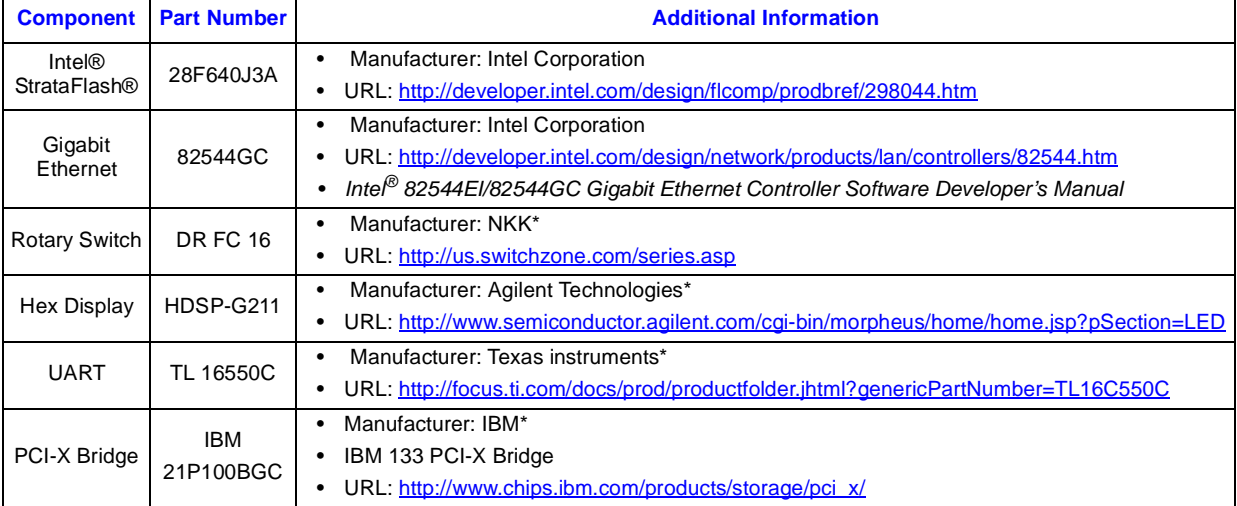

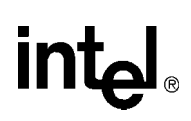

# <span id="page-14-0"></span>**1.5 Terms and Definitions**

#### <span id="page-14-1"></span>**Table 4. Terms and Definitions**

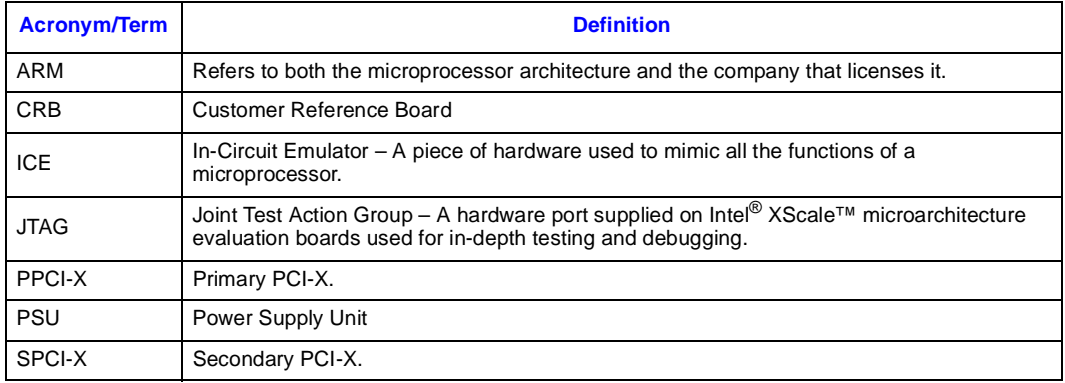

# <span id="page-15-0"></span>**1.6 Intel® 80321 I/O Processor**

About the Intel® 80321 I/O processor.

The Intel<sup>®</sup> 80321 I/O processor combines the Intel<sup>®</sup> XScale<sup>TM</sup> core with powerful new features to create an intelligent I/O processor. This single-function PCI device is fully compliant with the *PCI Local Bus Specification*, Revision 2.2. The Intel® 80321 I/O processor-specific features include:

- Intel® XScale™ core
- PCI Local Memory Bus Address Translation Unit (ATU)
- $I_2O^*$  Messaging Unit (MU)
- Direct Memory Access (DMA) Controller
- Peripheral Bus Interface (PBI) Unit
- Integrated Memory Controller Unit (MCU)
- Performance Monitor Unit (PMU)
- Application Accelerator Unit (AAU)
- Two  $I^2C$  Bus Interface Units (BIU)
- Synchronous Serial Port (SSP) Unit
- Eight General Purpose Input Output (GPIO) Ports

### <span id="page-15-1"></span>**Figure 1. Intel® 80321 I/O Processor Block Diagram**

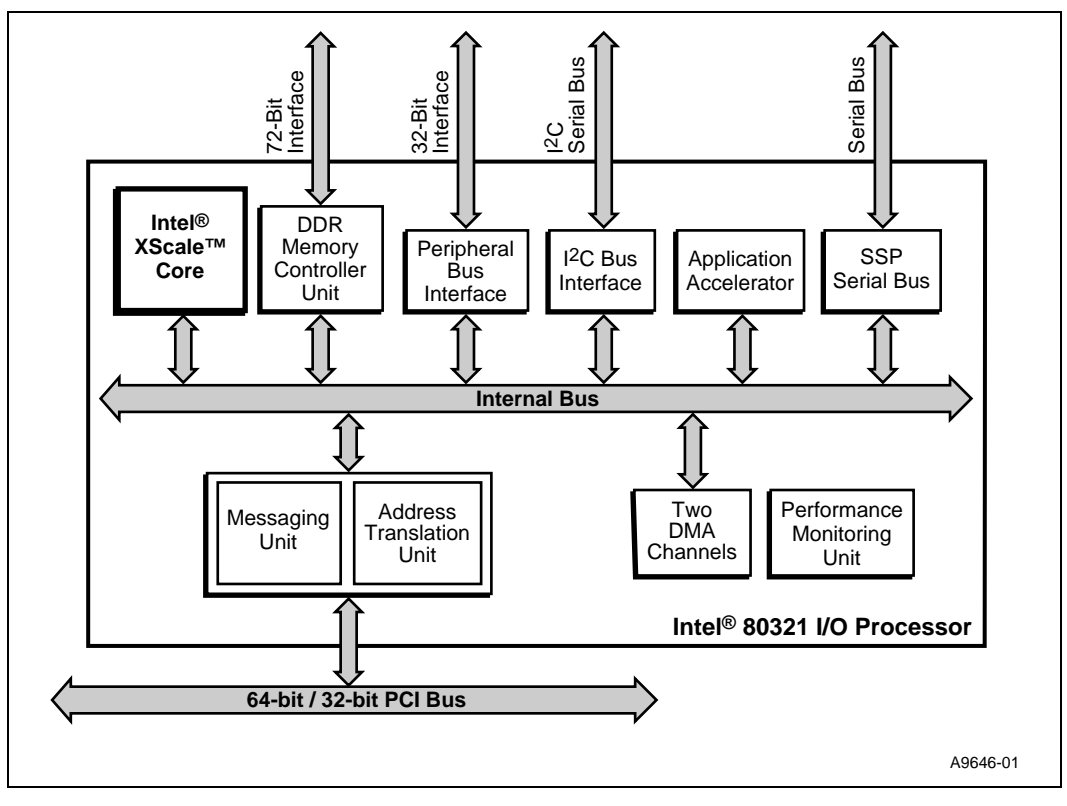

# **int**

It is an integrated processor that addresses the needs of intelligent I/O applications and helps reduce intelligent I/O system costs.

The PCI Bus is an industry standard, high performance low latency system bus. The 80321 PCI Bus is capable of 133 MHz operation in PCI-X mode as defined by the *PCI-X Addendum to the PCI Local Bus Specification*, Revision 1.0a. Also, the processor supports a 66 MHz conventional PCI mode as defined by the *PCI Local Bus Specification*, Revision 2.2. The addition of the Intel® XScale™ core brings intelligence to the PCI bus application bridge.

The 80321 is a single function PCI device. This function represents the address translation unit. The address translation unit is an "application bridge" as defined by the *PCI-X Addendum to the PCI Local Bus Specification*, Revision 1.0a. The 80321 contains PCI configuration space accessible through the PCI bus.

80321 core is based upon the Intel<sup>®</sup> XScale<sup>™</sup> core. The core processor operates at a maximum frequency of 600 MHz. The instruction cache is 32 Kbytes (KB) in size and is 32-way set associative. Also, the core processor includes a data cache that is 32 KB and is 32-way set associative and a mini data cache that is 2 KB and is 2-way set associative.

The 80321 includes eight General Purpose I/O (GPIO) pins.

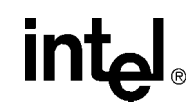

# <span id="page-17-0"></span>**1.7 Intel® IQ80321 Evaluation Platform Board Features**

#### <span id="page-17-1"></span>**Table 5. Summary of Features**

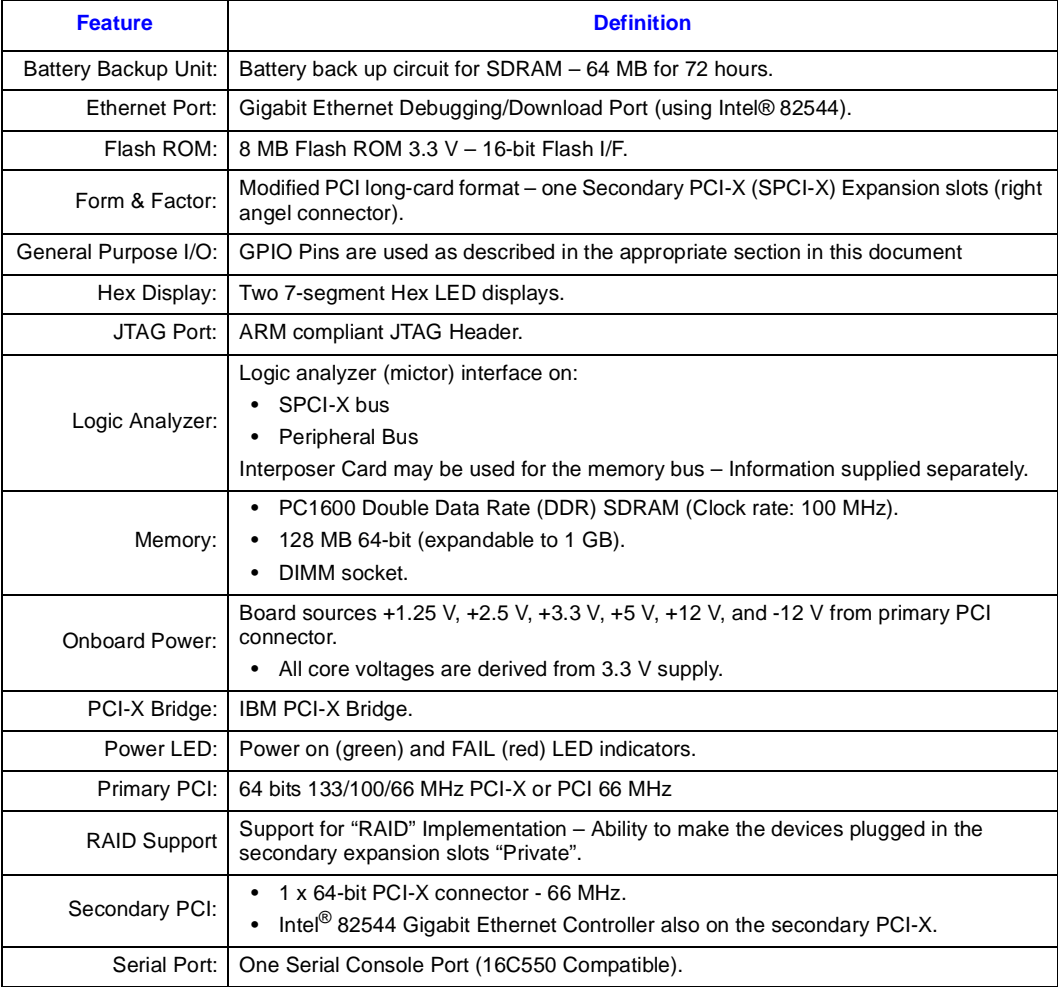

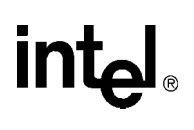

# <span id="page-18-0"></span>**Getting Started 2**

The IQ80321 is a software development environment for Intel<sup>®</sup> 80321 I/O processor.

# <span id="page-18-1"></span>**2.1 Kit Content**

The IQ80321 Kit contains the following items:

- Intel<sup>®</sup> IQ80321 Evaluation Platform Board
- Code|Lab\* Development Environment from Accelerated Technology Incorporated\*
- JTAG Emulation unit
- Serial Cable
- Evaluation Software Bundle

## <span id="page-18-2"></span>**2.2 Hardware Installation**

*Warning:* Static charges can severely damage the boards. Be sure you are properly grounded before removing the board from the anti-static bag.

### <span id="page-18-3"></span>**2.2.1 First-Time Installation and Test**

For first-time installation, visually inspect the IQ80321 for any damage made during shipment. Follow the host system manufacturer instructions for installing a PCI adapter. The board is a full-length PCI/PCI-X adapter and requires a PCI/PCI-X slot free from obstructions. The extended height of the board requires the cover of the PC to be kept off.

### <span id="page-18-4"></span>**2.2.2 Power and Backplane Requirements**

The IQ80321 requires a 3.3 V supply coming through the PCI/PCI-X primary connector. The board can be plugged into either a backplane or a desktop PCI/PCI-X slot. When using a backplane, an ATX rated power supply is required. The IQ80321 only draws from the 3.3 V line of the power supply. Most ATX power supply units (PSUs) regulate off the 5 V signal. When there is nothing drawing from the 5.5 V signal most ATX PSU do not supply the 3.3 V correctly. To overcome this, it is recommended to put a load on the 5.5 V line of the PSU. An old IDE Hard drive can be used for this.

*Caution:* When plugging the power supply into the backplane, make sure that the power supply is disconnected from the mains. Most ATX PSUs supply 5 V standby current even when turned Off, backplane damage is possible.

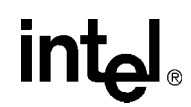

# <span id="page-19-0"></span>**2.3 Factory Settings**

Make sure that the switch/jumper settings are set to proper positions as explained in Section 3.10, ["Switches and Jumpers" on page 52](#page-51-0).

# <span id="page-19-1"></span>**2.4 Development Strategy**

## <span id="page-19-2"></span>**2.4.1 Supported Tool Buckets**

For developing and debugging software application, the production version of the IQ80321 kit includes the Code|Lab Development Environment. Support for the Code|Lab development environment is available from ATI\*. Please refer to the enclosed package.

The kit also contains evaluation copies for several Software Development Tools. These tools are for evaluation purposes and do not include any support. Please contact the vendor directly for additional information and support. They include:

- ARM Developer Suite (ADS) and ARM Firmware Suite (AFS)
- Redhat\* GNUPro tools
- LynuxWorks\* Embedded Linux RTOS and Development Tools
- Monta Vista\* Embedded Linux RTOS and Development Tools
- WindRiver\* VxWorks\* RTOS and Tornado\* Development Tools
- Accelerated Technology Inc\*, Nucleus Plus\* RTOS and Development Tools

### <span id="page-19-3"></span>**2.4.2 Contents of the Flash**

The production version of the board contains a trio image for Redhat Redboot\*, ARM Angel\*, and ATI Code|Lab Monitor. All early sample/engineering boards have the Redboot target monitor.

# **int**

# <span id="page-20-0"></span>**2.5 Target Monitors**

## <span id="page-20-1"></span>**2.5.1 Redhat Redboot**

RedBoot\* is an acronym for "Red Hat Embedded Debug and Bootstrap", and is the standard embedded system debug/bootstrap environment from Red Hat, replacing the previous generation of debug firmware: CygMon and GDB stubs. It provides a bootstrap environment for a range of embedded operating systems, such as embedded Linux and eCos\*, and includes facilities such as network downloading and debugging. It also provides a simple Flash file system for boot images.

RedBoot provides a set of tools for downloading and executing programs on embedded target systems, as well as tools for manipulating the target system's environment. It can be used for both product development (debug support) and for end product deployment (Flash and network booting).

Here are some highlights of RedBoot capabilities:

- Boot scripting support
- Simple command line interface for RedBoot configuration and management, accessible via serial (terminal) or Ethernet (telnet) (see [Section 2.6.4, "GNUPro GDB/Insight" on page 26](#page-25-0))
- Integrated GDB stubs for connection to a host-based debugger (GBD/Insight) via serial or Ethernet. (Ethernet connectivity is limited to local network only)
- Attribute Configuration user control of aspects such as system time and date (when applicable), default Flash image to boot from, default fail-safe image, static IP address, etc.
- Configurable and extensible, specifically adapted to the target environment
- Network bootstrap support including setup and download, via BOOTP, DHCP and TFTP
- X/Y-Modem support for image download via serial
- Power On Self Test

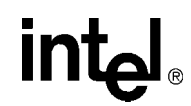

### <span id="page-21-0"></span>**2.5.2 ARM Firmware Suite**

The ARM Firmware Suite is a package of low-level routines and libraries that have been designed to help developers rapidly bring up applications and operating systems on Intel® XScale™ microarchitecture-based development platforms, such as the IQ80321.

AFS consists of two parts:

- 1. µHAL, the ARM standard board API, which is low-level firmware, designed to provide a common set of functions across IQ80321. These include
	- System initialization software.
	- Simple polled serial drivers.
	- LED support.
	- Timer support.
	- Interrupt Controller support.

µHAL manages all the variables associated with the IQ80321. This is provided in source form for users to embed and distribute in their own products running on an 80321. Included also as sources and with object distribution rights are:

- A simple boot monitor.
- Event chaining libraries, low level ADS C++ support libraries, benchmarking and demonstration applications.
- Angel\* debug target and host communication software that allows inter-working with ARM Developer Suite.
- 2. On top of µHAL, AFS provides some useful applications, demos and example operating systems such as  $\mu$ COS-II. The applications are currently.
	- Flash Library supporting a range of commonly used Flash parts.

Download from Www.Somanuals.com. All Manuals Search And Download.

- Flash management utilities including support for multiple Flash images using the ARM Flash format standard.
- PCI Library that fully initializes the PCI subsystem and provides device driver primitives.
- DHCP Client over Ethernet of the fast download of binary images into Flash or RAM.
- Full on line documentation.
- Example OS ports.

### <span id="page-22-0"></span>**2.5.2.1 ARM Angel**

Angel is one of the debug monitor programs for 80321. It is provided in source and binary form with the ARM Software Development Toolkit. It features:

- Debug capability, including memory inspection, image download and execution, break-pointing and single step
- CPU and board startup and basic exception handling
- A full ANSI C library, using semihosting (file I/O Operation) to provide services from the host which are not available on the target
- A full source distribution for users in developing standalone applications

Angel interfaces with the ARM Developer Suite in two ways:

- SW Debuggers use the interface library (Remote A) to communicate with an Angel target when debugging or executing code.
- Application code uses software interrupt (SWI) calls to request services of Angel either directly or via the toolkit C library.

#### <span id="page-22-1"></span>**2.5.2.1.1 Semihosting (File I/O)**

The ARM debuggers support a feature known as semihosting to enable a target system which does not support various features required by the ANSI C library to use the features of the host instead. A simple example of this is the use of a host "window" to provide a system console, to which the output of printf(), etc..., can be written.

Semihosting is supported in Angel using a set of SWI calls which the ARM C library uses messages over the CLIB channel of the target<=>host link, and appropriate code in the host library (Remote\_A.dll under Windows) which interprets and executes these requests.

For information on the SWI calls, see the *ARM SDT Reference Manual* (DUI 0041B) section 8.3: Angel C Library Support (SWIs)

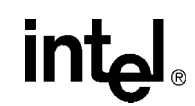

# <span id="page-23-0"></span>**2.6 Host Communications Examples**

How to communicate to the host.

## <span id="page-23-1"></span>**2.6.1 Serial-UART Communication**

Using a serial connection:

#### <span id="page-23-3"></span>**Figure 2. Serial-UART Communication**

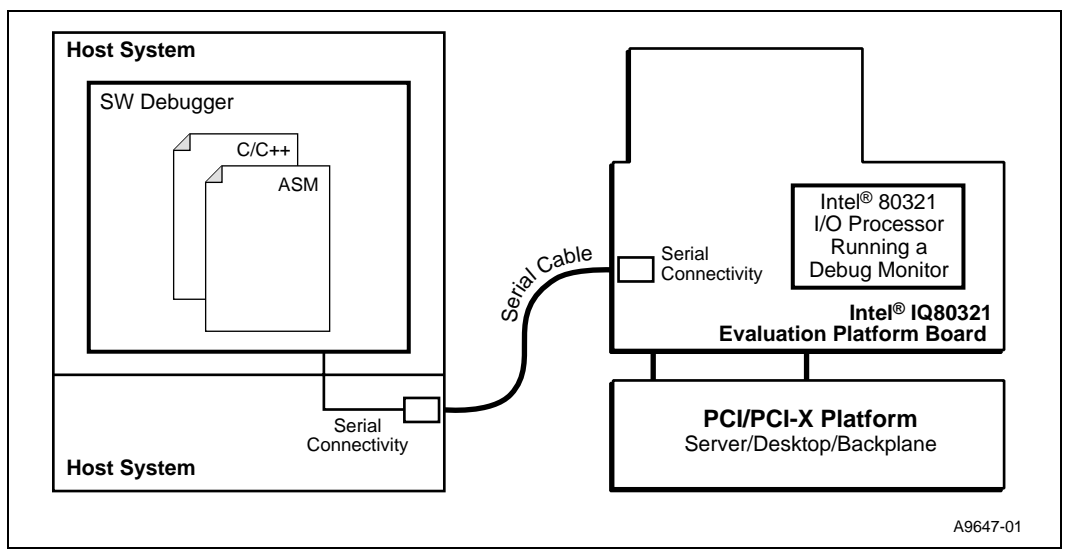

## <span id="page-23-2"></span>**2.6.2 Ethernet-Network Communication**

Using a network connection:

#### <span id="page-23-4"></span>**Figure 3. Ethernet-Network Communication**

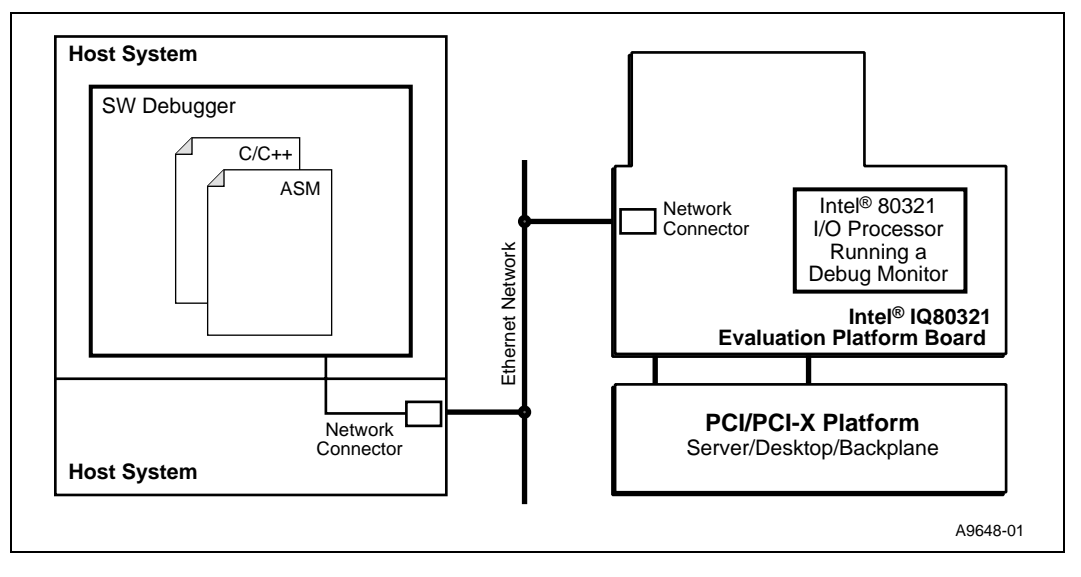

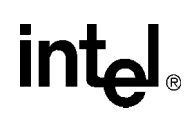

## <span id="page-24-0"></span>**2.6.3 JTAG Debug Communication**

Using a JTAG Emulator:

#### <span id="page-24-1"></span>**Figure 4. JTAG Debug Communication**

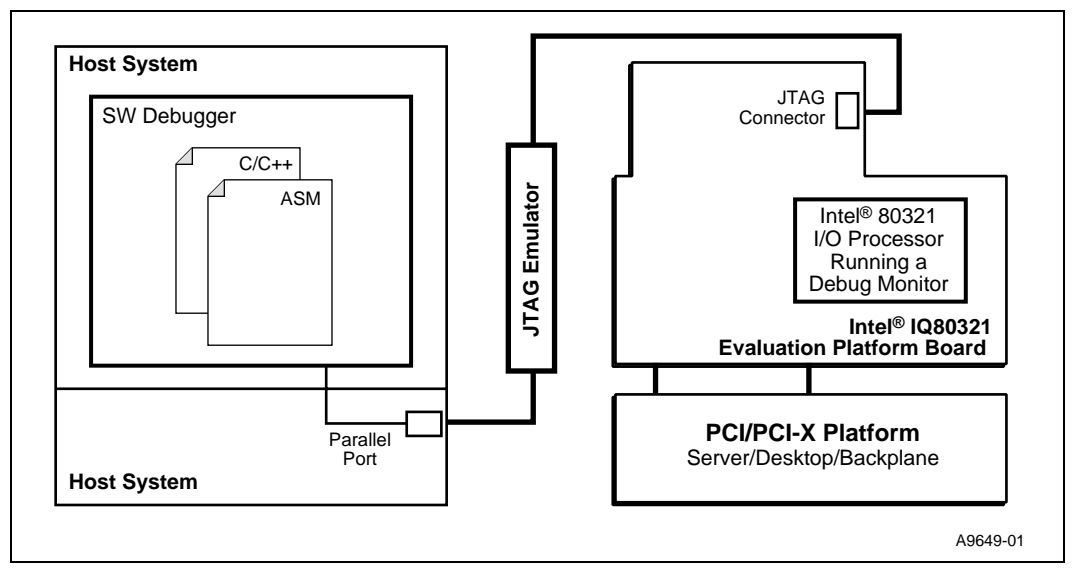

## <span id="page-25-0"></span>**2.6.4 GNUPro GDB/Insight**

### <span id="page-25-1"></span>**2.6.4.1 Communicating with Redboot**

Hardware Setup:

- Host with UNIX/Linux or Win32 installed
- Intel<sup>®</sup> IQ80321 Evaluation Platform Board with serial cable
- Redhat Redboot monitor Flashed to the platform board

Recommended Mapping of UART Ports to Host Com Ports

• Host port connected to the platform board UART.

The following communication tools can be used:

- Win32 using HyperTerminal
- UNIX using Kermit
- Linux using Miniport
- Solaris using Tip

Redboot Monitor startup:

Description: terminal emulator runs on host and communicates with the board via the serial cable.

Start: Power up the Intel<sup>®</sup> IQ80321 Evaluation Platform Board. While the 'reset' is asserted, the two 7-segment LEDs sequentially display "88", "A0" through "A6", followed by "SL" (Scrub loop). When RedBoot is successfully booted, it displays the characters "A1" on the LEDs. When the final state of "A1" does not occur, reset the processor again.

The time for reset is approximately 1 or 2 seconds.

Win32 on Host Connecting with HyperTerminal.

#### **Intel® IQ80321 I/O Processor Evaluation Platform Getting Started**

# **int**ط

To bring up a HyperTerminal session on a Win32 platform: Go to Start, Programs, Accessories, Communications, HyperTerminal

- HyperTerminal setup screens:
	- "Connection Description" Panel:
		- Enter name.
	- "Connect To" Panel:
		- Select host com2 port (or whichever port you are using).
	- Port Settings:
		- Bits per second: 115200
		- Data Bits: 8
		- Parity: none
		- Stop Bits: 1
		- Flow Control: none
	- Start HyperTerminal:
		- Select Call from HyperTerminal panel.
	- Reset or power up IQ80321 board.
	- The Host screen reads:

```
RedBoot(tm) debug environment - built dd:mm:yy, Mon dd 2001
Platform: IQ80321
Copyright (C) 2000, Red Hat, Inc.
RAM: 0xa0000000-0xa2000000
FLASH: 0x00000000 - 0x00800000, 64 blocks of 0x00020000 bytes each.
IP: 192.168.0.1, Default server: 0.0.0.0
RedBoot>
```
For further information on the GDB/Insight Debugger, refer to the content of the GNUPro CD and/or the GNUPro Debugging Tools manual. This setup assumes that Redboot is Flashed on the board.

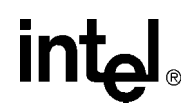

### <span id="page-27-0"></span>**2.6.4.2 Connecting with GDB**

Below are the GDB commands entered from the command prompt. Be sure system path is set to access "xscale-elf-gdb.exe". File name in example "hello". Bold type represents input by user:

#### >**xscale-elf-gdb -nw hello**<sup>1</sup>

• Start GDB executable, loads debug information and symbols.

#### (GDB) **set remotebaud 115200**

• Set baud rate for the IQ80321.

Connect COM port:

• When using Windows command prompt: (GDB) **target remote com1**

Example: screen output from board to host (GDB) target remote com1:

Remote debugging using com1.

(GDB)

• When using Linux (GDB) **target remote /dev/ttyS0**

#### (GDB) **load**

• Load the program to the board, may have to wait a few seconds.

#### (GDB) **break main**

• Set breakpoint at main.

#### (GDB) **continue**

- Start the program using 'continue' verse the usual 'run'.
- Program hits break at main() and wait.

<sup>1.</sup> To be supplied separately.

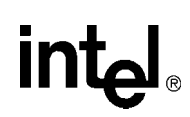

## <span id="page-28-0"></span>**2.6.5 ARM Extended Debugger**

For further information on the AXD Debugger, refer to the content of the ARM ADS. This setup assumes that Angel is Flashed on the board:

- Description: Terminal emulator runs on host and communicates with the board via the serial cable.
- Start: Power up the target board. After the 'reset' is asserted, the two 7-segment LEDs display blank. The time for reset is approximately 1 or 2 seconds.
- Assumptions: ARM Developer Suite (ADS) is loaded to Win32 Host, Angel is Flashed to ROM, Host com port is connected to board serial port ## and compiled project file Worchester.mcp<sup>1</sup> exists.

Following are the steps from setup to running a project file that has been previously created and named Worchester.mcp:

- 1. From Windows start menu:
	- a. Programs -> ARM Developer Suite v1.1 -> Metrowerks CodeWarrior
- 2. From CodeWarrior open project and start debugger:
	- a. File -> Open (All files) -> Worchester.mcp
	- b. Project -> Enable Debugger
	- c. Project -> Debug (AXD Interface comes up)
- 3. From AXD (ARM extended debugger) configure and connect:
	- a. Connect Host to Target with serial cable Options -> Configure Target … -> Set Target Environment = ADP Select Configure Select… , ARM Serial Driver, OK Endian: Little Configure… , Serial Port:= COM1, Baud Rate:=115200, OK, OK, OK
	- b. Load Image and Start

On AXD menu: File -> Load Image… -> File name: Cyclone.axf -> Open ->

- c. Execute -> Select Go, Breakpoints
- 4. The LEDs now Flashes '80321'. You can set breakpoints and step to control speed or stop location.

<sup>1.</sup> To be supplied separately.

intel

# **This page intentionally left blank.**

# intel

# <span id="page-30-0"></span>**Hardware Reference Section 3**

# <span id="page-30-1"></span>**3.1 Functional Diagram**

[Figure 5](#page-30-2) shows the functional block for the IQ80321.

#### <span id="page-30-2"></span>**Figure 5. Functional Block Diagram**

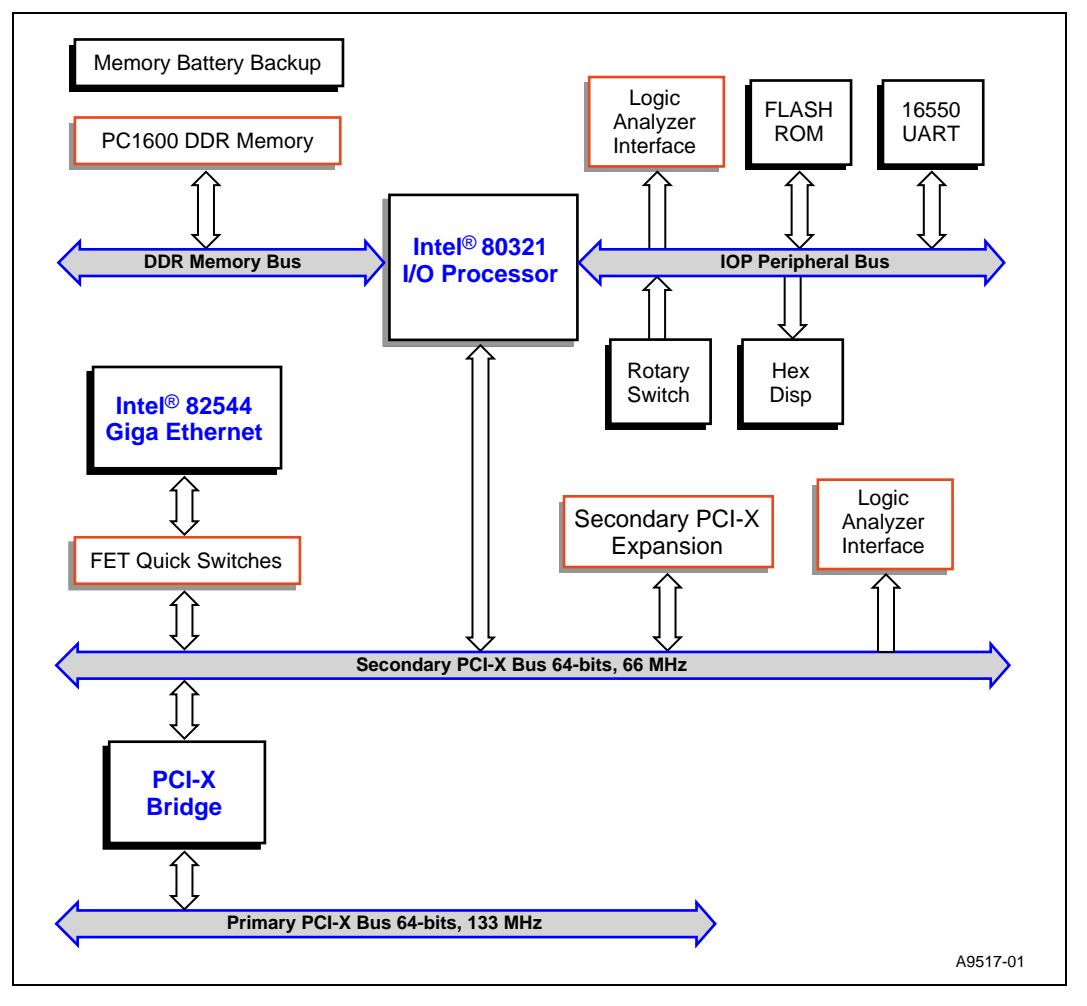

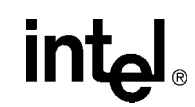

# <span id="page-31-0"></span>**3.2 Board Form-Factor/Connectivity**

[Table 6](#page-31-2) summarizes the form-factor and connectivity features for the IQ80321.

#### <span id="page-31-2"></span>**Table 6. Form-Factor/Connectivity Features**

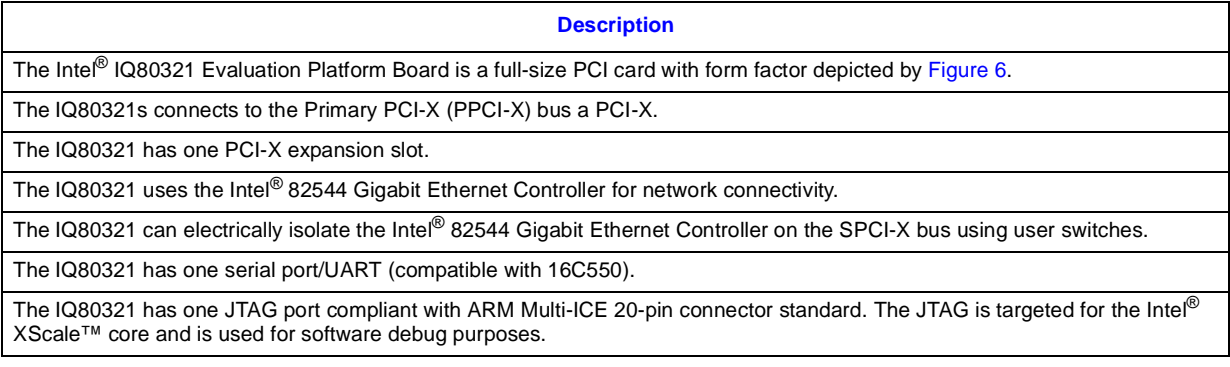

#### <span id="page-31-1"></span>**Figure 6. Board Form Factor**

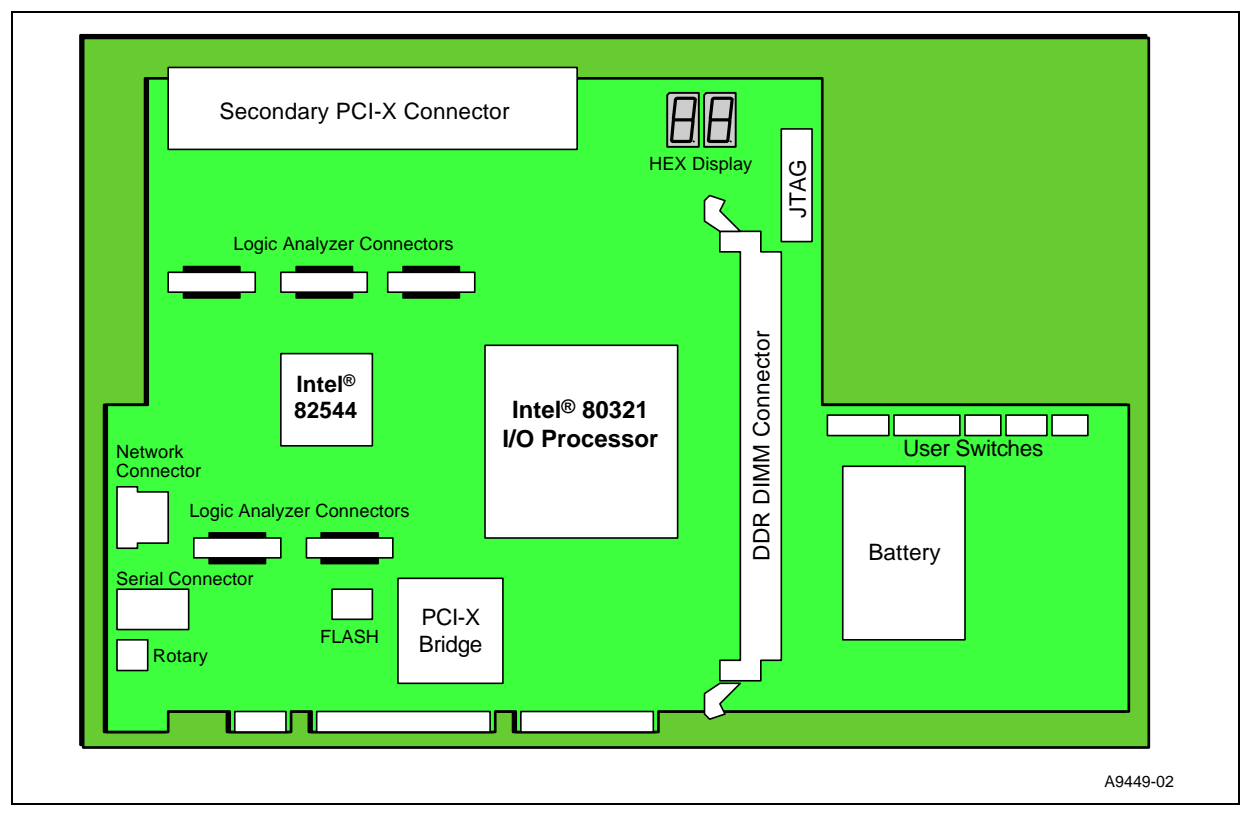

int<sub>el</sub>

# <span id="page-32-0"></span>**3.3 Power**

The IQ80321 draws power from the PCI-X bus. The power requirements for the IQ80321 are shown in [Table 7](#page-32-1) below. The numbers do not include the power required by a PCI-X card mounted on the expansion slot.

#### <span id="page-32-1"></span>**Table 7. Power Features**

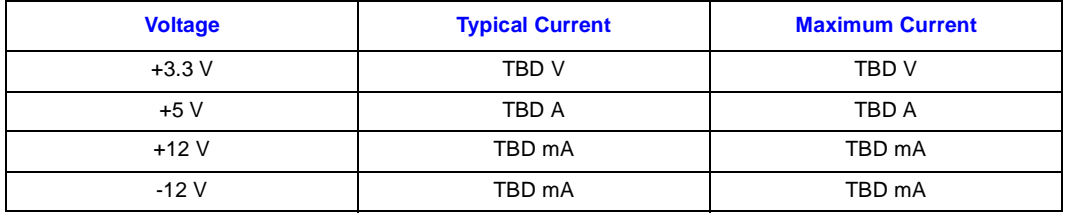

*Note:* Does not include the power required by a PCI-X card mounted on the expansion slot.

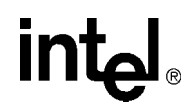

# <span id="page-33-0"></span>**3.4 Memory Subsystem**

Memory subsystem consists of the SDRAM as well as the Flash memory subsystems.

## <span id="page-33-1"></span>**3.4.1 DDR SDRAM**

The DDR SDRAM interface consists of a 64-bit wide data path to support 1.6 GB/sec throughput. An 8-bit Error Correction Code (ECC) is stored into the DDR SDRAM array along with the data and is checked when the data is read.

#### <span id="page-33-3"></span>**Table 8. DDR Memory Features**

**Description** The board features two banks of DDR SDRAM in the form of one two-bank dual inline memory module (DIMM), only Un-buffered PC1600 DIMMs.

The Intel<sup>®</sup> IQ80321 Evaluation Platform Board has a single DIMM connector supporting the DIMM arrangements listed in [Table 9.](#page-33-4)

#### <span id="page-33-4"></span>**Table 9. Supported DIMM Types**

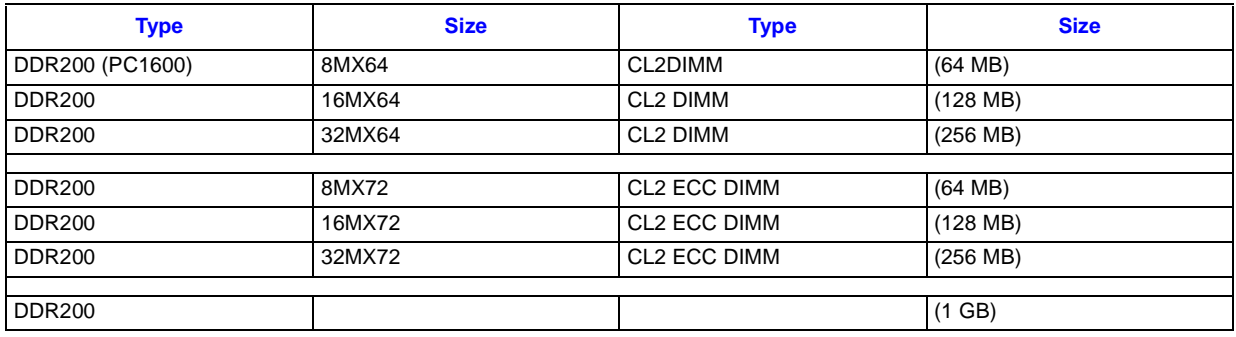

### <span id="page-33-2"></span>**3.4.1.1 Battery Backup**

Battery backup is provided to save any information in DDR during a power failure. The evaluation board contains a Li-ion battery, a charging circuit and a regulator circuit.

DDR technology provides enabling data preservation through the self-refresh command. When the processor receives an active Primary PCI-X reset, the self-refresh command issues, driving SCKE signals low. Upon seeing this condition, the board logic circuit holds SCKE low before the processor loses power. Batteries maintain power to DDR and logic, to ensure self-refresh mode. When the circuit detects PRST# returning to inactive state, the circuit releases the hold on SCKE. Removing the battery can disable the battery circuit. When the battery remains in the platform when it is de-powered and/or removed from the chassis, the battery maintains DDR for about four hours. Once power is reapplied, the battery is fully charged.

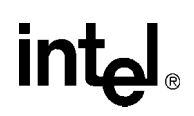

# <span id="page-34-0"></span>**3.4.2 Flash Memory Requirements**

Total Flash memory size is 8 MB.

#### <span id="page-34-1"></span>**Table 10. Flash Memory Requirements**

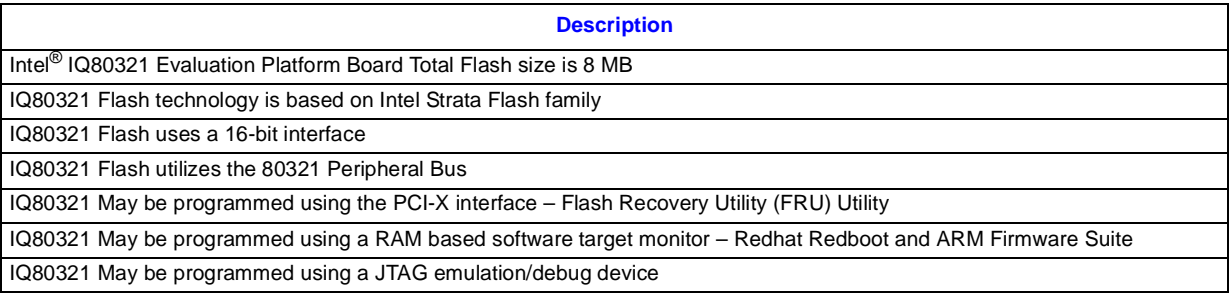

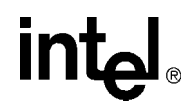

# <span id="page-35-0"></span>**3.5 Intel® 80321 I/O Processor Operation Mode**

Please refer to user switches section for mode setting during reset.

36 **Board Manual**
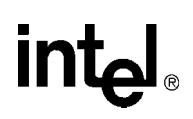

# **3.6 Interrupt Routing**

The IQ80321 Interrupt routing.

## **Figure 7. External Interrupt Routing to Intel® 80321 I/O Processor**

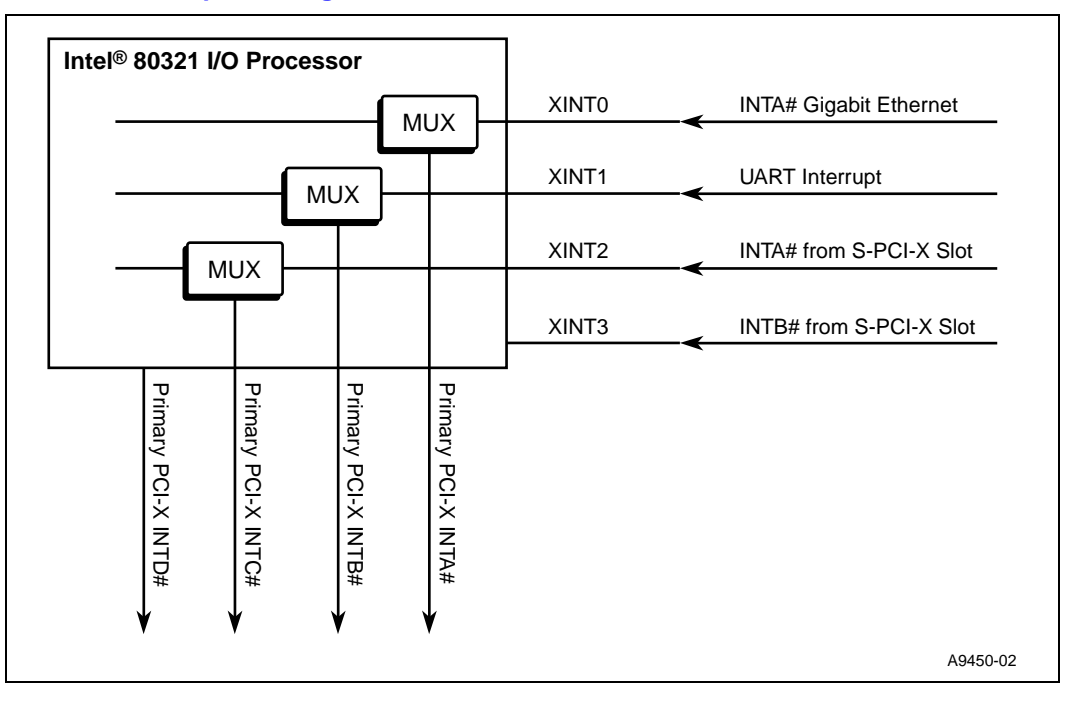

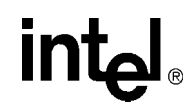

# <span id="page-37-1"></span>**3.7 Intel® IQ80321 Evaluation Platform Board Peripheral Bus**

The IQ80321 populates the peripheral bus as depicted by [Figure 8.](#page-37-0)

## <span id="page-37-0"></span>**Figure 8. Intel® IQ80321 Evaluation Platform Board Peripheral Bus Topology**

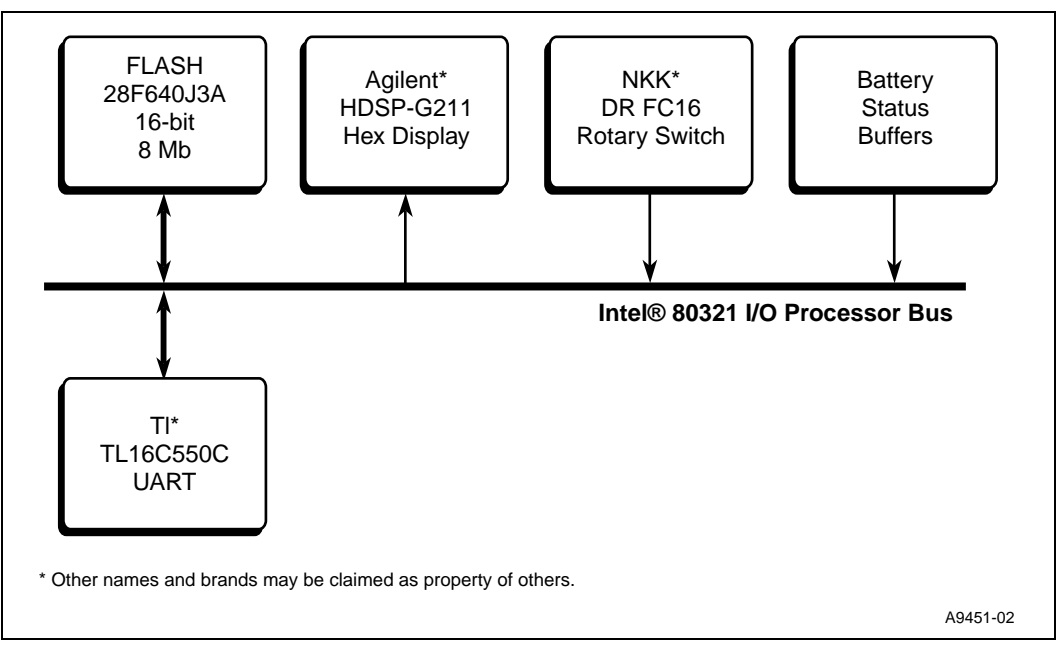

The devices on the bus include Flash ROM, UART, HEX display, and rotary switch.

## **Table 11. Peripheral Bus Features**

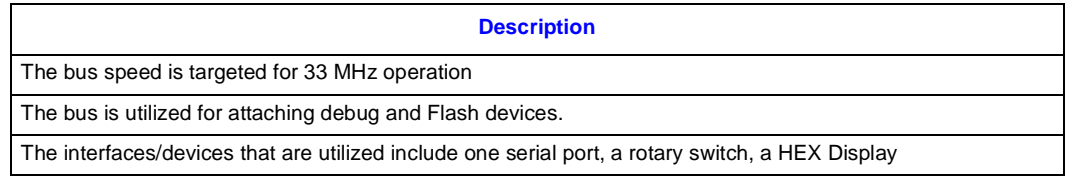

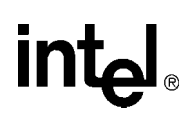

## **3.7.1 Flash ROM**

## **Table 12. Flash ROM Features**

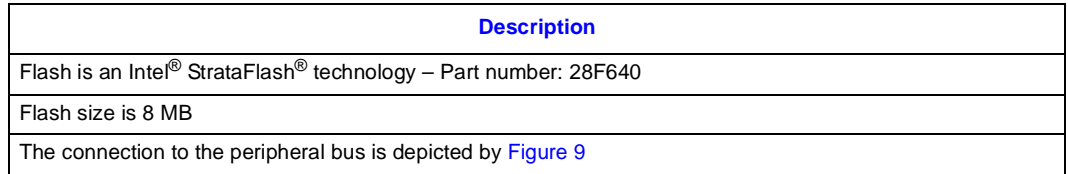

## <span id="page-38-0"></span>**Figure 9. Flash Connection on Peripheral Bus**

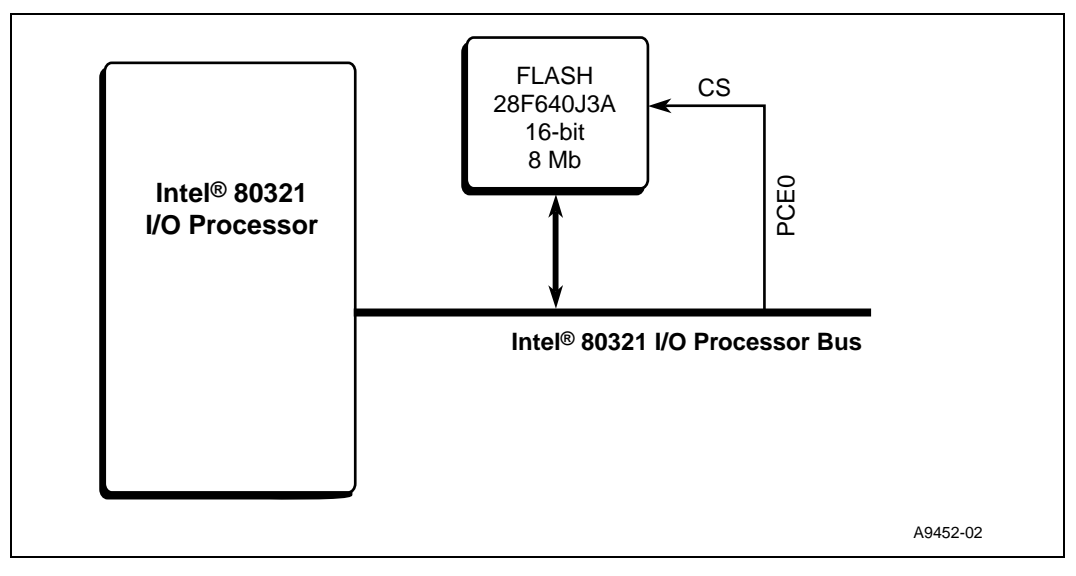

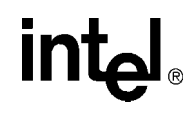

## **3.7.2 UART**

#### **Table 13. UART Features**

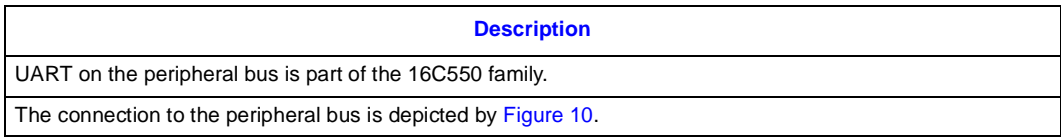

## <span id="page-39-0"></span>**Figure 10. UART Connection on the Peripheral Bus**

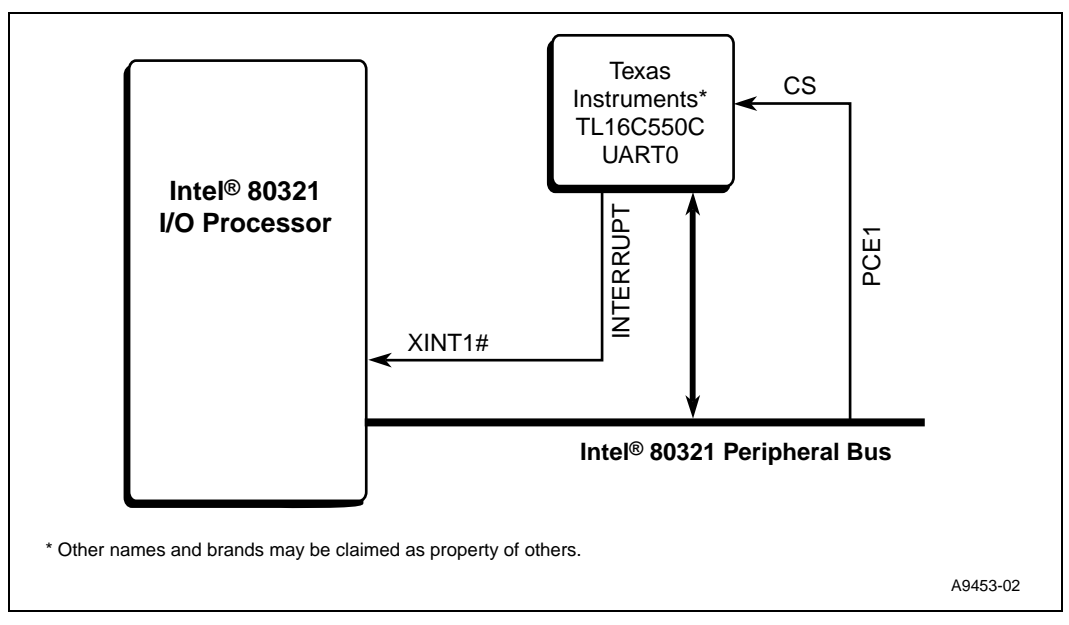

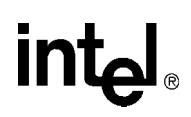

## **3.7.3 HEX Display**

## **Table 14. HEX Display on the Peripheral Bus**

**Description** The Intel<sup>®</sup> IQ80321 Evaluation Platform Board includes a HEX Display unit on the peripheral bus. The HEX display contains two digits (MSB, LSB). The connection to the peripheral bus is depicted by [Figure 11](#page-40-0).

## <span id="page-40-0"></span>**Figure 11. HEX Display Connection on the Peripheral Bus**

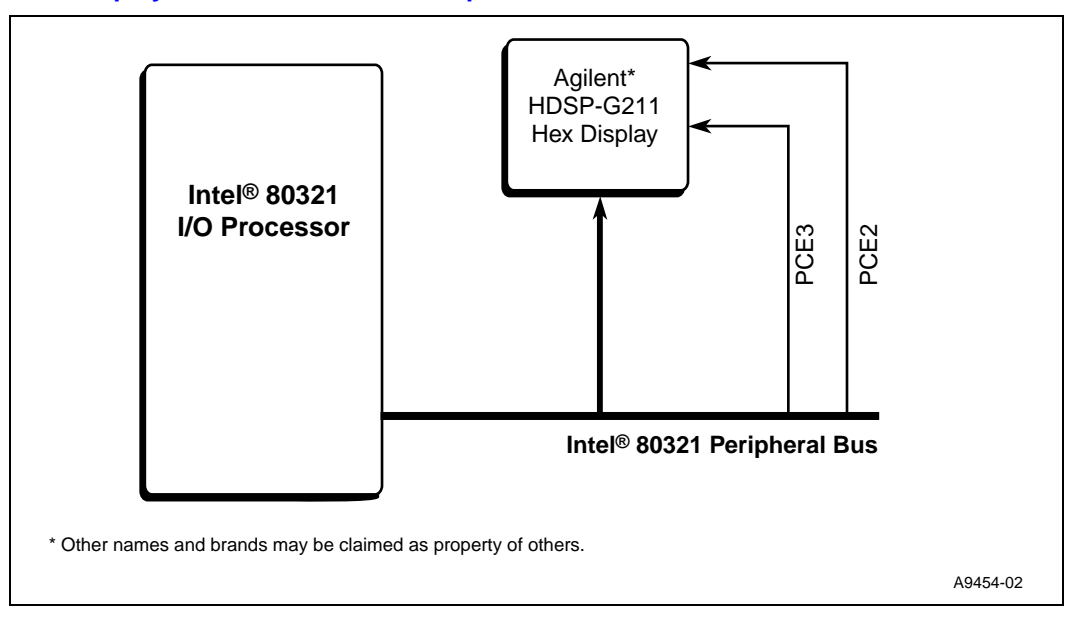

**Board Manual** 41

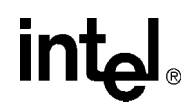

## **3.7.4 Rotary Switch**

The IQ80321 provides a Rotary Switch for the user to select from different boot-up flavors.

## **Table 15. Rotary Switch Requirements**

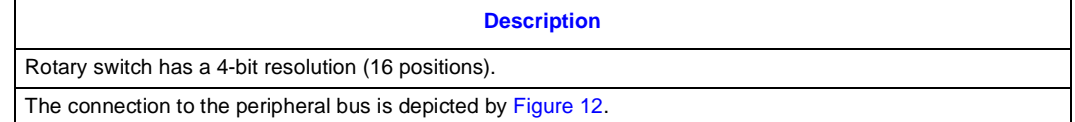

## <span id="page-41-0"></span>**Figure 12. Rotary Switch Connection on the Peripheral Bus**

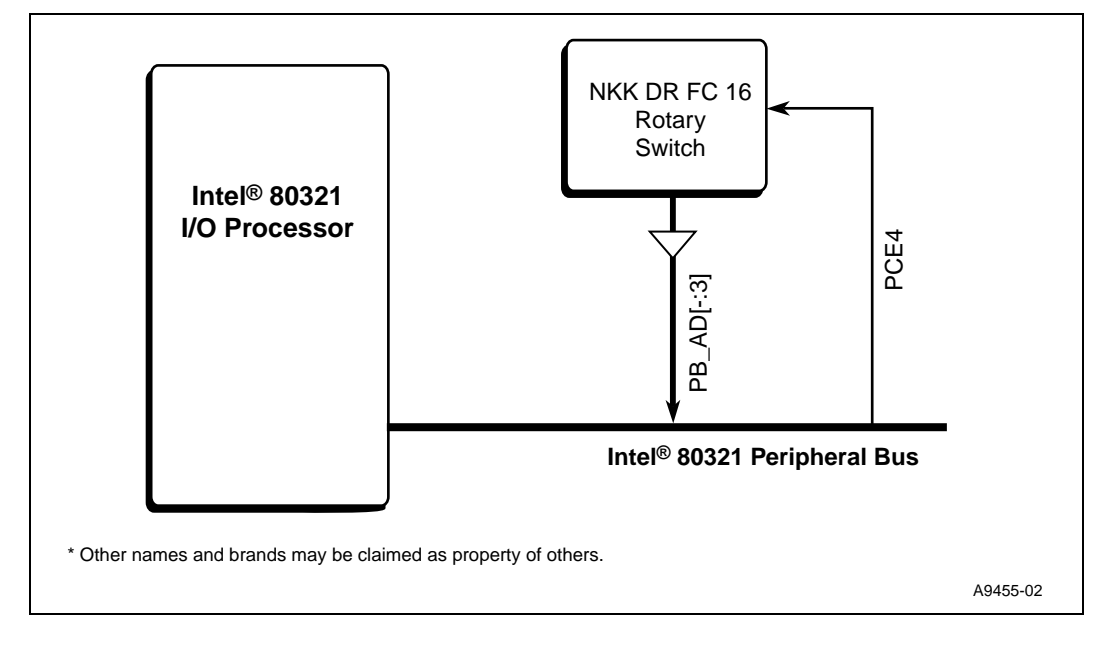

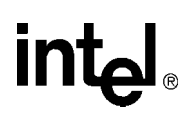

## **3.7.5 Battery Status**

## **Table 16. Battery Status Buffer Requirements**

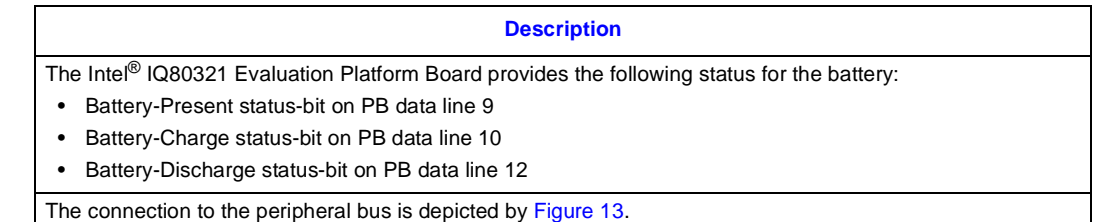

## <span id="page-42-0"></span>**Figure 13. Battery Status Buffer on Peripheral Bus**

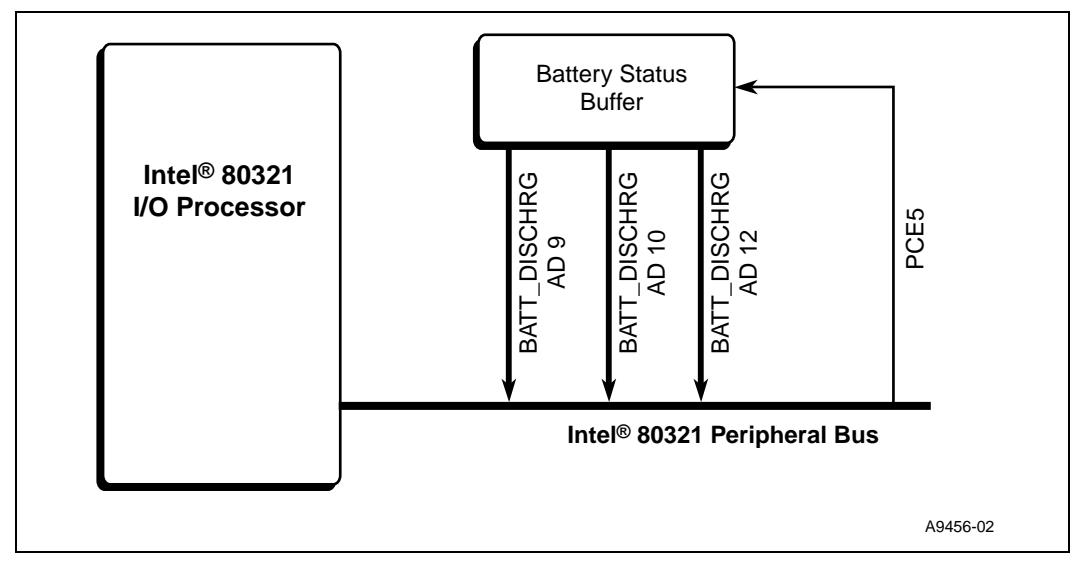

# **3.8 Debug Interface**

## **3.8.1 Console Serial Port**

The platform has one serial port for debug purposes as described in [Section 3.7, "Intel](#page-37-1)<sup>®</sup> IQ80321 [Evaluation Platform Board Peripheral Bus" on page 38](#page-37-1).

## **3.8.2 Ethernet Port**

The IQ80321 supports an Intel<sup>®</sup> 82544EI Gigabit Ethernet Controller on the secondary PCI-X bus.

## **3.8.2.1 Intel® 82544EI Gigabit Ethernet Controller**

The Intel<sup>®</sup> 82544EI Gigabit Ethernet Controller is an integrated third-generation Ethernet LAN component capable of providing 1000, 100, and 10 Mb/s data rates. It is a single-chip device, containing both the MAC and PHY layer functions, and optimized for LAN on Motherboard (LOM) designs, enterprise networking, and Internet appliances that use the Peripheral Component Interconnect (PCI) and PCI-X bus back-planes.

The 82544EI utilizes a 32/64-bit, 33/66 MHz direct-interface to the PCI bus, compliant with the *PCI Local Bus Specification*, Revision 2.2. It also supports the *PCI-X Addendum to the PCI Local Bus Specification*, Revision 1.0a. The controller interfaces with the 80321 through on-chip command/status registers and using a shared memory area.

The physical layer circuitry provides an IEEE 802.3 Ethernet interface for 1000BASE-T, 100BASE-TX and 10BASE-T applications.

For programming information please refer to the *Intel® 82544EI/82544GC Gigabit Ethernet Controller Software Developer's Manual*.

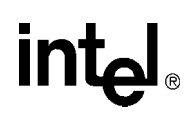

## **3.8.3 JTAG Debug**

The IQ80321 has a 20-pin JTAG connector that is in compliant with ARM Multi-ICE guidelines.

## **3.8.3.1 JTAG Port**

## **Figure 14. JTAG Port Pin-out**

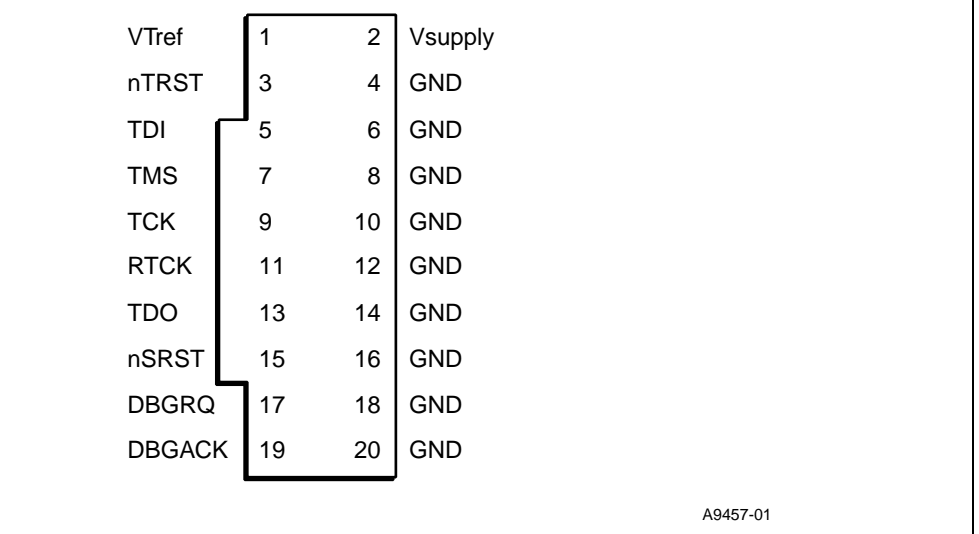

## **3.8.4 Logic-Analyzer Connectors**

Warning: Be sure to fully understand the pin assignments of the particular logic analyzer being used before connecting to the Intel® IQ80310 Evaluation Platform Board. When voltage is applied, particularly to a NC pin, hardware damage can be incurred.

## **Table 17. Logic Analyzer Connection**

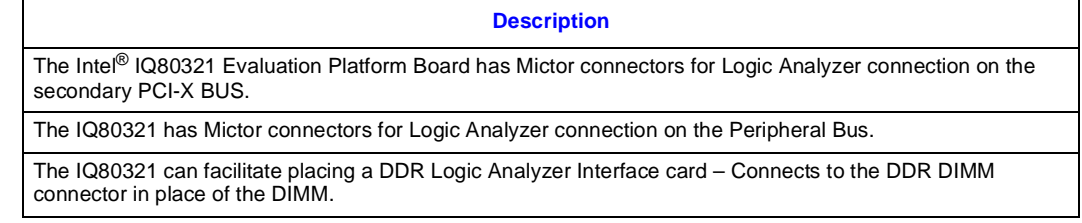

## **3.8.5 Mictor J3F2**

*Warning:* Be sure to fully understand the pin assignments of the particular logic analyzer being used before connecting to the Intel® IQ80310 Evaluation Platform Board. When voltage is applied, particularly to a NC pin, hardware damage can be incurred.

## **Table 18. Micor J3F2 Signal/Pins**

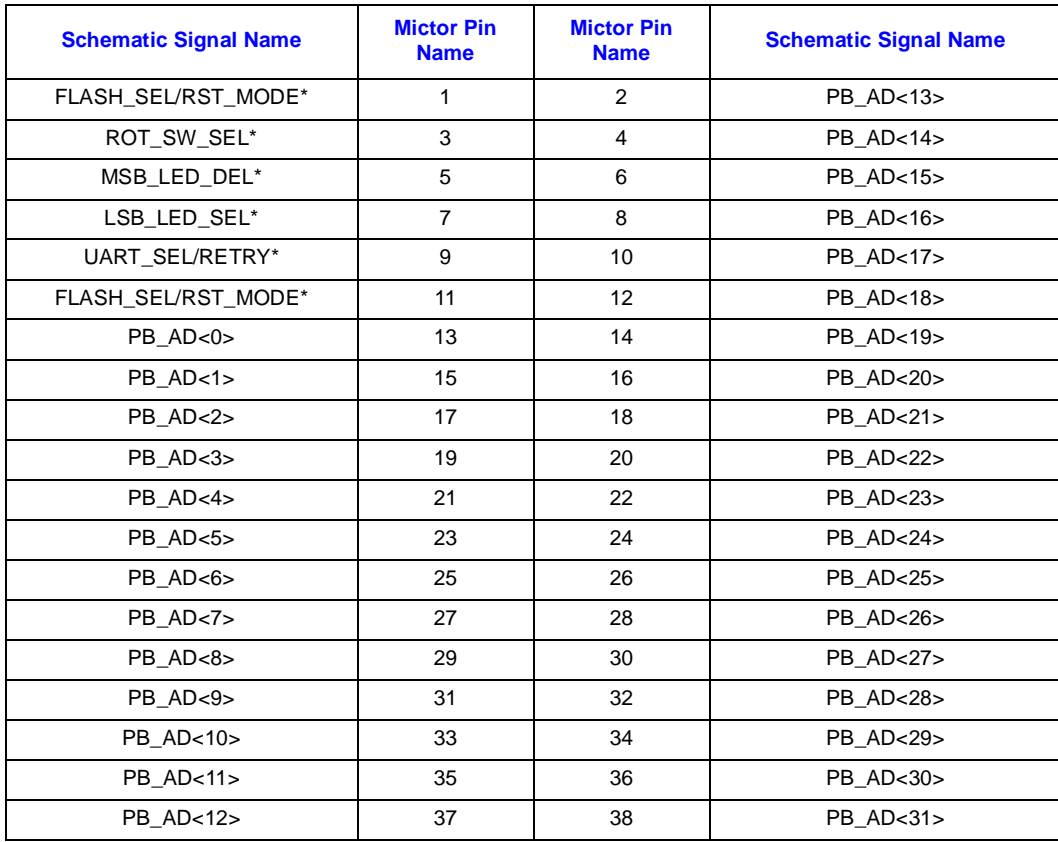

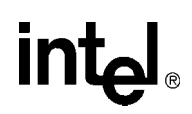

## **3.8.6 Mictor J2F1**

*Warning:* Be sure to fully understand the pin assignments of the particular logic analyzer being used before connecting to the Intel® IQ80310 Evaluation Platform Board. When voltage is applied, particularly to a NC pin, hardware damage can be incurred.

## **Table 19. Micor J2F1 Signal/Pins**

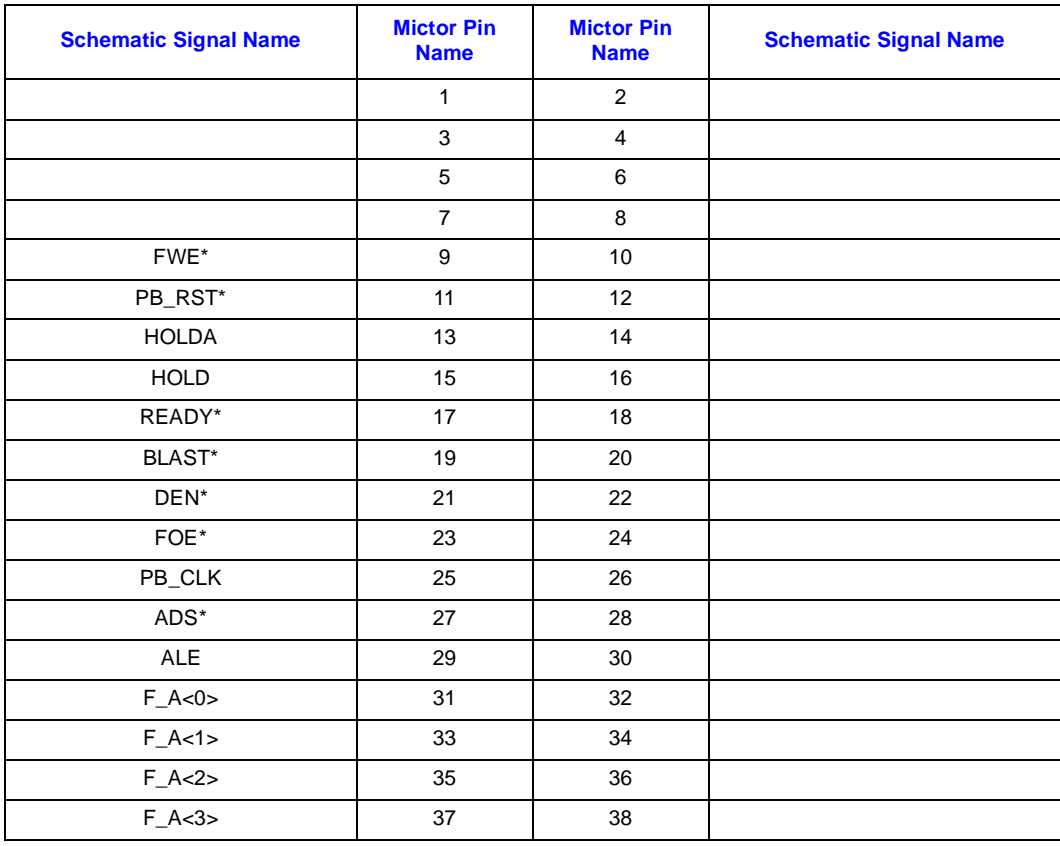

## **3.8.7 Mictor J1C1**

*Warning:* Be sure to fully understand the pin assignments of the particular logic analyzer being used before connecting to the Intel® IQ80310 Evaluation Platform Board. When voltage is applied, particularly to a NC pin, hardware damage can be incurred.

## **Table 20. Micor J1C1 Signal/Pins**

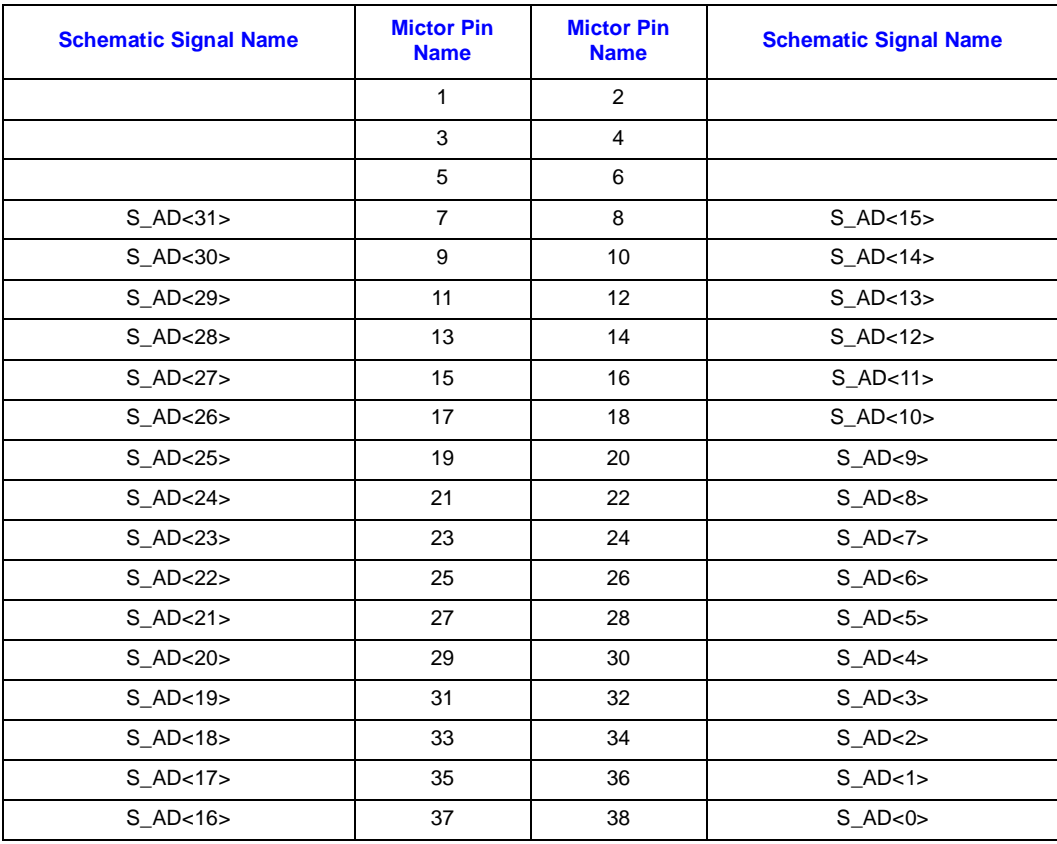

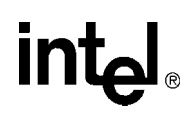

## **3.8.8 Mictor J3C1**

*Warning:* Be sure to fully understand the pin assignments of the particular logic analyzer being used before connecting to the Intel® IQ80310 Evaluation Platform Board. When voltage is applied, particularly to a NC pin, hardware damage can be incurred.

## **Table 21. Micor J3C1 Signal/Pins**

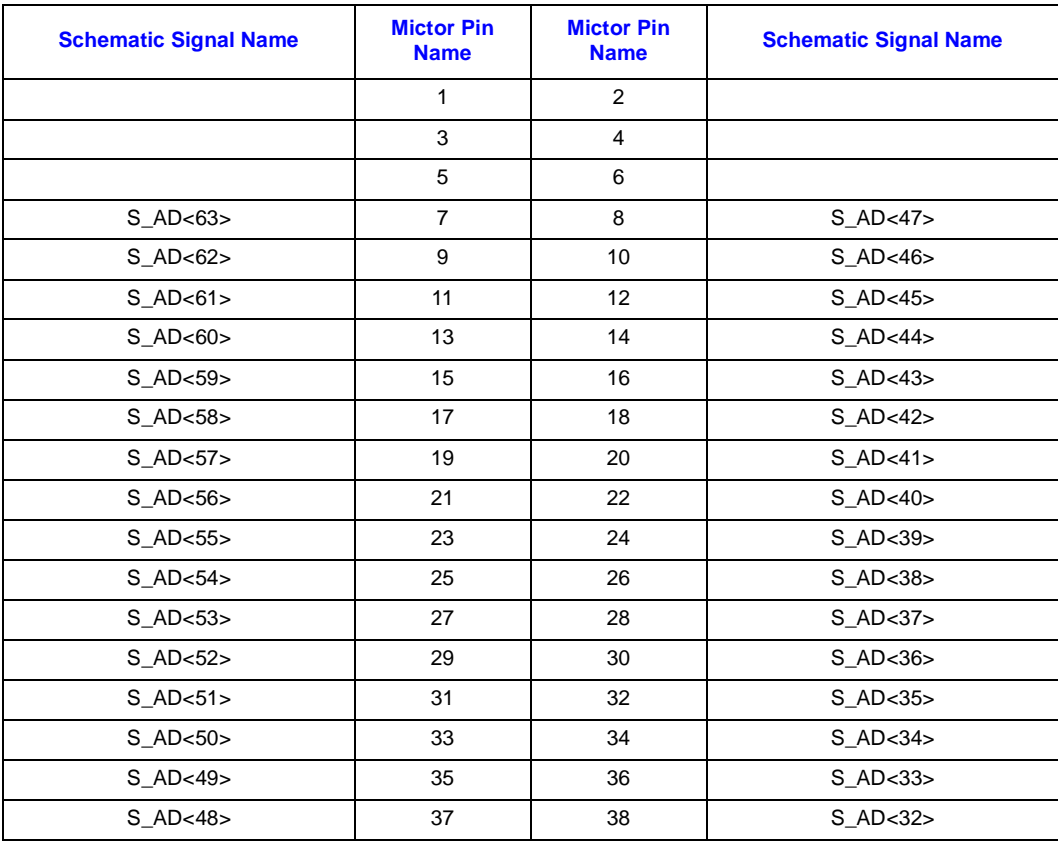

## **3.8.9 Mictor J2C1**

*Warning:* Be sure to fully understand the pin assignments of the particular logic analyzer being used before connecting to the Intel® IQ80310 Evaluation Platform Board. When voltage is applied, particularly to a NC pin, hardware damage can be incurred.

## **Table 22. Micor J2C1 Signal/Pins**

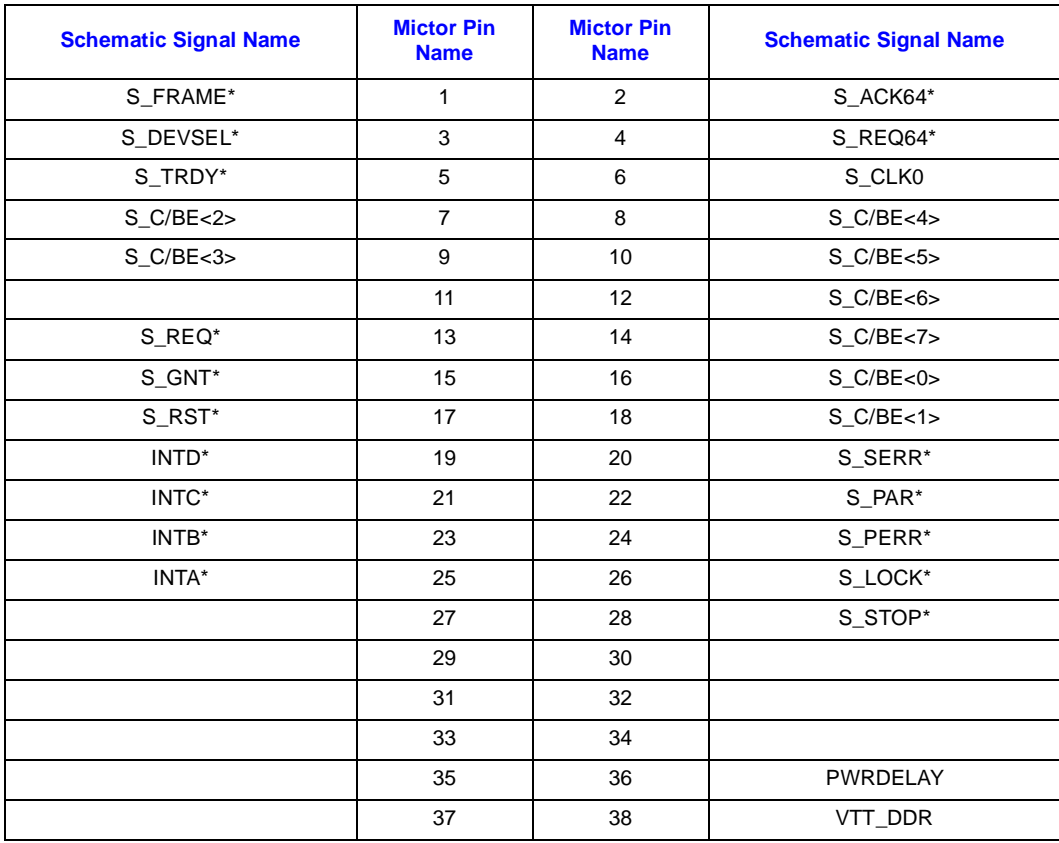

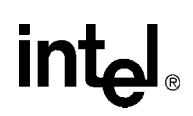

# **3.9 Board Reset Scheme**

[Figure 15](#page-50-0) depicts the reset scheme for the IQ80321. [Table 23](#page-50-1) list the reset schemes for the IQ80321.

## <span id="page-50-1"></span>**Table 23. Reset Requirements/Schemes**

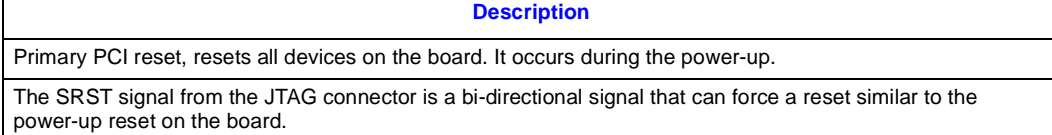

#### <span id="page-50-0"></span>**Figure 15. RESET Sources**

'n

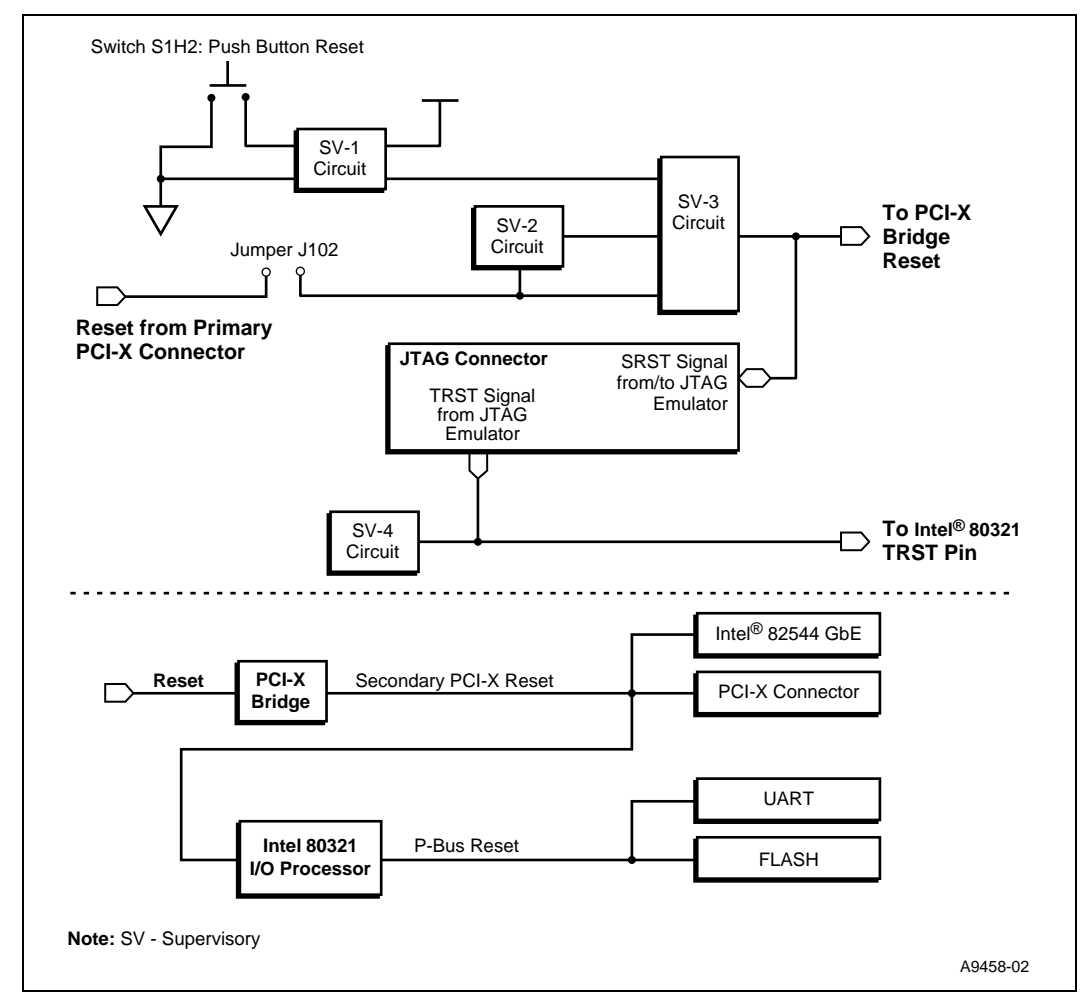

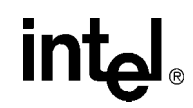

# **3.10 Switches and Jumpers**

## **3.10.1 Switch Summary**

## **Table 24. Switch Summary**

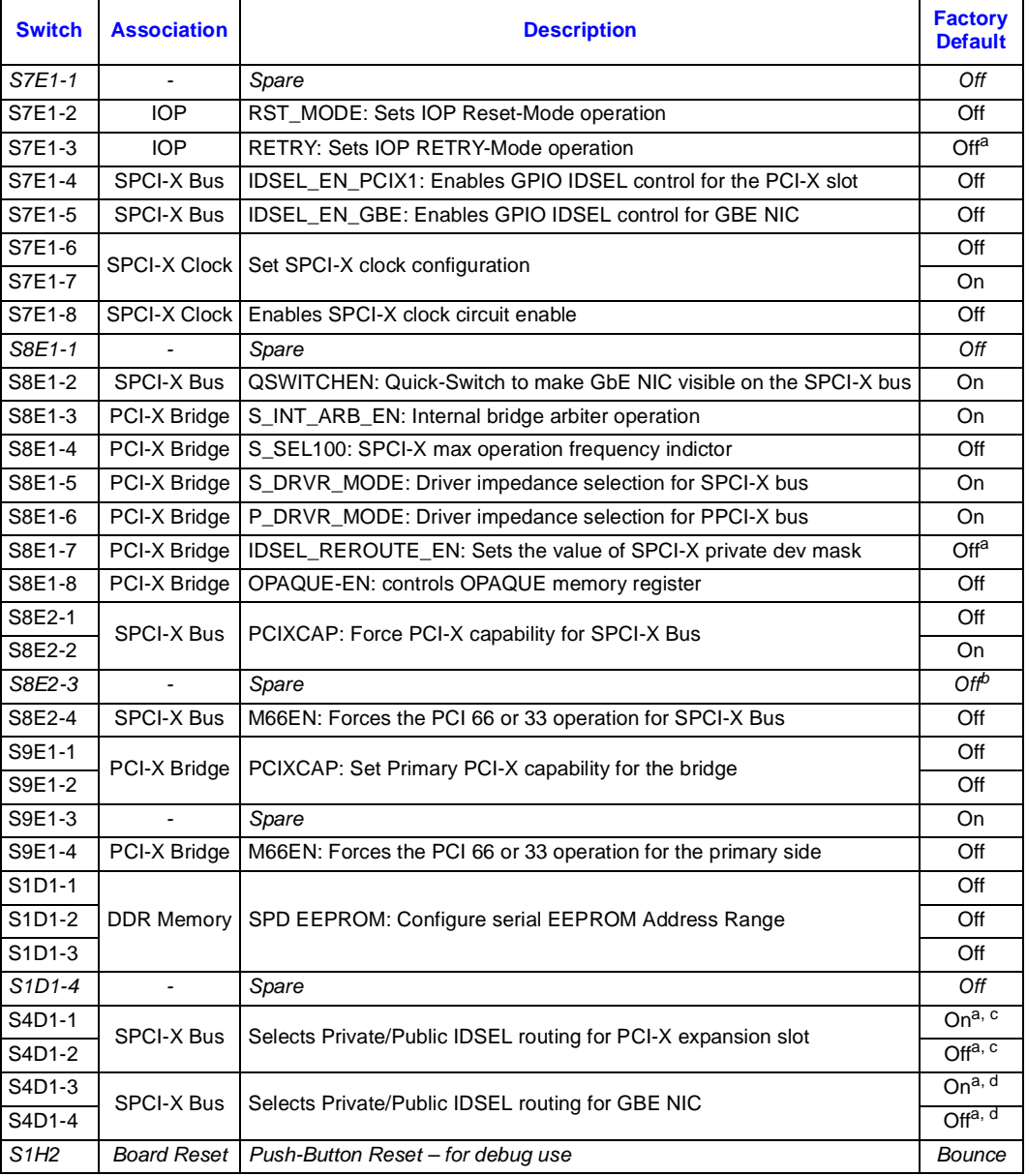

a. Use opposite settings when using an 80300-BP Backplane from Cyclone Micro Systems or most other PCI-X backplanes (switches S7E1-3, S8E1-7, S4D1-1, 2, 3, 4).

b. On FAB C boards S8E2-3 is not a spare and it must be turned on.<br>c. Switches S4D1-1 and 2 have to always be opposite of each other.

Switches S4D1-1 and 2 have to always be opposite of each other.

d. Switches S4D1-3 and 4 have to always be opposite of each other.

52 **Board Manual**

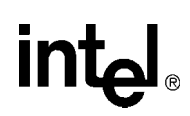

## **3.10.2 PCIX Initialization Summary**

[Figure 16](#page-52-0) shows a routing guidance on how PCI-X mode is determined/implemented on the secondary side of the PCI-X bridge. The Intel<sup>®</sup> 80321 I/O processor (80321), GbE device, and the PCI-X expansion slot all reside on this bus.

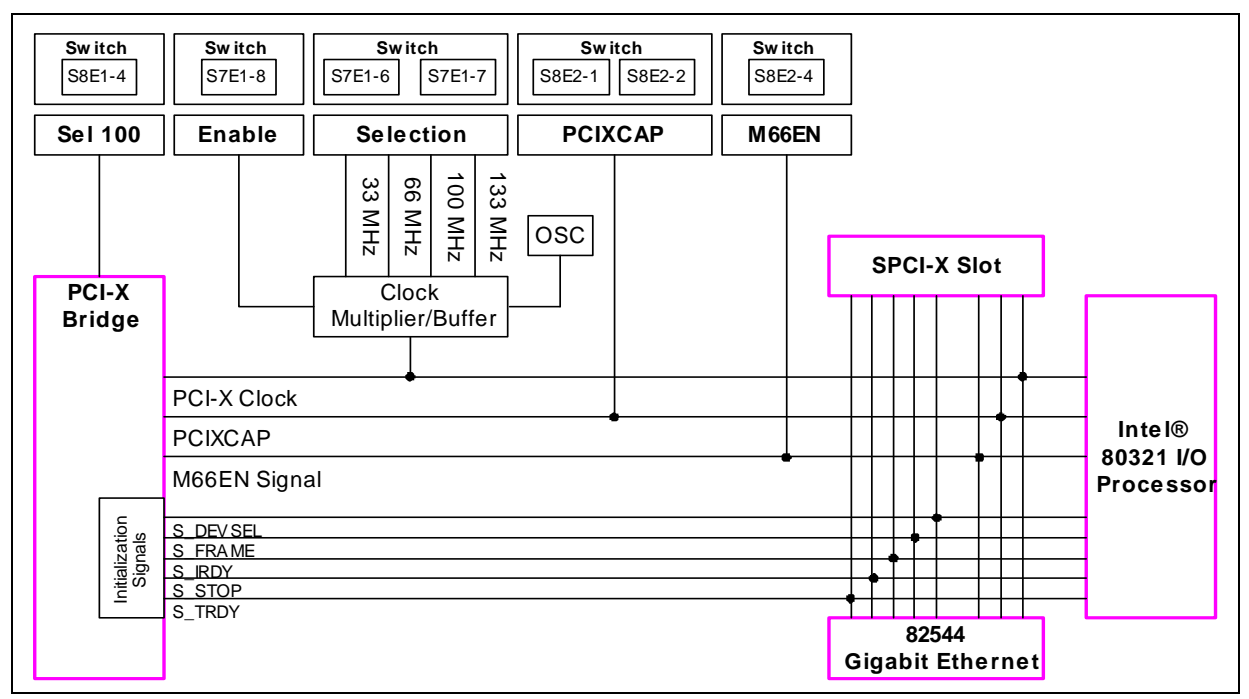

<span id="page-52-0"></span>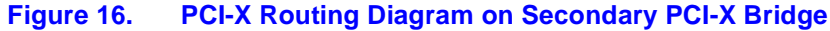

## **3.10.2.1 User Defined Switches**

User can set the PCIXCAP signal to force one of the following modes:

• PCI-X 100/133 • PCI-X 66 • PCI

The IQ80321 platform is by default set to operate this bus in PCI-X 66 MHz mode. The loading on the secondary PCI-X bus may result in marginal operation when speed is greater than that.

When an expansion card is placed on the PCI-X expansion slot, the mode is based on the least capable device on the bus. For example, when the bus is forced to be PCI-X 66 capable and then places a PCI 66 card in the expansion slot, then the bus is configured as PCI 66.

*Important:* The clock selection is manually configured. Pay close attention to setting this up correctly.

*Important:* All settings must be done prior to power-up/reset.

## **3.10.2.2 PCI-X Bridge Initialization Signals**

The On-board PCI-X bridge samples the PCIXCAP, SEL100, and M66EN signals to drive/indicate the correct mode to the secondary bus devices. The 80321 uses these signals to set its internal PLs, providing correct frequency to the Intel® XScale™ core, as well as internal, peripheral, and DDR buses.

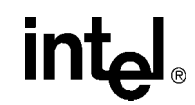

## **3.10.3 Default Switch Settings - Visual**

## **Table 25. Switch S7E1**

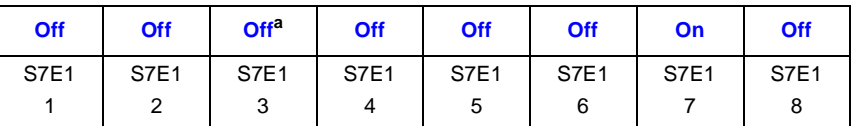

a. Use opposite settings when using an 80300-BP Backplane from Cyclone Micro Systems or most other PCI-X backplanes (switches S7E1-3, S8E1-7, S4D1-1, 2, 3, 4).

## **Table 26. Switch S8E1**

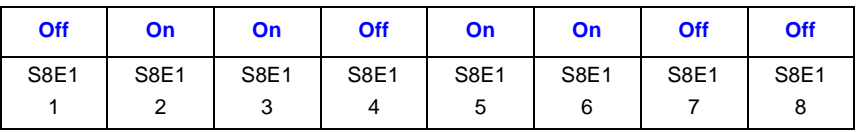

## **Table 27. Switch S8E2**

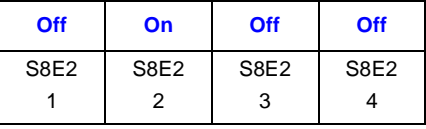

## **Table 28. Switch S9E1**

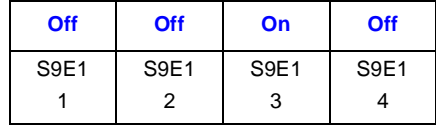

#### **Table 29. Switch S1D1**

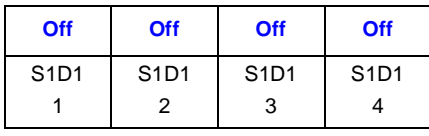

## **Table 30. Switch S4D1**

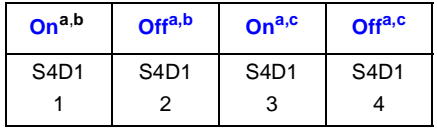

a. Use opposite settings when using an 80300-BP Backplane from Cyclone Micro Systems or most other PCI-X backplanes (switches S7E1-3, S8E1-7, S4D1-1, 2, 3, 4). b. Switches S4D1-1 and 2 have to always be opposite of each other. c. Switches S4D1-3 and S4D1-4 have to always be opposite of each other.

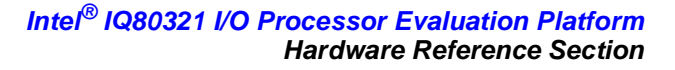

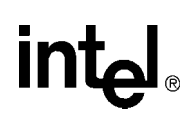

## **3.10.4 Jumper Summary**

### **Table 31. Jumper Summary**

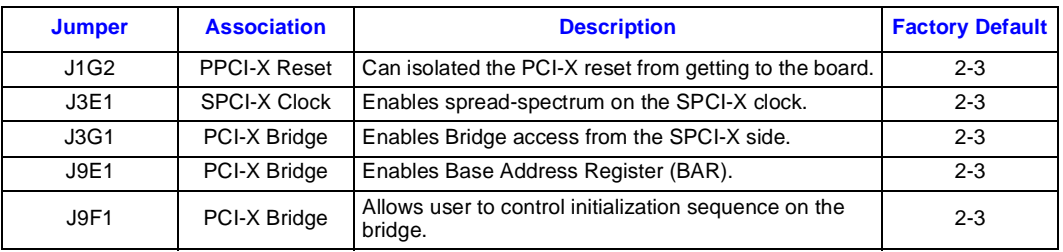

## **3.10.5 Connector Summary**

## **Table 32. Connector Summary**

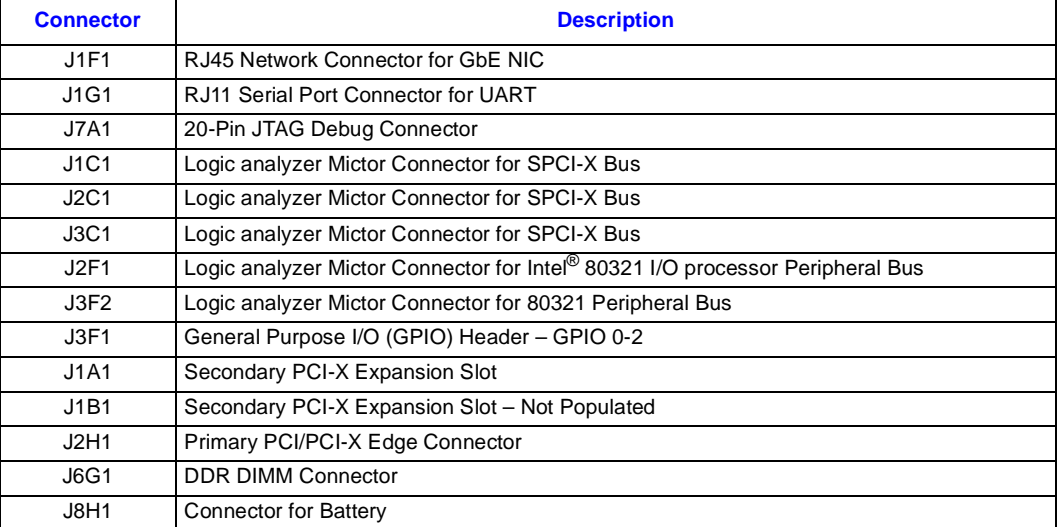

## **3.10.6 General Purpose Input/Output Header**

The board has three programmable general-purpose I/O pins (GPIO 0-3 on the 80321). These pins are connected to a 6-pin, 2.54 mm (0.100") header (connector J3F1).

#### **Table 33. GPIO Header (J3F1) Definition**

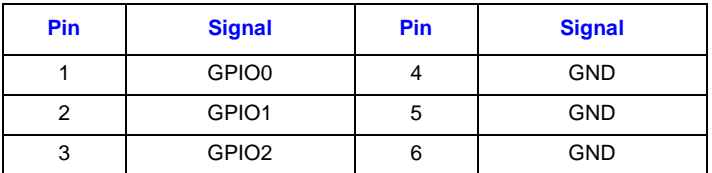

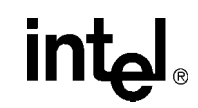

## **3.10.7 Secondary PCI/PCI-X Operation Settings**

## **S7E1-6 S7E1-7 S7E1-8 S8E1-4 S8E1-5 S8E2-1 S8E2-2 S8E2-4 Operation Mode** Off  $\left\vert \right.$  Off  $\left\vert \right\vert$  Off  $\left\vert \right\vert$  Off  $\left\vert \right\vert$  Off  $\left\vert \right\vert$  Off  $\left\vert \right\vert$  Off  $\left\vert \right\vert$  PCI-X 133MHz<sup>a</sup> On Off Off Off On Off Off Off Off PCI-X 100MHz<sup>b</sup> Off On Off Off On Off On Off On Off PCI-X 66MHz Off | On | Off | c On On <sup>c</sup> Off PCI 66MHz On On Off c On On <sup>c</sup> On PCI 33MHz

## **Table 34. Secondary PCI/PCI-X Operation Settings**

a. 133 MHz operation is not planned.

b. 100 MHz operation is marginal due to the number of PCI-X loads and has not been validated. The results may vary depending on what devices plug into the expansion slot.

c. don't care.

## **3.10.8 Primary PCI/PCI-X Operation Settings**

## **Table 35. Primary PCI/PCI-X Operation Settings**

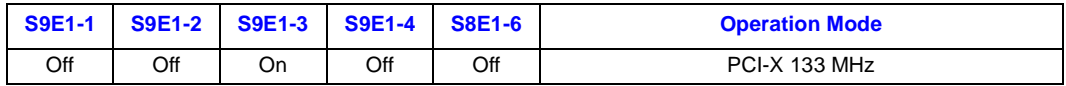

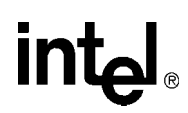

## **3.10.9 Detail Descriptions of Switches/Jumpers**

## **3.10.9.1 Switch S7E1- 2/3**

## **Table 36. Switch S7E1- 2/3: General Descriptions**

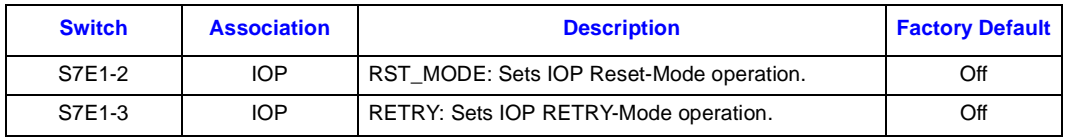

## **3.10.9.1.1 S7E1-2: RST\_MODE**

RESET MODE is latched at the de-asserting edge of P\_RST# and it determines when the 80321 is held in reset until the Intel® XScale™ core Reset bit is cleared in the PCI Configuration and Status Register.

## **Table 37. Switch S7E1-2: RST\_MODE: Settings and Operation Mode**

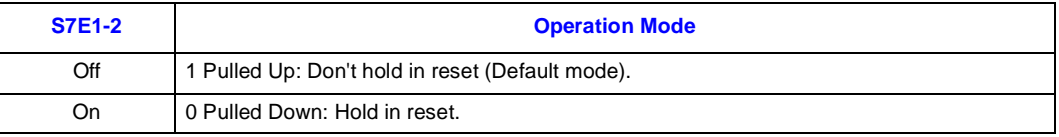

## **3.10.9.1.2 S7E1-3: RETRY**

RETRY is latched at the de-asserting edge of P\_RST# and it determines when the Primary PCI interface disable PCI configuration cycles by signaling a Retry until the Configuration Cycle Retry bit is cleared in the PCI Configuration and Status Register.

## **Table 38. Switch S7E1-3: RETRY: Settings and Operation Mode**

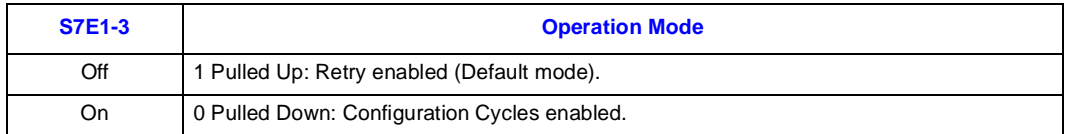

## **3.10.9.1.3 Operation Setting Summary Descriptions**

## **Table 39. RST\_MODE and RETRY Operation Setting Summary**

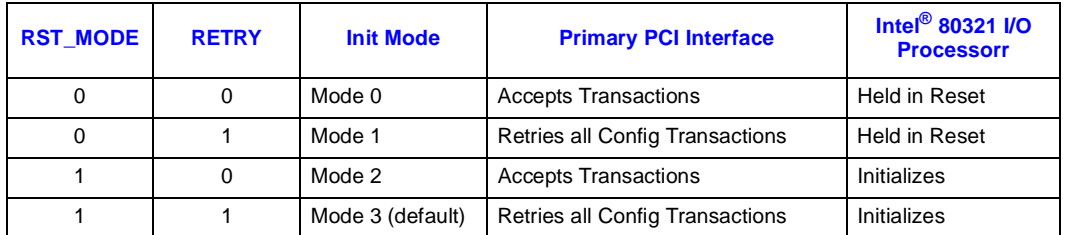

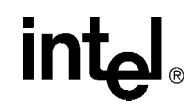

## **3.10.9.2 Switch S7E1- 4/5**

## **Table 40. Switch S7E1 - 4/5: Descriptions**

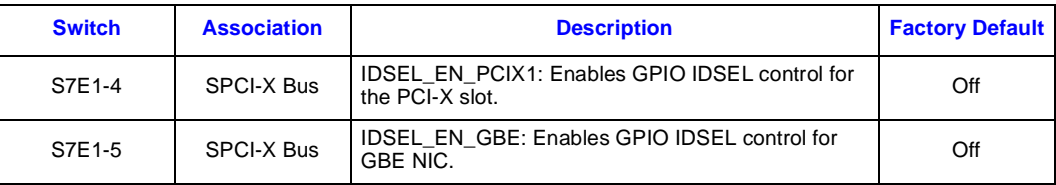

## **3.10.9.2.1 Switch S7E1 - 4**

This allows 80321 to hide the device in PCI-X Slot 1under GPIO control.

#### **Table 41. Switch S7E1 - 4: Settings and Operation Mode**

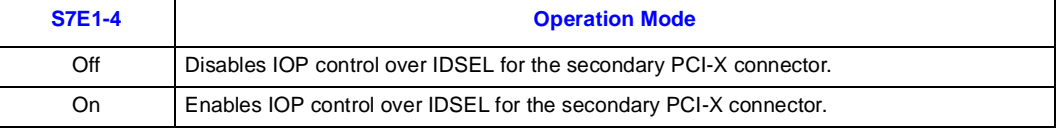

## **3.10.9.2.2 Switch S7E1 - 5**

This allows 80321 to hide the GbE NIC under GPIO control.

#### **Table 42. Switch S7E1 - 5: Settings and Operation Mode**

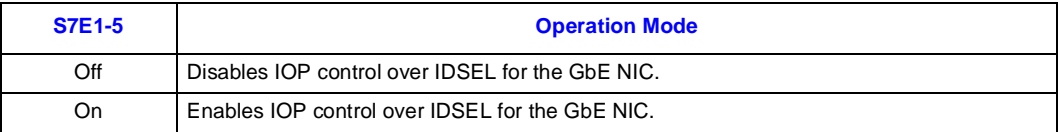

## **3.10.9.3 Switch S7E1- 6/7**

#### **Table 43. Switch S7E1 - 6/7: Descriptions**

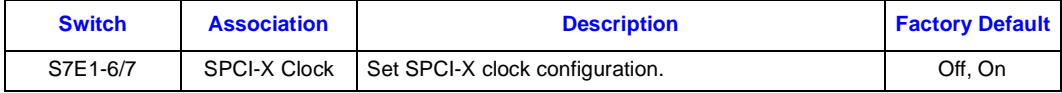

## **Table 44. Switch S7E1 - 6/7: Settings and Operation Mode**

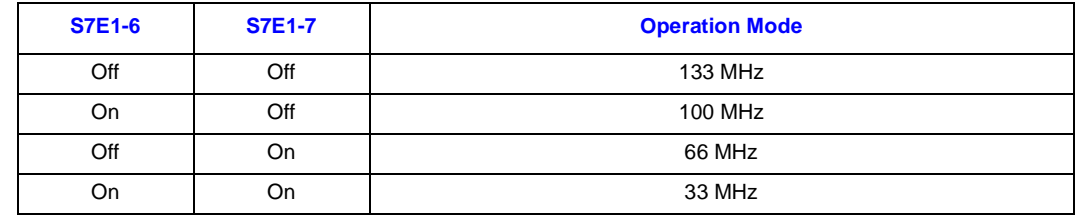

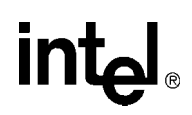

## **3.10.9.4 Switch S7E1- 8**

#### **Table 45. Switch S7E1 - 8: Descriptions**

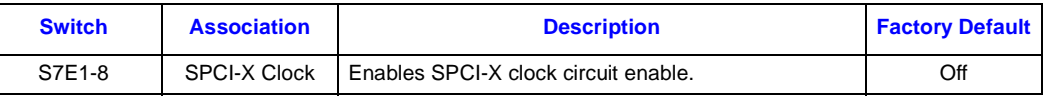

## **Table 46. Switch S7E1 - 8: Settings and Operation Mode**

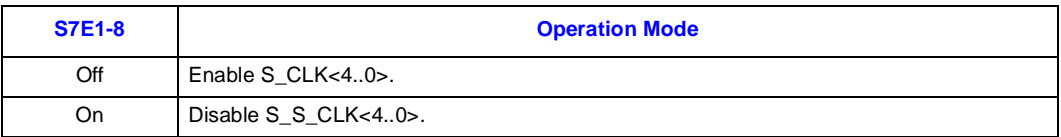

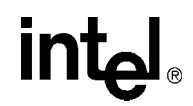

## **3.10.9.5 Switch S8E1- 2**

Turn On to enable on-board Gigabit Ethernet, otherwise Off for better PCI-X loading/performance.

#### **Table 47. Switch S8E1 - 2: Descriptions**

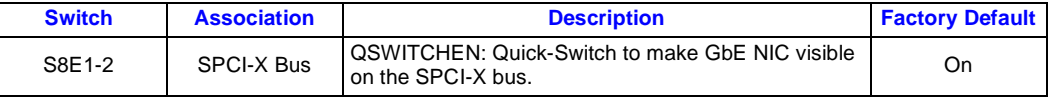

## **Table 48. Switch S8E1 - 2: Settings and Operation Mode**

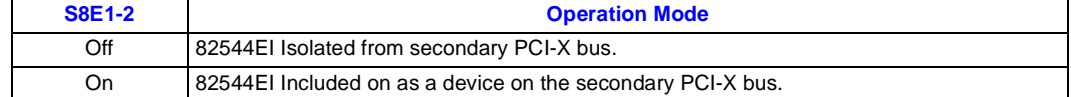

## **3.10.9.6 Switch S8E1- 3**

Close to enable bridge to be the arbiter.

#### **Table 49. Switch S8E1 - 3: Descriptions**

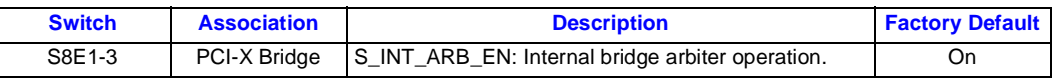

#### **Table 50. Switch S8E1 - 3: Settings and Operation Mode**

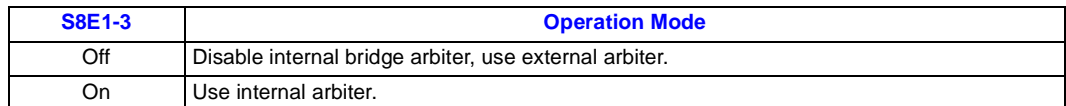

## **3.10.9.7 Switch S8E1- 4**

Used to choose between 100 MHz and 133 MHz maximum operating frequency on the secondary interface when in the PCI-X mode. It has no meaning in the PCI mode.

When the bridge initially samples a b'1' value on the S\_PCIXCAP input, then all clients on the bus are capable of PCI-X 133 operation. The bridge then samples the S\_SEL100 input to distinguish between the 66-100 MHz and the 100-133 MHz clock frequency ranges. When it detects a b'1' value on the S\_SEL100 input, the bus is initialized with the PCI-X 100 initialization pattern. When the value is b'0', the PCI-X 133 initialization pattern is used. These two ranges allow adjustment of the clock frequency to account for bus loading conditions.

Since the internal PLL is bypassed in the PCI mode and the S\_CLK input is used directly, the IBM 133 PCI-X Bridge R2.0 has no need to distinguish between the PCI 66 and PCI 33 modes. Therefore the bridge does not have an I/O pin for the M66EN signal on its secondary interface.

#### **Table 51. Switch S8E1 - 4: Descriptions**

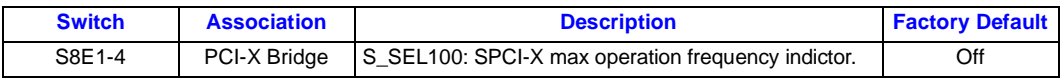

#### **Table 52. Switch S8E1 - 4: Settings and Operation Mode**

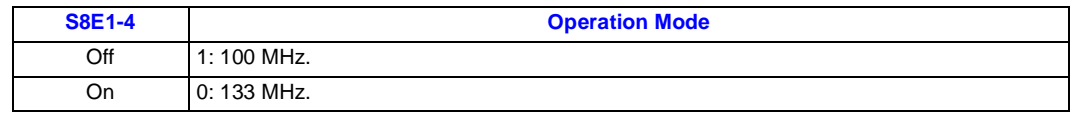

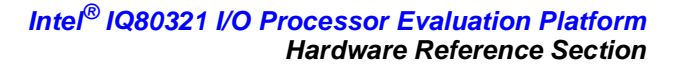

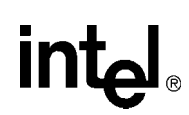

## **3.10.9.8 Switch S8E1- 5**

When this input is pulled high (off), the bridge changes the output impedance of the drivers to the opposite state than was assumed by default, as shown in [Table 54](#page-60-0) below:

#### **3.10.9.8.1 Switch S8E1 - 5: Descriptions**

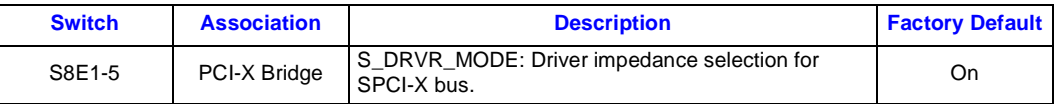

#### **Table 53. Switch S8E1 - 5: Settings and Operation Mode**

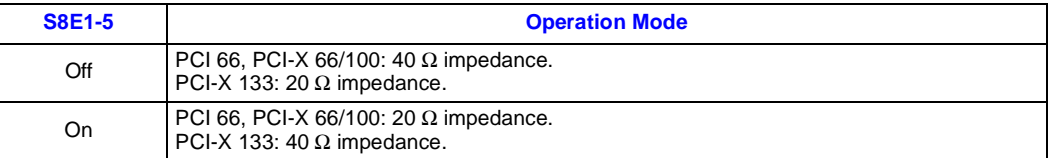

#### <span id="page-60-0"></span>**Table 54. Switch S8E1 - 5: Driver Mode Output Impedances**

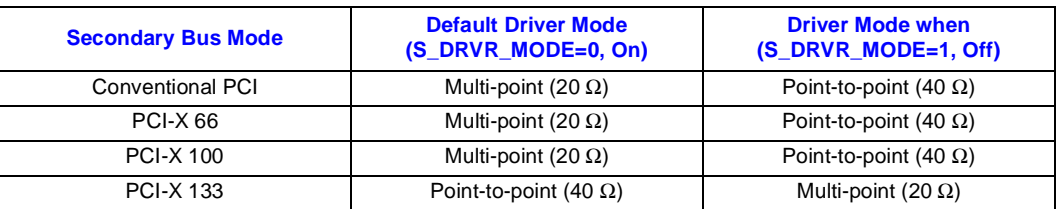

## **3.10.9.9 Switch S8E1- 6**

When this input is pulled high (off), the bridge changes the output impedance of the drivers to the opposite state than was assumed by default, as shown in [Table 57](#page-60-1) below:

#### **Table 55. Switch S8E1 - 6: Descriptions**

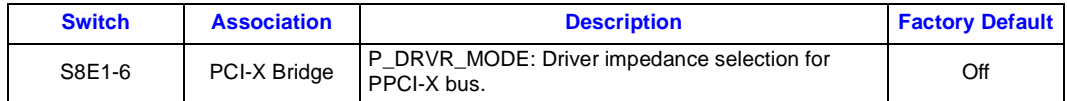

### **Table 56. Switch S8E1 - 6: Settings and Operation Mode**

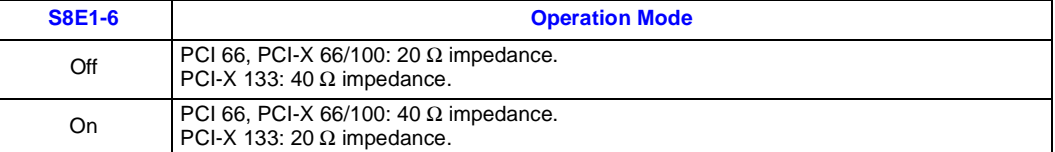

## <span id="page-60-1"></span>**Table 57. Switch S8E1 - 6: Driver Mode Output Impedances**

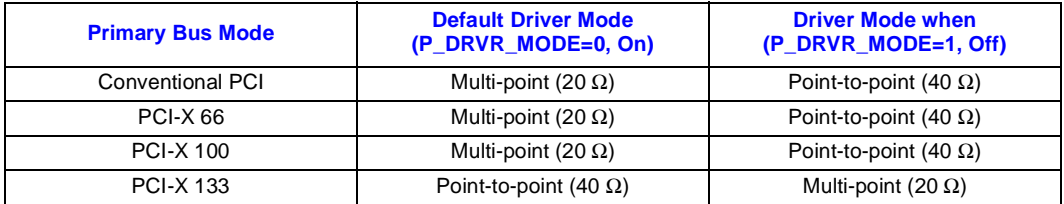

## **3.10.9.10 Switch S8E1- 7**

Used to enable the IDSEL reroute function at **reset** or **power-up**. The reset value of the secondary bus private device mask register is modified according to the tie value of the IDSEL\_REROUTE\_EN pin.

 $0 = 0$  on: reset value of the secondary bus private device mask register is x'00000000'. 1 = off: reset value of the secondary bus private device mask register is x'22F20000'.

## **Table 58. Switch S8E1 - 7: Descriptions**

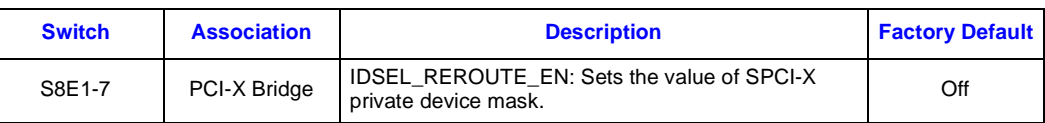

## **Table 59. Switch S8E1 - 7: Settings and Operation Mode**

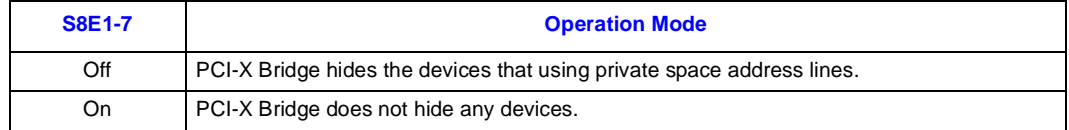

## **3.10.9.11 Switch S8E1- 8**

Used to enable the opaque memory region at **reset** or **power-up**. The reset value of bit 0 of the opaque memory enable register is modified according to the tie value of the OPAQUE\_EN pin.

 $0 = 0$  on: reset value of bit 0 of the opaque memory enable register is b'0'.

 $1 =$  off: reset value of bit 0 of the opaque memory enable register is b'1'.

This register enables the opaque memory base, opaque memory limit, opaque memory base upper 32 bits, and the opaque memory limit upper 32 bits registers. These registers specify a range of 64-bit memory addresses that are used exclusively on the secondary PCI bus and are not to be accepted by the bridge on either the primary or secondary interfaces.

#### **Table 60. Switch S8E1 - 8: Descriptions**

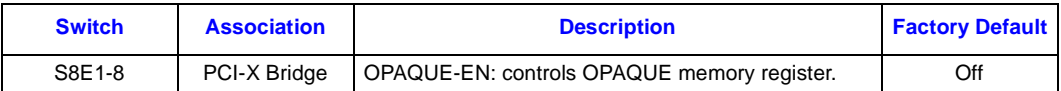

#### **Table 61. Switch S8E1 - 8: Settings and Operation Mode**

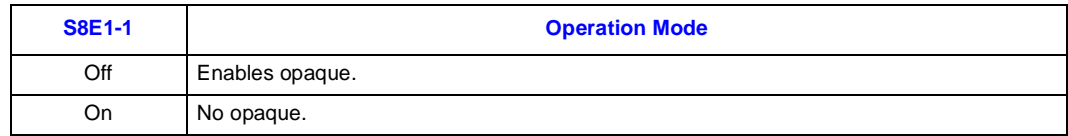

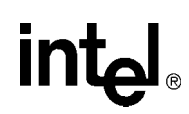

## **3.10.9.12 Switch S8E2 - 1/2**

This feature forces the PCI-X Capability pins for the expansion slot to force a configuration on the Secondary PCI-X bus.

## **Table 62. Switch S8E2 - 1/2: Descriptions**

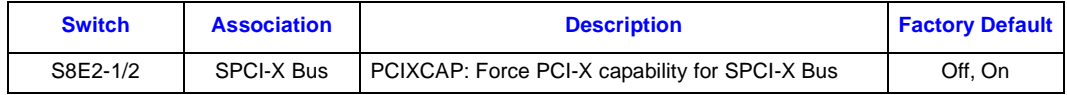

## **Table 63. Switch S8E2 - 1/2: Settings and Operation Mode**

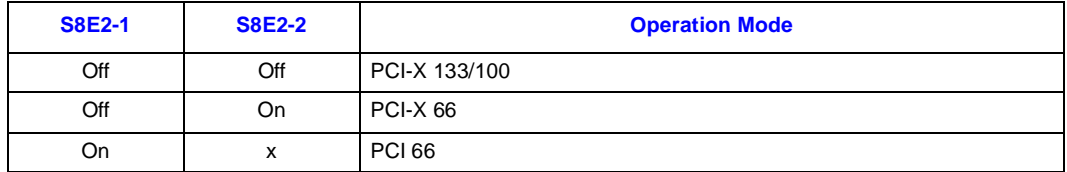

## **3.10.9.13 Switch S8E2 - 4**

#### **Table 64. Switch S8E2 - 4: Descriptions**

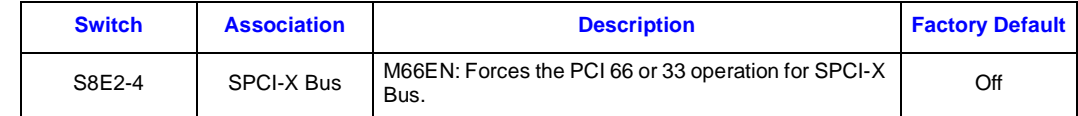

## **Table 65. Switch S8E2 - 4: Settings and Operation Mode**

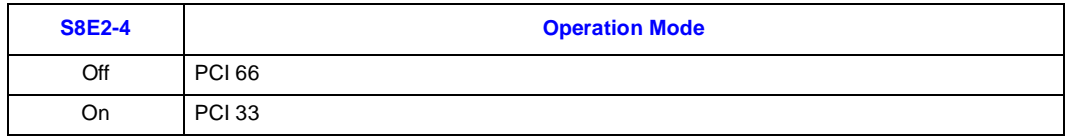

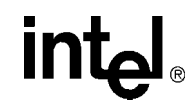

## **3.10.9.14 Switch S9E1 - 1:3**

#### **Table 66. Switch S9E1 - (1:3) Descriptions**

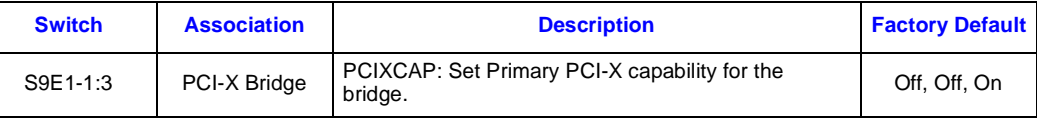

## **Table 67. Switch S9E1 - (1:3) Settings and Operation Mode**

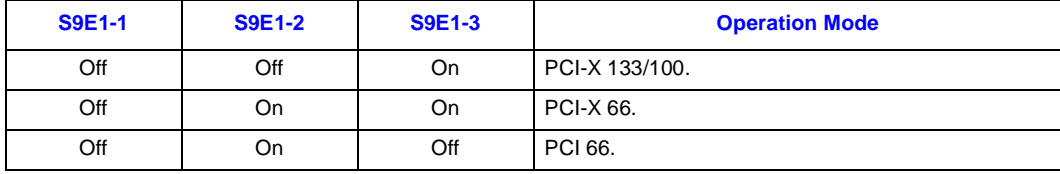

## **3.10.9.15 Switch S9E1 - 4**

## **Table 68. Switch S9E1 - 4: Descriptions**

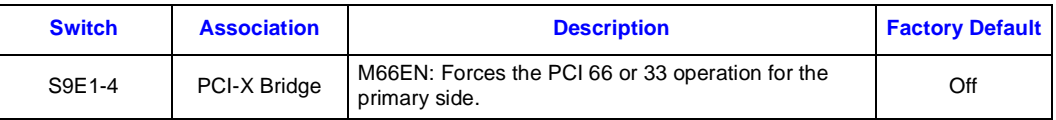

#### **Table 69. Switch S9E1 - 4: Settings and Operation Mode**

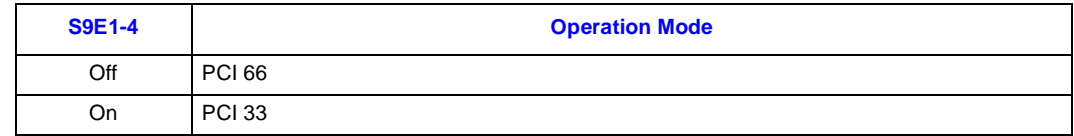

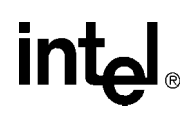

## **3.10.9.16 Switch S1D1 - 1/2**

Switches 1 and 2 have to always be opposite of each other.

### **Table 70. Switch S1D1 - 1/2: Descriptions**

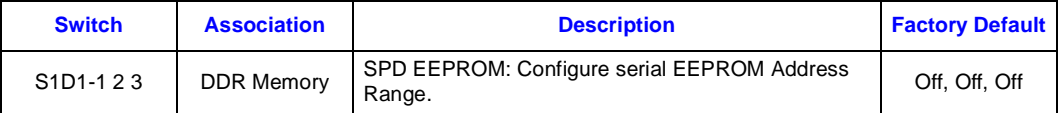

## **Table 71. Switch S1D1 - 1/2: Settings and Operation Mode**

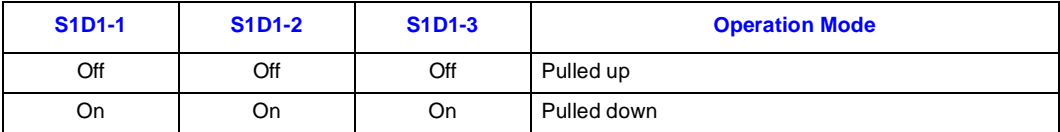

## **3.10.9.17 Switch S4D1 - 1/2**

Switches 1 and 2 have to always be opposite of each other.

## **Table 72. Switch S4D1 - 1/2: Descriptions**

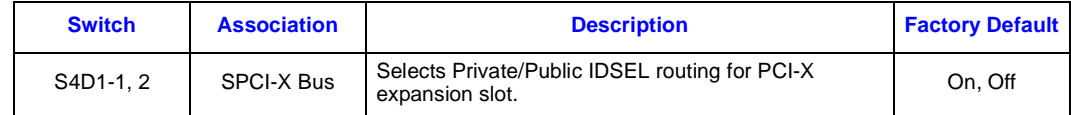

## **Table 73. Switch S4D1 - 1/2: Settings and Operation Mode**

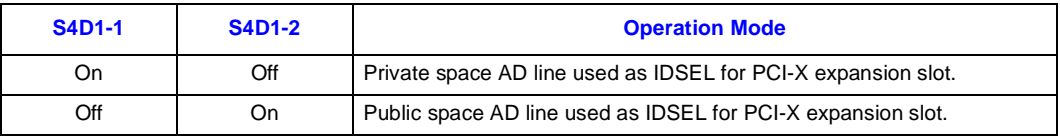

## **3.10.9.18 Switch S4D1 - 3/4**

Switches 3 and 4 have to always be opposite of each other.

## **Table 74. Switch S4D1 - 3/4: Descriptions**

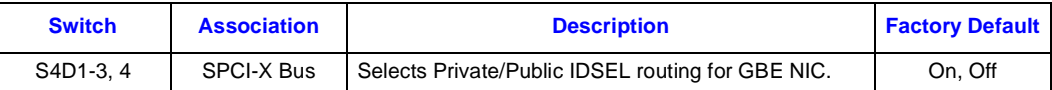

## **Table 75. Switch S4D1 - 3/4: Settings and Operation Mode**

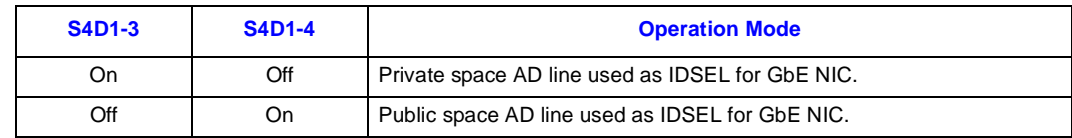

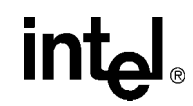

## **3.10.9.19 Jumper J1G2**

#### **Table 76. Jumper J1G2: Descriptions**

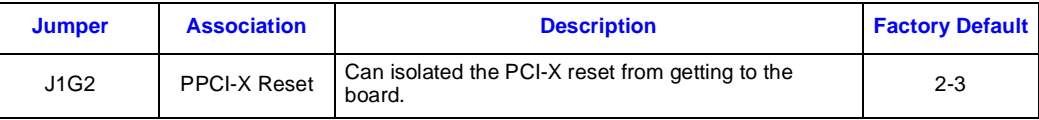

#### **Table 77. Jumper J1G2: Settings and Operation Mode**

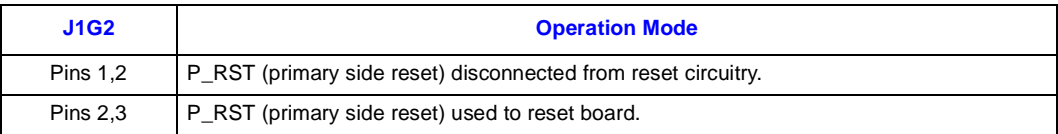

## **3.10.9.20 Jumper J3E1**

## **Table 78. Jumper J3E1: Descriptions**

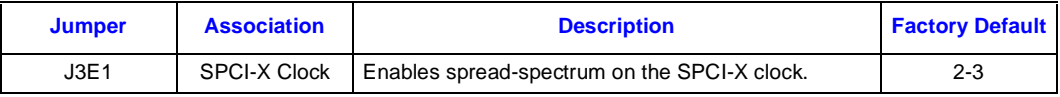

## **Table 79. Jumper J3E1: Settings and Operation Mode**

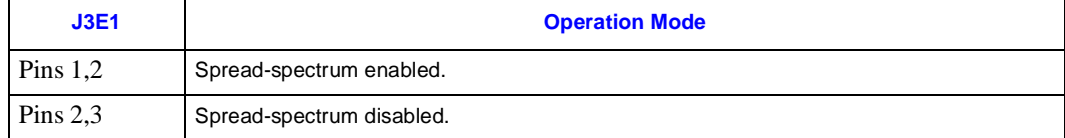

## **3.10.9.21 Jumper J3G1**

Initialization Device Select:

Used as a chip select during configuration read and write transactions on the secondary bus. Applications that do not require access to the bridge configuration registers from the secondary bus pull this pin low.

#### **Table 80. Jumper J3G1: Descriptions**

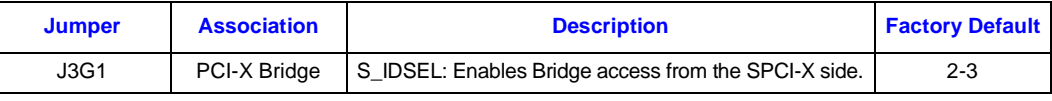

#### **Table 81. Jumper J3G1: Settings and Operation Mode**

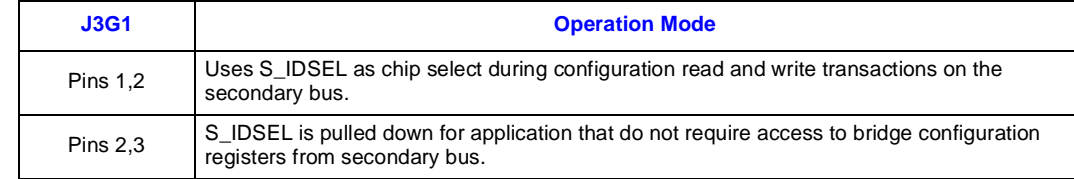

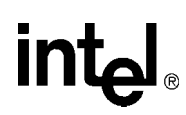

## **3.10.9.22 Jumper J9E1**

Base Address Register Enable:

Used to enable the base address register at **reset** or **power-up**. The 64-bit register located at offsets x'10' and x'14' is used to claim a 1 MB memory region when enabled. The register returns all zeroes to read accesses and the associated memory region is not claimed when disabled.

- 0 = (1-2): BAR disabled, register reads returns 0s, no memory region claimed.
- 1 = (2-3): BAR enabled, bits 63:20 can be written by software to claim a 1 MB memory region.

#### **Table 82. Jumper J9E1: Descriptions**

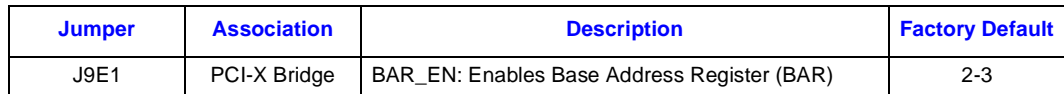

#### **Table 83. Jumper J9E1: Settings and Operation Mode**

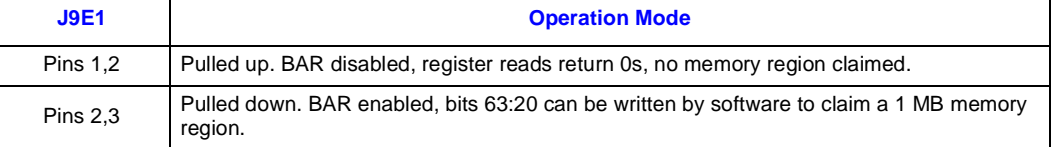

## **3.10.9.23 Jumper J9F1**

Primary Configuration Busy:

Controls the reset and power up value of bit 2 of the miscellaneous control register. Used to sequence initialization with regard to the primary and secondary buses for applications that require access to the bridge configuration registers from the secondary bus. When pulled high, the configuration commands received on the primary bus are retried until such time as bit 2 of the miscellaneous control register is set to b'0' by a configuration write initiated from the secondary bus. Applications that do not require access to the bridge configuration registers from the secondary bus pull this signal to ground.

- $0 = (2-3)$ : Reset value of bit 2 of the miscellaneous control register is b'0'.
- $1 = (1-2)$ : Reset value of bit 2 of the miscellaneous control register is b'1'.

## **Table 84. Jumper J9F1: Descriptions**

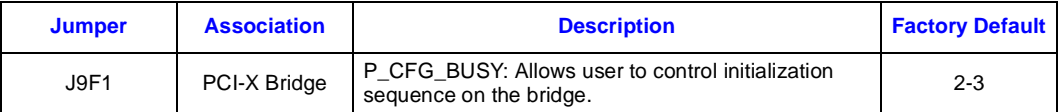

#### **Table 85. Jumper J9F1: Settings and Operation Mode**

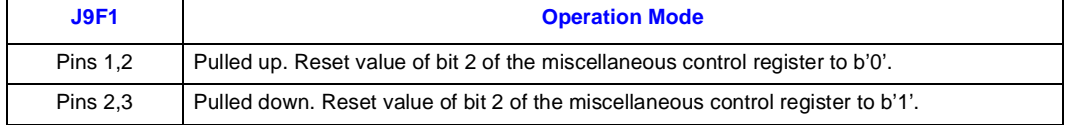

intel

# **This page intentionally left blank.**

# **External RAID Section**

**intel** 

The IQ80321 provides the capability for the user to develop RAID applications. There is a requirement to provide the ability of making the secondary PCI-X devices private and the ability to route the interrupt lines. The following requirements describe this capability.

# **4.1 Private Device Configuration**

The devices on the SPCI-X bus (Expansion Slot and Intel<sup>®</sup> 82544 Gigabit Ethernet Controller) are configured as private devices based on [Table 86](#page-68-0) requirements.

#### <span id="page-68-0"></span>**Table 86. Private Device Configuration Requirements**

**Description** The Secondary PCI-X Expansion slot is configured as private by either the Intel® 80321 I/O processor (Using a GPIO pin) or IBM PCI-X Bridge.

The Intel<sup>®</sup> 82544 Gigabit Ethernet Controller is configured as private by either the 80321 (Using a GPIO pin) or IBM PCI-X Bridge.

The device configuration scheme is based on [Figure 17](#page-68-1).

## <span id="page-68-1"></span>**Figure 17. IDSEL Routing for Private Device Configuration**

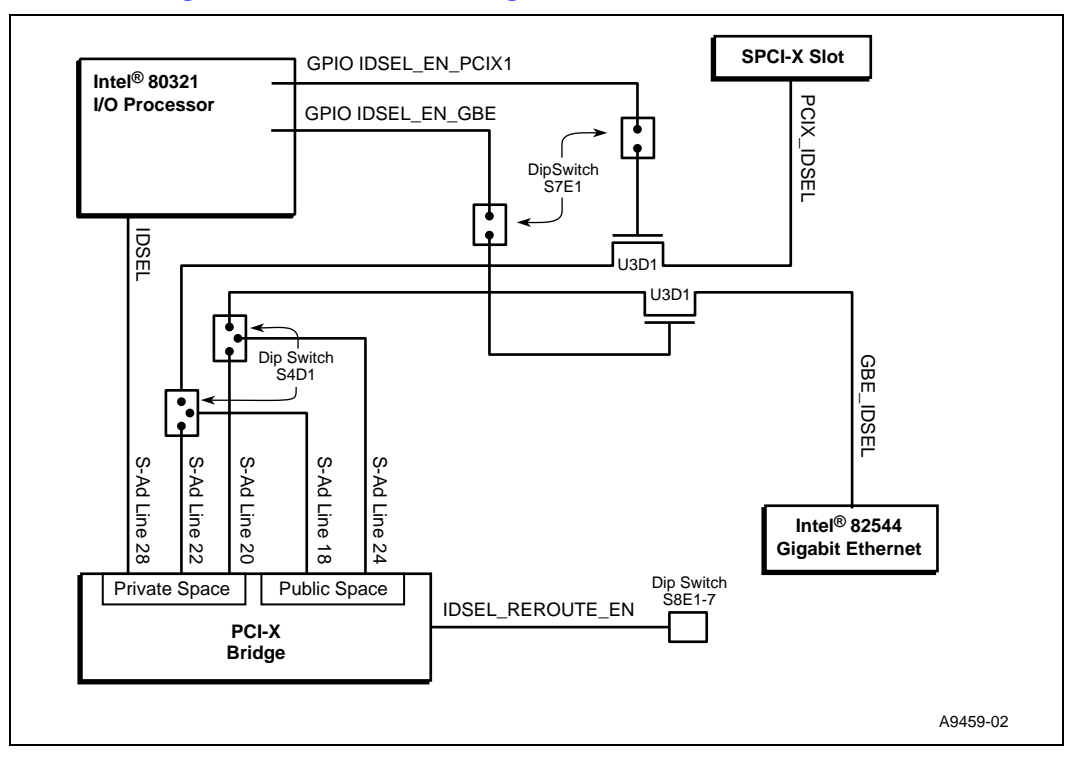

**Board Manual** 69

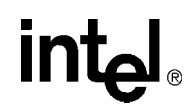

# **4.2 Interrupt Routing**

The interrupt lines for devices on the SPCI-X bus (Expansion Slot and Intel<sup>®</sup> 82544 Gigabit Ethernet Controllerr) are routed based on requirements.

## **Table 87. Interrupt Routing for Secondary PCI-X Private Device**

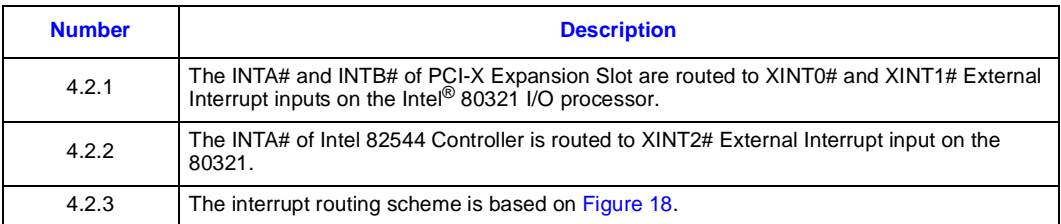

## <span id="page-69-0"></span>**Figure 18. Interrupt Routing for Private Device Configuration**

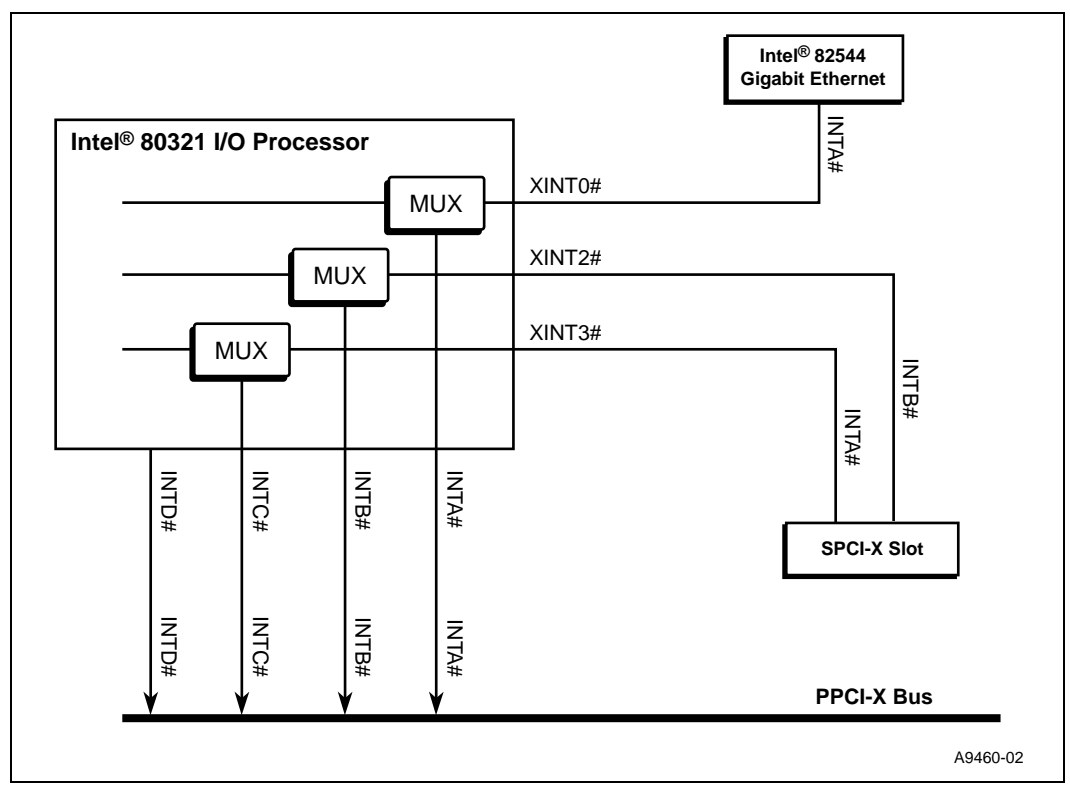

# **intel**

# **5.1 DRAM**

For DDR SDRAM Sizes and Configurations, see section 7.2.2.1, table 139 of the*Intel® 80321 I/O Processor Developer's Manual*. [Table 89](#page-72-0) provides DDR SDRAM Address Register Definitions, while this sections also contains multiple examples of Address Register Programming.

See the *Intel® 80321 I/O Processor Design Guide*, section 7.1, table 16 for supported DDR and SDRAM configurations.

The Intel<sup>®</sup> 80321 I/O processor (80321) supports 2.5 V DDR memory. [Table 88](#page-70-0) lists the minimum/maximum values for the DDR memory bias voltages:

#### <span id="page-70-0"></span>**Table 88. DDR Memory Bias Voltage Minimum/Maximum Values**

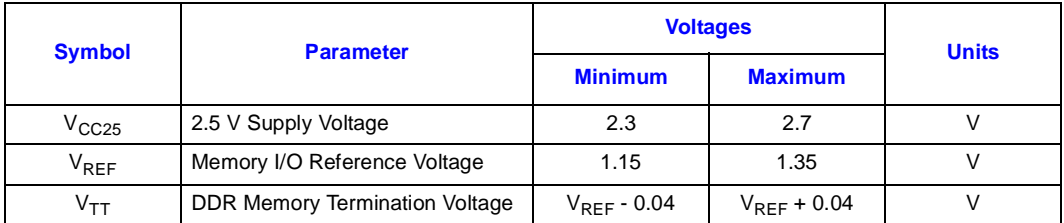

For all registers relating to DRAM and other MCU related registers, see section 7.6, Table 149 of the *Intel® 80321 I/O Processor Developer's Manual*.

# **5.2 Components on the Peripheral Bus**

The 80321 has a peripheral bus which contains the following peripheral devices:

- Flash ROM
- UART
- Rotary Switch
- Hex Display

Peripheral memory-Mapped Register Locations for the Peripheral Bus Interface Unit can be found in the *Intel® 80321 I/O Processor Developer's Manual*, Section 7.5, Table 298, sheet 7 of 12. The appropriate Base address and Limit registers must be set for each of the six chip enables (PCE0-5). Each peripheral and its corresponding PCE# are described in this section.

All registers associated with the PBI can be found in the *Intel® 80321 I/O Processor Developer's Manual*, section 8.6, table 128.

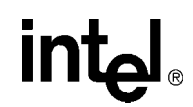

## **5.2.1 Flash ROM**

The Flash ROM is an 8 MB Intel<sup>®</sup> StrataFlash<sup>®</sup> (part# 38F640) that sits on the Peripheral Bus and is accessed using PCE0.

## **Figure 19. Flash Connection to Peripheral Bus**

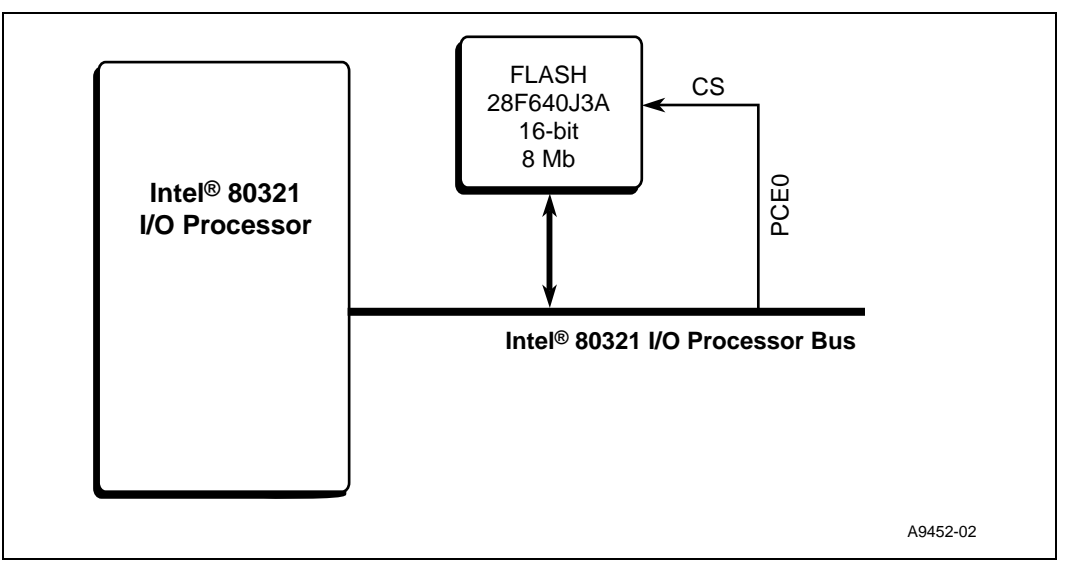

Under normal operation, the very first instruction access by the Intel® XScale™ core begins at location 0x0 on the 80321 Internal Bus. By default, address 0x0 is pointing to PCE0 where flash is located.

See the *Intel® Flash Recovery Utility (FRU) Reference Manual* for details on how to upload / download Flash images:

<http://iopd.intel.com/tools/IQ80321-CD/IQ/FlashProgramming/FRU/FRU60Manual.pdf>
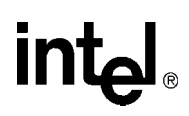

#### **5.2.2 UART**

The UART is a TL16C550C. It sits on the Peripheral Bus and is accessed using PCE1 and XINT1# as shown in [Figure 20:](#page-72-0)

#### <span id="page-72-0"></span>**Figure 20. UART Connection to Peripheral Bus**

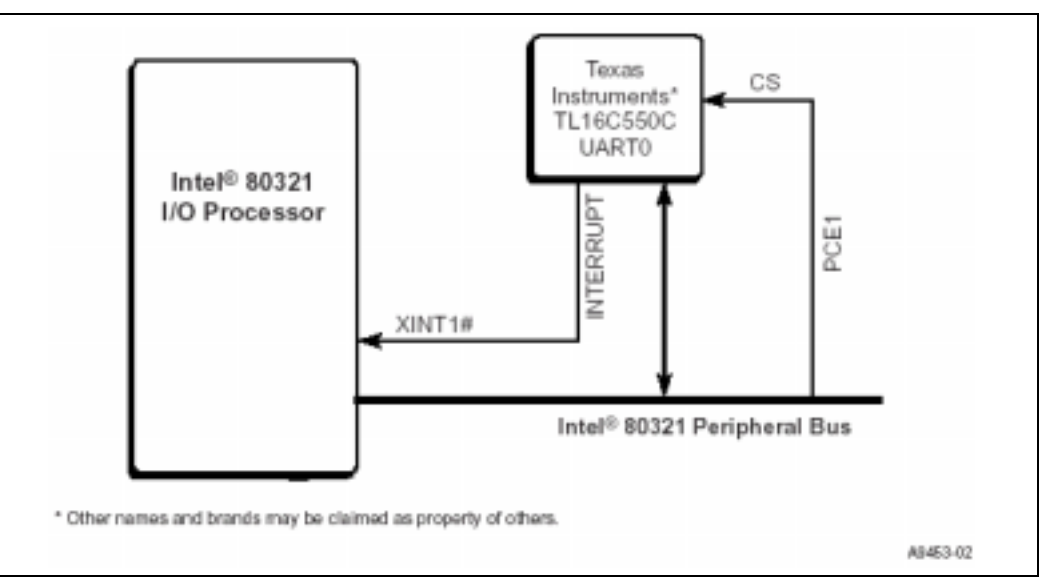

See datasheet at the following link for more information and a pin layout of this device: [http://focus.ti.com/docs/prod/productfolder.jhtml?genericPartNumber=TL16C550C.](http://focus.ti.com/docs/prod/productfolder.jhtml?genericPartNumber=TL16C550C)

#### **Table 89. UART Register Settings**

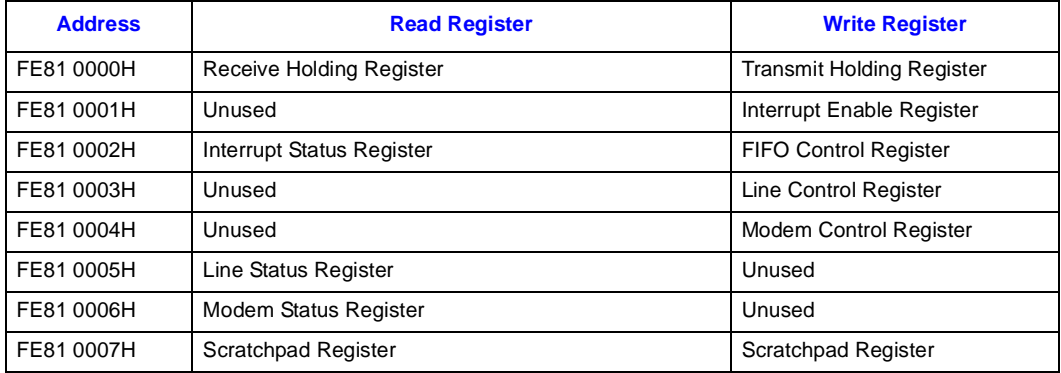

#### **5.2.3 Rotary Switch**

The Rotary switch changes the value of a memory mapped register so it can be read later from software. For example, it can be used to allow the user to select from various boot-up flavors. The Rotary Switch is accessed using Peripheral Chip Enable #4 (PCE4) through PC\_AD[0:3].

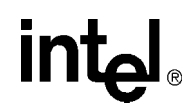

#### **5.2.4 HEX Display**

The HEX Display is an Agilent\* HDSP-G211, which allows for monitoring of two digits. It sits on the Peripheral Bus and is accessed using PCE2 and PCE3 as shown here:

#### **Figure 21. Hex Display Connection to Peripheral Bus**

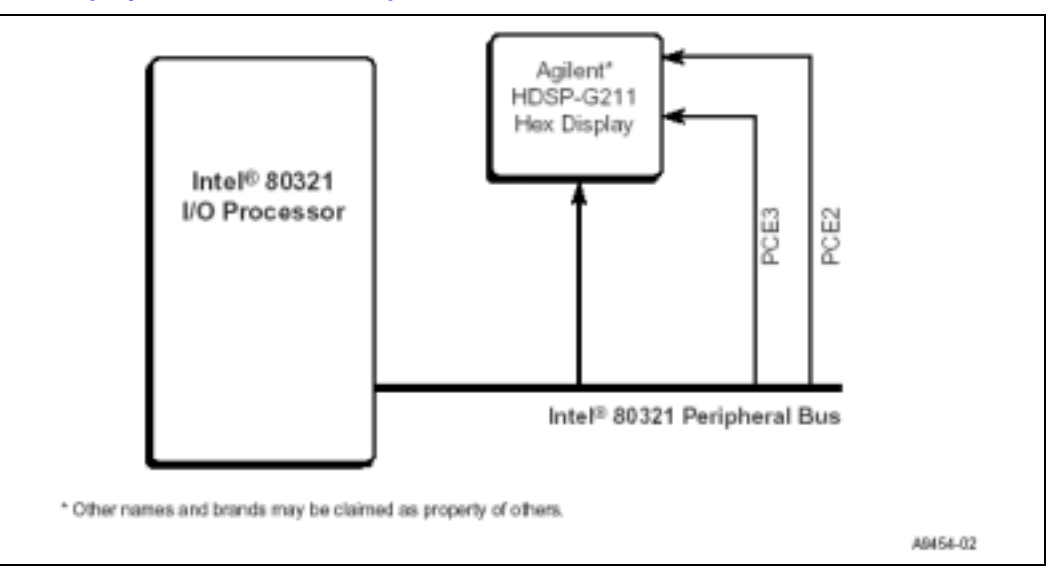

Redboot\* uses address range 0xFE84 0000 - 0xFE84 0FFF for the left 7-segment LED (PCE3) and address range 0xFE85 0000 - 0xFE85 0FFF for the right 7-segment LED (PCE2).

#### **Figure 22. 7-Segment Display Bit Definition**

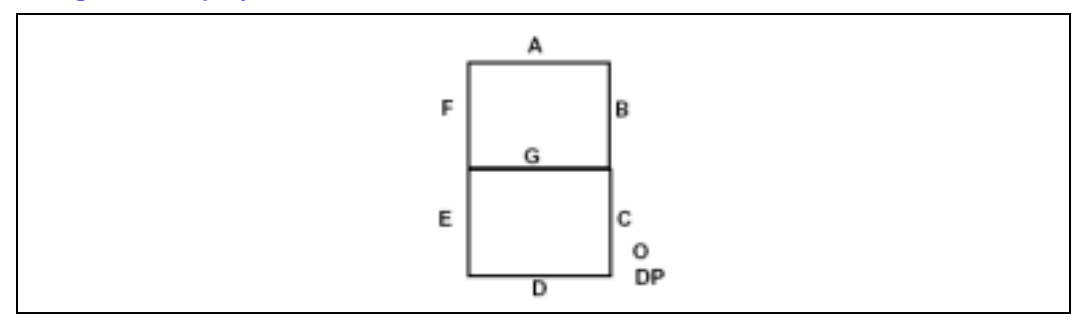

#### **Figure 23. Register Bitmap: 7-Segment Display MSB FE84 0000h (Write Only)**

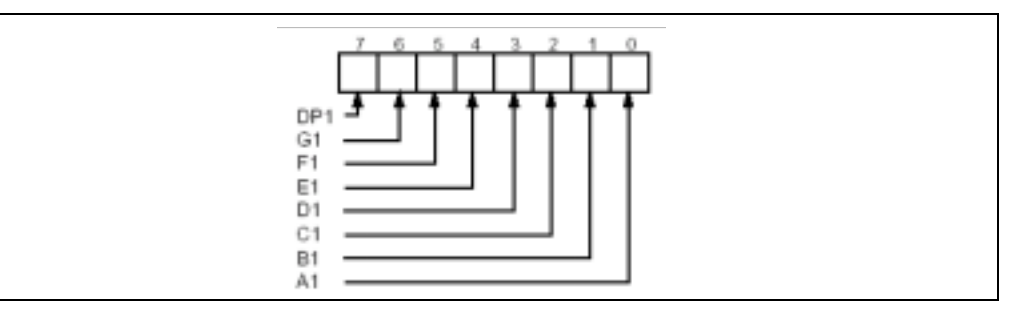

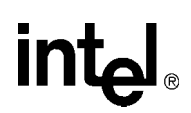

#### **Figure 24. Register Bitmap: 7-Segment Display LSB FE85 0000h (Write Only)**

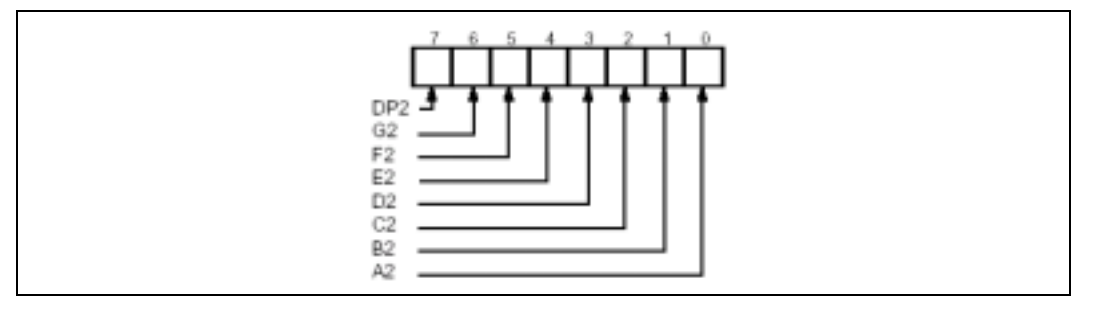

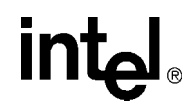

## **5.3 Ethernet**

The 82544EI utilizes a 32/64-bit, 33/66 MHz direct-interface to the PCI bus. The controller interfaces with the 80321 through on-chip command/status registers and using a shared memory area.

The intended usage of this chip is for high speed upload, download, and debugging. It is also used for developing network storage applications. ARM-AFS, Redboot, VxWorks\* and other standard OSs come with support for this chip.

For more detail see [Section 3.8.2](#page-43-0) of this manual for a detailed description of the onboard Ethernet controller. For programming information please refer to the *Intel® 82544EI/82544GC Gigabit Ethernet Controller Software Developer's Manual*.

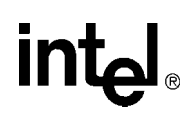

# **5.4 Board Support Package (BSP) Examples**

Examples provided in this section are based on the Red Hat\* Redboot software running on the IQ80321 board.

# **5.4.1 Intel® 80321 I/O Processor Memory Map**

[Figure 25](#page-76-0) depicts the memory space for the IQ80321 (before Redboot boots):

#### <span id="page-76-0"></span>**Figure 25. Intel® 80321 I/O Processor Memory Map**

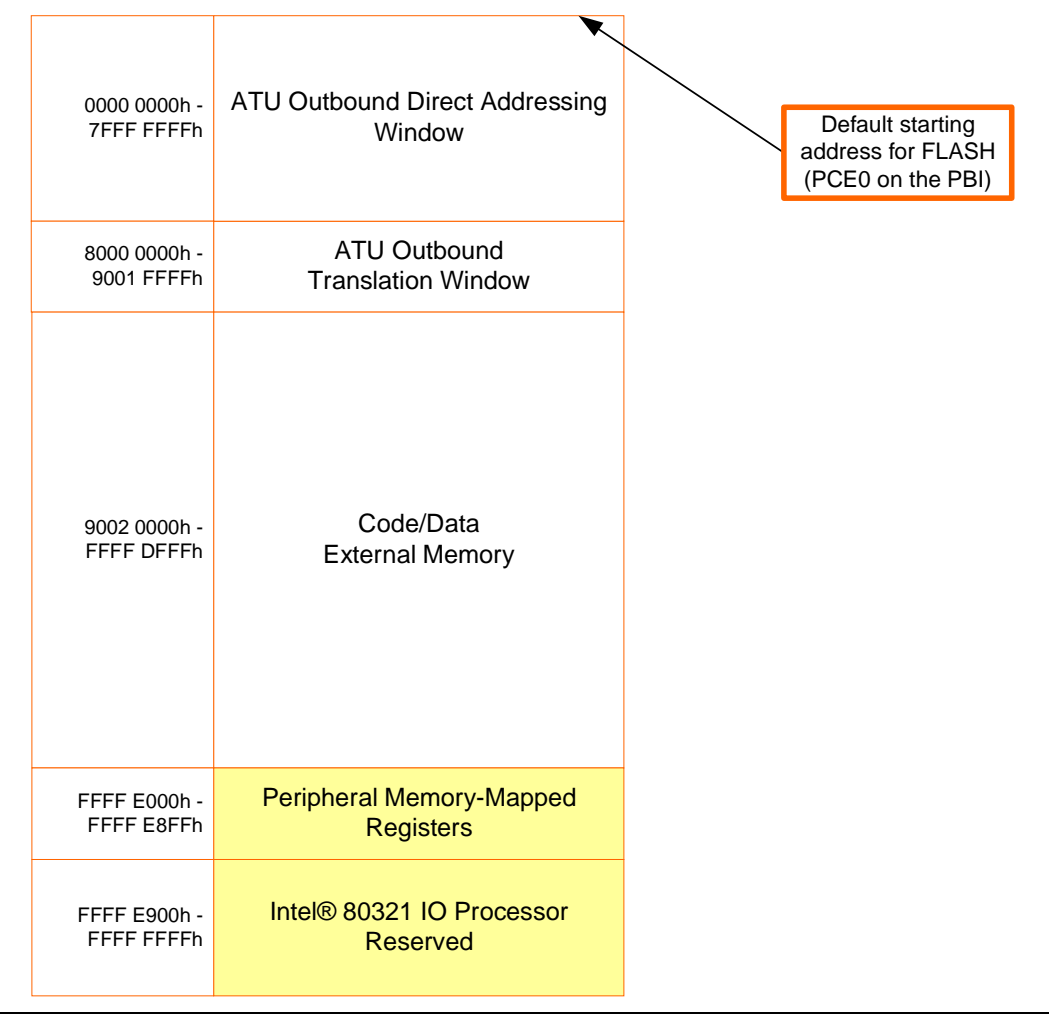

![](_page_77_Picture_1.jpeg)

# **5.4.2 Redboot\* Intel® IQ80321 Memory Map**

The virtual memory maps use a C, B, and X column to indicate the caching policy for the region.

![](_page_77_Picture_141.jpeg)

![](_page_77_Picture_142.jpeg)

a. PBIU: Intel<sup>®</sup> 80321 I/O processor Peripheral Bus Interface Unit.<br>b. CS: Chip-Select for the PBIU on Intel<sup>®</sup> 80321 I/O processor.

![](_page_77_Picture_143.jpeg)

#### 78 **Board Manual**

![](_page_78_Picture_0.jpeg)

# **5.4.3 Redboot Intel® IQ80321 Physical Memory Map - Visual**

### **Figure 26. Redboot Intel® IQ80310 Physical Memory Map**

![](_page_78_Picture_146.jpeg)

![](_page_79_Picture_1.jpeg)

# **5.4.4 Redboot Intel® IQ80321 Virtual Memory Map - Visual**

### **Figure 27. Redboot Intel® IQ80310 Virtual Memory Map**

![](_page_79_Picture_134.jpeg)

![](_page_80_Picture_1.jpeg)

# **5.4.5 Redboot Intel® IQ80321 Files**

Attached in the kit, find a copy of the Red Hat eCos for Intel® 80321 I/O processorr CD. Once the CD is installed, you may find:

• •**The Redboot initialization code source files** from the following location:

From the installed directory:

..\Red Hat\eCos\packages\hal\arm\xscale\iq80321\current\include

• •**The Redboot binary image files** (downloadable onto Flash) from the following location: From the installed directory:

..\Red Hat\eCos\loaders\iq80321

To access Red Hat GNUPro tools including Redboot binaries and source code, you may also go to the following location on the Intel site:

• • •[http://developer.intel.com/design/intelxscale/dev\\_tools/020523/](http://developer.intel.com/design/intelxscale/dev_tools/020523/)

![](_page_81_Picture_1.jpeg)

# **5.4.6 Redboot Intel® IQ80321 DDR Memory Initialization Sequence**

In order to set the correct ECC bits, a DDR memory system (DIMM or discrete components) must be written to with a known value. This process requires 64-bit writes to the entire DDR memory intended for use. The following explains the sequence for memory initialization by Redboot on an IQ80321 board with an ECC DIMM. It also includes an example for the scrub (ECC initialization) code.

Initialization Sequence:

- 1. Disable interrupts. (Technically they are disabled at reset, but for soft reset this is included.
- 2. Init PBIU (Peripheral Bus Interface Unit) chip selects.
- 3. Enable I cache.
- 4. Move Flash to 0xF0000000.
- 5. Set TTB and Enable MMU.
- 6. Read DIM for memory parameters.
- 7. Set Memory Drive Strengths.
- 8. Set Memory Parameters.
- 9. Delay.
- 10. Turn DDRAM on.
- 11. Delay.
- 12. Enable Data Cache.
- 13. Enable BTB.
- 14. Flush all.
- 15. Clear ECC error logs.
- 16. Battery Test.
- 17. Enable ECC.

18. Scrub loop: Write zeros to all memory locations

```
mov r8, r4 // save DRAM size
  mov r0, #-1
  mov r1, #-1
  mov r2, #-1
  mov r3, #-1
  mov r4, #-1
  mov r5, #-1
  mov r6, #-1
  mov r7, #-1
  ldr r11, = SDRAM_BASE
   // scrub Loop
0:
   stmia r11!, {r0-r7}
   subs r12, r12, #32
  bne 0
```
Download from Www.Somanuals.com. All Manuals Search And Download.

![](_page_82_Picture_0.jpeg)

### **5.4.7 Redboot Switching**

- S8E1-2 ON: Enable GbE on the SPCI-X Bus.
- S8E1-7 OFF: PCI-X Bridge hides devices using Private Space Address lines.
- S4D1 ON-OFF-ON-OFF: GbE and Expansion Slot Private Space.

All other switches are left in default positions.

intel

# **This page intentionally left blank.**

# intel

# **IQ80310 and IQ80321 Comparisons A**

This appendix provides a brief description for differences between IQ80321 and IQ80310. Please also refer to application note: *Migrating from the Intel® 80310 I/O Processor Chipset to the Intel® 80321 I/O Processor Application Note* 273562.

#### **Table 90. Intel® IQ80310 and Intel® IQ80321 Evaluation Platform Board Comparisons**

![](_page_84_Picture_242.jpeg)

intel

# **This page intentionally left blank.**

# **intel**

# **Getting Started and Debugger BI**

# **B.1 Introduction**

This appendix pertains to Code|Lab version 2.2 and earlier, which uses the Microsoft Visual Studio 6.0. For Code|Lab version 2.3 and later, refer to [Appendix C, "Getting Started and](#page-104-0)  [Debugger".](#page-104-0)

#### **B.1.1 Purpose**

The purpose of this appendix is to help the user setup and become familiar with the Intel<sup>®</sup> IQ80321 Evaluation Platform Board (IQ80321) some of the development tools. This appendix steps the user through an example program using:

• Code|Lab EDE • Code|Lab EDE debugger • Macraigor\* Raven\* JTAG

This exercise includes hardware and software setup, and it includes compiling, linking, executing, and debugging with the development tools. Using example code, the exercise tours the major features of the debugger, explores some of the basics of debugging, gains a general understanding of the ATI\* development tools, and tours the prerequisites for developing a new application.

#### **B.1.2 Necessary Hardware and Software**

This example uses the ATI Code|Lab plug-in for Microsoft\* Visual Studio 6.0, the GNU\* Pro compiler, the Macraigor Raven JTAG, and the IQ80321.

#### **B.1.3 Related Documents**

#### **Table 91. Related Documents**

![](_page_86_Picture_151.jpeg)

a. This document installs to C:\Ati\docs\codelab debug.pdf.

Many of these documents load as part of ATI Code|Lab install (Start/Programs/ Accelerated Technology/Documentation). This menu contains both the ARM\* ADS and Code|Lab documents.

![](_page_87_Picture_1.jpeg)

#### **B.1.4 Related Web Sites**

- Macraigor: <http://www.ocdemon.net/>
- [h](http://developer.intel.com/design/intelxscale/dev_tools/020523/index.htm)ttp://developer.intel.com/design/intelxscale/dev\_tools/020523/index.htm
- [h](http://developer.intel.com/design/iio/80321.htm)ttp://developer.intel.com/design/iio/80321.htm
- [h](http://developer.intel.com/design/iio/docs/iop321.htm)ttp://developer.intel.com/design/iio/docs/iop321.htm
- <http://developer.intel.com/design/iio/swsup/Tester321LED.htm>

# **B.2 Setup**

### **B.2.1 Hardware Setup**

Use [Figure 28](#page-88-0) and the rest of the *Intel® IQ80321 Evaluation Platform Board Manual*, to set up the hardware.

- Connect the Raven to the host via the parallel port and to the evaluation board via the 20-pin JTAG connector.
- *Note:* The parallel port must be configured to EPP mode for the Macraigor Raven to work properly.

The parallel port setting can be changed in the BIOS setup program or in Control Panel. More information on the Raven can be found at the Macraigor web site. Test software for the Raven is free and available for download at:

[http://www.ocdemon.net/Merchant2/merchant.mv?Screen=CTGY&Store\\_Code=MTS&Category\\_C](http://www.ocdemon.net/Merchant2/merchant.mv?Screen=CTGY&Store_Code=MTS&Category_Code=pinouts) [ode=pinouts.](http://www.ocdemon.net/Merchant2/merchant.mv?Screen=CTGY&Store_Code=MTS&Category_Code=pinouts)

- Connect a serial cable from the evaluation board to the host.
- *Note:* The serial cable connects to the evaluation board with an RJ11 connector and connects to the host computer serial port via an RJ11 to DB9F adaptor. The serial port configuration is covered in the configuration section below.
	- The IQ80321 plugs into a bus master PCI or PCI-X slot on the backplane or platform.
- *Note:* There are many dip switches on the evaluation board which are used to configure the IBM bridge. Use the dip switch and jumper sections of the *Intel® IQ80321 Evaluation Platform Board Manual***,** section 3.10.2 to configure these switches. A work sheet is highly recommended when working out the switch settings, Since there are a large number of switches, a record of the settings and the reasons for their selection very useful. Check the system requirements of Microsoft Visual Studio and ATI Code|Lab to make sure that the host is sufficient. The platform or backplane must have a 3.3 volt PCI-X or PCI slot. The evaluation board is not 5 volt tolerant and damage occurs when 5 volts are applied.

#### <span id="page-88-0"></span>**Figure 28. Intel® IQ80321 Hardware Setup Flow Chart**

![](_page_88_Figure_14.jpeg)

![](_page_89_Picture_1.jpeg)

#### **B.2.2 Software Setup**

ATI Code|Lab is a plug-in to Microsoft Visual Studio 6.0; therefore, Microsoft Visual Studio 6.0 must be installed on the host system before installing ATI Code|Lab. To load ATI Code|Lab, run setup.exe under the program directory. Do not install over an old version of ATI Code|Lab. When necessary, uninstall the old Code|Lab with Add/Remove Programs under the Control Panel before starting the new installation. To view the soft copies of document, Adobe Acrobat Reader is needed. The latest version can be downloaded at ([http://www.adobe.com\)](http://www.adobe.com).

![](_page_89_Figure_4.jpeg)

![](_page_89_Figure_5.jpeg)

# **int**ط

ı

 $\blacksquare$ 

ı

## **B.3 New Project Setup**

### **B.3.1 Creating a New Project**

- 1. Launch Code|Lab EDE and select "Tools/Customize/Add-ins/Macro Files".
	- a. Check "Code|Lab EDE" and click **Close**.
- 2. Select "File/New…/Project", then "Code|Lab EDE Project Wizard"
	- a. Fill-in the **Project Name** box with "Tester321LED"
	- b. Set an appropriate **Location** path.
- *Note: The directory "Tester321LED" is created under the path specified in the Location box.*
	- c. Click **OK.**
	- 3. In the Code|Lab EDE Project Wizard Window:
		- a. Expand the **Redhat GNU Tools for XScale** item.
		- b. Select the appropriate evaluation board.
	- 4. Click **Finish**, then **OK** on the next window.
	- 5. From<http://developer.intel.com/design/iio/swsup/Tester321LED.htm>, download the following zip file (…/Tester321LED) from the Software Support section, containing the example code files to the newly created project folder:
		- Tester321LED.zip
		- blink.c blink.h
		- led.c
		- led.h
	- 6. Add the newly downloaded files to the project:
		- a. Go to the "FileView" tab in the Code|Lab environment.
		- b. Right click "Tester321LED Files".
		- c. Click "Add Files to Project…".
		- d. Select the four files from step 5.
		- e. Click **OK.**

![](_page_91_Picture_1.jpeg)

#### <span id="page-91-0"></span>**B.3.2 Configuration**

On the tool bar, click on the icon that looks like a file folder with the letters "EDE" on it. When the mouse arrow is placed on it, a text box displays "Project Settings".

- *Note:* There is no main menu way to access the project settings.
	- 1. Download and expand the following file into a directory such as "C:\Redhat" *[h](http://developer.intel.com/design/intelxscale/dev_tools/020828/)ttp://developer.intel.com/design/intelxscale/dev\_tools/020828/*RedBoot Debug Monitor for the Intel® IQ80310/IQ80321 boards.
	- 2. Under the "Project" tab, check all four boxes.
	- 3. Under the "Directories" tab, make sure that the following paths are identical to the paths below:
- *Note:* The Assembler path and Linker path invoke GCC.
	- a. "Tool Directories: **C:\ATI\Tools\GNU\XScale\3.1-xscale-020523\H-i686-pc-cygwin**".
	- b. "Compiler path: <TOOL\_DIR>\BIN\XSCALE-ELF-GCC.EXE".
	- c. "Assembler path: <TOOL\_DIR>\BIN\XSCALE-ELF-**GCC**.EXE".
	- d. "Librarian path: <TOOL\_DIR>\BIN\XSCALE-ELF-AR.EXE".
	- e. "Linker path: <TOOL\_DIR>\BIN\XSCALE-ELF-**GCC**.EXE".
- *Note:* GNU Pro is part of the Code|Lab installation and the above "Tool Directories" path is the default installation. When a newer version of GNU Pro is installed at a later time, the "Tools Directory" path can be edited to point to the new version.
	- 4. Under the "Compiler" tab, edit the bottom box as follows: "-v -c -Wall -specs=redboot.specs -gdwarf-2 -O0 - $I_{\cdot}\setminus I_{\cdot}\setminus I_{\cdot}\setminus\setminus I_{\cdot}\setminus\setminus\setminus\setminus\$  -mcpu=xscale <SOURCE>.c -o O\<SOURCE>.o"
	- 5. 5. Under the "Assembler" tab, edit the bottom box as follows: "-v -specs=redboot.specs -o O\<SOURCE>.o <SOURCE>.s"
	- 6. 6. Under the "Linker" tab, edit the bottom box as follows: "-v -specs=redboot.specs -o O\<PROJECT>.elf <OBJS>"
	- 7. 7. Under the "Environment" tab, edit the bottom box as follows: "SET PATH=C:\ATI\Tools\GNU\XScale\3.1-xscale-020523\H-i686-pc-cygwin\bin".
	- 8. Under the "Debugger" tab:
		- a. "Debugger: Code|Lab Debug".
		- b. "Debug path: C:\Ati\codelab\codelab Debug\codelab DEBUG.exe".
		- c. Checked Boxes: "Download program", "Set Breakpoints", "Pass Source Paths".
	- 9. Click "OK" to save and exit, then reload Workspace as instructed.
	- 10. Press the **Update Project**, then **Update Workspace** icons, next to the EDE folder icon.
	- 11. Click "Save Project".

# **intal**

# **B.4 Flashing with JTAG**

#### **B.4.1 Overview**

Code|Lab and the Raven are capable of reading from, writing to, and erasing the contents of the Flash on the evaluation board. The board comes with RedBoot loaded in the Flash. RedBoot is the RedHat debug monitor which initializes the board and has some debug and diagnostic functions. It is capable of serial communication with the console of a debug program or with Microsoft HyperTerminal, and it prepares the board for accepting an application program.

Code|Lab invokes a Flash programmer written by Macraigor. More information on the Flash programmer is located at: [http://www.ocdemon.net/Merchant2/merchant.mv?Screen=CTGY&Store\\_Code=MTS&Category\\_C](http://www.ocdemon.net/Merchant2/merchant.mv?Screen=CTGY&Store_Code=MTS&Category_Code=Software) [ode=Software](http://www.ocdemon.net/Merchant2/merchant.mv?Screen=CTGY&Store_Code=MTS&Category_Code=Software).

This Flash programmer only supports certain file formats: Intel Hex, Motorola srec and standard elf (executable and linking format). RedBoot.s19 and RedBoot.srec are both srec files. Worcester.i32 is an ARM BootMonitor Intel Hex file. BootMonitor is an ARM version of a debug monitor, which is similar but not identical to RedBoot.

Macraigor offers conversion tools to convert existing file types to a supported file type. These conversion tools are located at:

C:\ATI\codelab\codelab Debug\Macraigor\Flash Programmer

The ReadMe.txt file describes the conversions tools. BinToS19.exe converts binary files to srec files and MakeIntelHex.exe converts a.out files to Intel Hex files. When using the BinToS19.exe conversion tool, use 0x0 for the starting address. For example, at the CMD prompt in the directory where BinToS19.exe is located, the command line looks like this:

C:\ATI\codelab\codelab Debug\Macraigor\Flash Programmer>bintos19 C:\temp\redboot\_ROM.bin 0x0 c:\temp\redboot\_ROM.s19

![](_page_93_Picture_1.jpeg)

#### <span id="page-93-0"></span>**B.4.2 Using Flash Programmer**

Note: The parallel port must be set to EPP mode or the Macraigor Raven will not work properly.

Download the RedBoot executable files from the following location:

[h](http://developer.intel.com/design/intelxscale/dev_tools/020523/)ttp://developer.intel.com/design/intelxscale/dev\_tools/020523/RedBoot Debug Monitor for the Intel® IQ80310/IQ80321 boards

- 1. Double click on the "Code|Lab Debug" icon on the desktop. The Connection Window appears.
- 2. Select Macraigor JTAG Connect

a. click **Setup.**

- 3. Select "ARM XScale", correct LPT port, and "Raven" (do not press **OK**).
- 4. Click **Additional Options…**, check **Enable Option**, then press **Configure** The Console Options windows now appears.
- 5. Console Port: (Set appropriately)

Baud Rate: 115200 Data Bits: 8 Parity: None Stop Bits: 1 Then Press **OK**,**OK**, **OK** (this returns to the Connect window).

6. Now press **Connect**.

Assembly code now visible.

7. Select "Memory/Flash…"

The OCDemon Flash Memory Programmer window appears.

- 8. The Flash programmer needs a file which is architecture specific, in this case. In the Flash programmer window, select "File/Open", then choose the file "XscaleVerde.ocd" at"C:\ATI\codelab\codelab Debug\Macraigor\".
- 9. Click the **Program** button.
- 10. Click **Browse** and "Files of type:" **All Files**[, then choose the "redboot\\_ROM.srec" file](http://developer.intel.com/design/intelxscale/dev_tools/020523)  [\(downloaded h](http://developer.intel.com/design/intelxscale/dev_tools/020523)ttp://developer.intel.com/design/intelxscale/dev\_tools/020523/RedBoot Debug Monitor for the Intel® IQ80310/IQ80321 boards and uncompressed from developer.com).
- 11. Check box "Erase Target Flash Sector(s) Before Programming".
- 12. Click **OK**

The Flash now programs and verifies; click **Close** when 100% complete.

13. Cycle power to the board to see that the LEDs on the board sequence "8.8.", "A5", "A6", "S.L", then "A1".

This is the normal LED sequence of RedBoot. The board may need to be reset more than once.

Explore the other features of the Flash programming window. The contents of the Flash can be erased, copied to a file on the host, and verified against a file on the host.

![](_page_94_Picture_0.jpeg)

# **B.5 Debugging Out of Flash**

**int**ط

JTAG debuggers can be used on two levels; with or without the source code. When the Flash is programmed, the debugger can monitor the executable code, halt it, step through it, and monitor the memory and registers. The executable code is disassembled so that the assembly code can be examined.

Debugging with source code allows the user to examine the C code that is being executed. This requires that the source code is available and linked by the debugger to the executable code that is running on the evaluation board.

# **B.6 Building an Executable File From Example Code**

- 1. Launch Code|Lab EDE and open the "Tester321LED" Workspace.
- 2. Click on "Tester321LED files" in the "File/View" window.
- 3. Click "Build/Clean". This deletes the old .o files.
- 4. Click Build/Rebuild All.
- 5. When there are errors, carefully go back through [Section B.3.2, "Configuration"](#page-91-0).

![](_page_95_Picture_1.jpeg)

# <span id="page-95-0"></span>**B.7 Running the Code|Lab Debugger**

This section is provided to get the system up and running in the Code|Lab Debug environment, but it is not intended as a full-functional tutorial. Please refer to the *ATI Code|Lab Debug Reference Manual* for more detailed information.

### **B.7.1 Launching and Configuring Debugger**

- 1. In EDE, click on the icon that looks like a red bug.
	- a. The "Connect" dialog appears.
- 2. When not configured from [Section B.4.2, "Using Flash Programmer",](#page-93-0) go to [Section B.4.2](#page-93-0) and perform steps 2-5.
- 3. When running version 1.5 of the Code|Lab Debugger or earlier, a script must be specified under the "Configure Macraigor JTAG Connection" Window:
	- a. Check the Script Options box
	- b. hit **Browse**
	- c. then locate the following: "C:\Ati\boards\IQ80321\Plus\Demo\Init\_IQ80321.vbs"
	- d. hit **OK**
- *Note:* This script adds delay between the JTAG initialization and the launching of RedBoot so that the boot is successful after hitting Go.
	- 4. Press **Connect** to enter debug mode.
		- a. The Code|Lab Debug environment appears with the Assembly window open.
- *Note:* Mouseovers are available for most of the toolbar icons. (Leave the mouse over the debug icons across the top on the toolbar to see a brief explanation of each.)
	- 5. Click on the go icon  $\mathbf{E}$  and let RedBoot boot (takes a minute) until you get the RedBoot prompt "RedBoot>" in the Console window (click the Console tab at the bottom of the Debug window to view the Console window).
	- 6. From the console window:
		- a. type "diag".
		- b. hit "Enter".

The RedBoot Diagnostic function is invoked. Try out a few of the tests as desired.

- 7. Close the Debugger and EDE environment.
- 8. Reset the board (cycle power).

![](_page_96_Picture_0.jpeg)

 $\overline{\phantom{a}}$ 

#### **B.7.2 Manually Loading and Executing an Application Program**

- 1. Launch the Code|Lab Debug Environment from the desktop icon.
- 2. Ensure "File…/Program Load Options/Load Executable and Symbols" is checked.
- 3. file, program load options, load executable and symbols.
	- a. Select "file, open program, browse".
	- b. go find c:\<Redboot downloaded Files>...\Test1LED\O\Test1LED.elf.
- 4. Hit Go (80, 3, 32, and 21 cycle on the LEDs).
- 5. Cycle power on the board.

### **B.7.3 Displaying Source Code**

1. Launch the Code|Lab EDE Debugger and open the "Tester321LED" ELF program.

*Note:* Use the File/Recent Programs menu for quick access.

- 2. Select the "Files" view in the lower tab of the Workspace window.
- 3. Bring up "blink.c" and "led.c" source code by double-clicking each filename.
- 4. Use the "Windows" Menu to arrange the windows, or maximize, minimize, and resize manually as desired.
- 5. Press the "Mixed" tab at the bottom of the "blink.c" window. Notice that the assembly along with each C statement.
- 6. Press the "Source" tab to revert back to C code only.

### **B.7.4 Using Breakpoints**

Note the small gray circles on the sidebar beside each line of source code. Single-click any of these gray circles and a red dot appears. The red dot represents a break point. Single-click the red dot to remove it, or click the "Remove all breakpoints" icon.

Place a breakpoint on the following lines of code in "blink.c":

![](_page_97_Picture_97.jpeg)

1. Click the "Go" icon.

The yellow arrow stops at the first break point and the HEX display does not change.

- 2. Click the "Go" icon again. The last instruction has now been executed and an "80" is displayed.
- 3. Continue on in this fashion, watching the lines execute only as they are called, while the yellow arrow shows exactly what line is up next in execution.
- 4. Click the "Remove all breakpoints" icon
- 5. Press "Go" again and notice that the program loop is infinite.
- 6. Press the "Halt" icon  $\overline{\Xi}$  to stop execution.
- 7. Close the debugger and cycle power to the board.

![](_page_98_Picture_1.jpeg)

#### **B.7.5 Stepping Through the Code**

The "led.c" file contains a function that is called from code in "blink.c". Tis exercise steps through the code and utilizes a few of the most common step tools.

- 1. Launch the debugger, open Tester321LED, and open the "blink.c" and "led.c" files.
- 2. Set a breakpoint on the following line in "blink.c": displayLED(leds[8],leds[0]); /\* LED display '80'\*/
- 3. Press Go.

Program execution sit on the first breakpoint.

- 4. Press the "Step Over" icon  $\mathbb{G}^+$  and notice how execution jumps over the function call to the next line of execution.
- 5. Now try the "Step Into" icon  $\{\cdot\}$  and note that the pointer has now jumped *into* the function "displayLED", which is located in the "led.c" file.
- 6. Press the "Step Over" icon again and watch the pointer advance within the function to the next executable line.
- 7. Now press the "Step Out of" icon  $\{\}$  and notice how execution leaves the called function and waits on the next executable line in "blink.c".
- 8. The animate icon  $\triangle$  can also be used to provide a "Step Into" effect that occurs at a specified time interval (default of 1 second). This can be modified in the "Settings" section of the "View/Options" menu. Experiment with this as desired.
- 9. Use Halt  $\|\mathbf{F}\|$  to stop the animate mode before the next breakpoint.
- 10. Also note that Go can be pressed at any time to continue execution from the current line to the next breakpoint or program end.

#### **B.7.6 Setting Code|Lab Debug Options**

Besides the Animate debug time interval setting briefly mentioned in step 8 of the previous exercise, many useful options can be accessed from the "View/Options" menu.

1. Experiment here by bringing up the Registers window (click  $\left[\mathbf{r}\right]$  and change the view options between binary and decimal; for example).

Hint: Settings tab, Interface, Radix

2. Also try bringing up the Memory window (click  $\Box$ ) and change the number of columns between 4 and 2 and notice the changes.

Hint: Settings tab, Memory Window, Number of Columns

*Note:* Press window icons a second time to remove them from view.

Again, there are many features of the debug environment not discussed here. Please see the Code|Lab manuals for a full description of debug features.

![](_page_99_Picture_1.jpeg)

# **B.8 Exploring the Code|Lab Debug Windows**

This section discusses some basics of the debug environment. Some of these windows and concepts have been dealt with during previous exercises in this manual. However, many new windows are also discussed and basic interaction exercises are given. Begin this section by launching the Code|Lab Debugger environment and connection via the JTAG port.

#### **B.8.1 Toolbar Icons**

Placing the mouse arrow on any icon displays the text function of that icon. When the icon launches a special window (i.e., Watch, Memory, Call Trace, etc.), the icon brings that window up on the first click and removes the window when pressed again.

#### **B.8.2 Workspace Window**

Click on the Workspace icon. Click on the Files and Browse tabs and examine the contents. Note that there are more files than the original source files. When you double-click on the source files, blink.c and led.c, the source window appears for that file. When you double-click on an included file, the debugger is not be able to find the file.

#### **B.8.3 Source Code**

The source code windows are opened by double-clicking on the source files in the Workspace window under the files tab. Viewing of mixed Assembly and C code or C code only, is controlled by the tabs at the bottom of these windows.

#### **B.8.4 Debug and Console Windows**

The Debug window displays debugger activity messages while the Debug tab is displayed. Script commands can be entered manually at the top of the window. Serial output is displayed while the Console tab is active. Commands for the running application can be entered at the top of this window.

#### **B.8.5 Memory Window**

Click on the Memory window icon. Change the address at the top of the window to 0xffffe100 and click on the green arrow to the right (or press Enter). This changes the viewable starting address of the Memory window. The ATU header begins at 0xffffe100 and contains a known number (8086). Also look at the base and limit registers for the memory and Flash devices, at 0xffffe508 and ffffe688 respectively, since they were initialized by RedBoot. Use the *Intel® 80321 I/O Processor Developer's Manual*, to see what the values mean.

*Note:* The tabs at the bottom allow the selection of two memory regions to observe.

#### **B.8.6 Registers Window**

Close all the active windows, then bring up the Registers window. Resize the this window and its columns to get a good view of all the registers. Notice that there is a Flags tab at the bottom of this window. This is useful for seeing the system flags defined by the CPSR. These are important especially during conditional code execution (see the ARM Architecture Reference Manual for more detail), but the flags are not changed during this exercise.

Click on the registers tab of the registers window and click the Animate icon. Notice how the register values change during program execution (red values are those that were modified during the last execution cycle). Click the Halt icon at any time, then try right clicking a register row and selecting "Go To Memory". Notice how the Memory window is brought up and the address contained in that register is shown.

Click on the registers tab. Red means that the register value changed since the last fetch as opposed to black which represents no change. Register values can be manually changed in this window.

#### **B.8.7 Watch Window**

It is often useful during the debugging process to keep an eye on a few select program variables.

- 1. Open the Tester321LED Program and bring up "led.c".
- 2. Click the "Watch" icon to bring up the Watch window.
- 3. Now add the "left" and "right" variables from "led.c" to the watch window.
- *Note:* For each variable double click the variable name to highlight it, then drag it to the watch window.
	- 4. Click the "Animate" icon and observe the changes.
- *Note:* When focus goes back to the Assembly window during this process, try putting a breakpoint in led.c, then hit Go.

#### **B.8.8 Variables Window**

The Variables behaves very similarly to the Watch window, except that simply shows all active variables. Bring up the Variables window, click Animate, and watch the changes.

![](_page_101_Picture_1.jpeg)

# **B.9 Debugging Basics**

#### **B.9.1 Overview**

Debuggers allow developers to interrogate application code by allowing program flow control, data observation, and data manipulation. The flow control functions include the ability to single-step through the code, step into functions, step over functions, and run to breakpoint (hardware or software). The data observation and manipulation functions include access to memory, registers, and variables. The combination of the flow control and data functions allows the developer to debug problems as they occur or to validate the application code. As the size of an application grows, the need to be able to narrow down the cause of a problem to a few lines of code is imperative.

Debuggers have a finite set of capabilities and limitations. Debuggers can give insight that is difficult to obtain without them, but they can fail when they are not used within the limits of their functionality. They are intrusive by definition. They are software programs that interact with software monitors or hardware (JTAG) to control a target program. Ultimately, the debugger works best when the developer understands what it can and can not do and uses it within those constraints.

#### **B.9.2 Hardware and Software Breakpoints**

The following section provides a brief overview of breakpoints. See the *Intel® 80321 I/O Processor Developer's Manual*, for more detailed information.

#### **B.9.2.1 Software Breakpoints**

Software breakpoints are setup and utilized via debugger utilities (such as Code|Lab). The abilities of software breakpoints were seen in [Section B.7](#page-95-0) of this Guide. Program execution can be halted at a particular line of code, stepped through, and executed again to the next breakpoint via debuggers. During this process, register values, memory address contents, variable contents, and many other useful pieces of information can be monitored.

#### **B.9.2.2 Hardware Breakpoints**

Hardware breakpoints step and breakpoint in code in either ROM or RAM without altering the code, stacks, or other target information. Hardware breakpoints handle difficult issues, by providing the ability to set the processor conditions that cause the program to halt. Use hardware breakpoints to locate problems such as reentrance, obscure timing, etc.

The 80321 contains two instruction breakpoint address registers (IBCR0 and IBCR1), one data breakpoint address register (DBR0), one configurable data mask/address register (DBR1), and one data breakpoint control register (DBCON). The 80321 also supports a 256 entry, trace buffer, that records program execution information. The registers to control the trace buffer are located in CP14.

![](_page_102_Picture_0.jpeg)

#### **B.9.3 Exceptions/Trapping**

A debug exception causes the processor to re-direct execution to a debug event handling routine.

The Intel® 80200 processor debug architecture defines the following debug exceptions:

- instruction breakpoint
- data breakpoint
- software breakpoint
- external debug break
- exception vector trap
- trace-buffer full break

When a debug exception occurs, the processor actions depend on whether the debug unit is configured for Halt mode or Monitor mode.

intel

# **This page intentionally left blank.**

![](_page_104_Picture_0.jpeg)

# <span id="page-104-0"></span>**Getting Started and Debugger**

# **C.1 Introduction**

This appendix pertains to Code|Lab version 2.3 and later which uses Microsoft's Visual Studio .NET. For Code|Lab version 2.2 and earlier, refer to appendix B.

#### **C.1.1 Purpose**

The purpose of this appendix is to help the user setup and become familiar with the Intel ® IQ80321 Evaluation Platform Board (IQ80321) and, other related hardware and software. This appendix steps the user through an example program using:

• Code|Lab EDE • Code|Lab EDE debugger • Macraigor\* Raven\* JTAG

This programming also includes:

• software setup • compiling • linking • debugging example code

The user tours the major features of the debugger and explores some of the basics of debugging. By the end of this exercise, the user has been given a general understanding of the ATI\* development tools and can begin working on new applications.

#### **C.1.2 Necessary Hardware and Software**

This example uses the ATI Code|Lab plug-in for Microsoft\* Visual Studio, the GNU\* Pro compiler, the Macraigor Raven JTAG connector, and the IQ80321.

#### **C.1.3 Related Documents**

#### **Table 92. Related Documents**

![](_page_104_Picture_173.jpeg)

a. This document installs to C:\Ati\docs\codelab debug.pdf.

Many of these documents load as part of ATI Code|Lab install (Start/Programs/ Accelerated Technology/Documentation). This menu contains both the ARM\* ADS and Code|Lab documents.

![](_page_105_Picture_1.jpeg)

#### **C.1.4 Related Web Sites**

- Macraigor: <http://www.ocdemon.net/>
- [h](http://developer.intel.com/design/intelxscale/dev_tools/020523/index.htm)ttp://developer.intel.com/design/intelxscale/dev\_tools/020523/index.htm
- [h](http://developer.intel.com/design/iio/80321.htm)ttp://developer.intel.com/design/iio/80321.htm
- [h](http://developer.intel.com/design/iio/docs/iop321.htm)ttp://developer.intel.com/design/iio/docs/iop321.htm
- <http://developer.intel.com/design/iio/swsup/Tester321LED.htm>

# **Setup**

## **C.2.1 Hardware Setup**

Use [Figure 28](#page-88-0) and the rest of the *Intel® IQ80321 Evaluation Platform Board Manual*, to set up the hardware.

- Connect the Raven to the host via the parallel port and to the evaluation board via the 20-pin JTAG connector.
- *Note:* The parallel port must be configured to EPP mode for the Macraigor Raven to work properly.

The parallel port setting can be changed in the BIOS setup program or in Control Panel. More information on the Raven can be found at the Macraigor web site. Test software for the Raven is free and available for download at:

[http://www.ocdemon.net/Merchant2/merchant.mv?Screen=CTGY&Store\\_Code=MTS&Category\\_C](http://www.ocdemon.net/Merchant2/merchant.mv?Screen=CTGY&Store_Code=MTS&Category_Code=pinouts) [ode=pinouts.](http://www.ocdemon.net/Merchant2/merchant.mv?Screen=CTGY&Store_Code=MTS&Category_Code=pinouts)

- Connect a serial cable from the evaluation board to the host.
- *Note:* The serial cable connects to the evaluation board with an RJ11 connector and connects to the host computer serial port via an RJ11 to DB9F adaptor. The serial port configuration is covered in the configuration section below.
	- The IQ80321 plugs into a bus master PCI or PCI-X slot on the backplane or platform.
- *Note:* There are many dip switches on the evaluation board which are used to configure the IBM bridge. Use the dip switch and jumper sections of the *Intel® IQ80321 Evaluation Platform Board Manual***,** section 3.10.2 to configure these switches. A work sheet is highly recommended when working out the switch settings, Since there are a large number of switches, a record of the settings and the reasons for their selection very useful. Check the system requirements of Microsoft Visual Studio and ATI Code|Lab to make sure that the host is sufficient. The platform or backplane must have a 3.3 volt PCI-X or PCI slot. The evaluation board is not 5 volt tolerant and damage occurs when 5 volts are applied.

#### **Figure 30. Intel® IQ80321 Hardware Setup Flow Chart**

![](_page_106_Figure_14.jpeg)

![](_page_107_Picture_1.jpeg)

#### **C.2.2 Software Setup**

ATI Code|Lab is a plug-in to Microsoft Visual Studio .NET, therefore Microsoft Visual Studio .NET must already be loaded on the system. To load ATI Code|Lab, run setup.exe under the program directory.

*Note:* Do not install over an old version of ATI Code|Lab. When necessary, uninstall Code|Lab with Add/Remove programs under the Control Panel before reinstalling.

To view the soft copies of document, Adobe Acrobat Reader is needed. The latest version can be downloaded at ([http://www.adobe.com\)](http://www.adobe.com).

#### **Figure 31. Software Flow Diagram**

![](_page_107_Figure_7.jpeg)
# **int**

#### **C.3 New Project Setup**

#### **C.3.1 Creating a New Project**

- 1. Launch Code|Lab EDE for .NET.
- 2. On the Start Page, select "New Project".
	- a. The "New Projects" window appears.
	- b. Select "Code|Lab Projects" under Project Types and name the project "Project80321" in the name field.
- *Note:* The directory "Project80321" is created under the path specified in the Location box.
	- c. Click OK.
	- 3. In the Code|Lab EDE Project Wizard Window:
		- a. Select "Redhat GNU Tools for XScale" under "Build Toolset".
		- b. Select IQ80321 under "Project Template".
		- c. Select "Application" under "Project Type".
		- d. Click "Finish".
	- 4. Close the "Start Page" by clicking on the X in the top right corner of the Start Page window.
	- 5. The new project is now in the "Solution Explorer" window. When this window is not open, open it by "View, Solution Explorer".
	- 6. Right click on "Project 80321" and select "Save Project80321".
	- 7. From<http://developer.intel.com/design/iio/swsup/Tester321LED.htm>, download the following zip file (…/Tester321LED) from the Software Support section, containing the example code files to the newly created project folder:

```
Tester321LED.zip
blink.c
blink.h
led.c
led.h
```
These files can be placed in any directory on the hard drive.

8. Add the newly downloaded files to the project:

- a. In the "Solution Explorer" window, right click on "Project80321" and select "Add, Add Existing Item".
- b. In the "Add Existing Item" window, use the drop-down menu under "Look In" to find the four files listed in step 7 on the hard drive. Select all four files and click "open". The "Solution Explorer" window now shows these files under "Project80321".

#### **C.3.2 Configuration**

Examine the main menu of Code|Lab EDE for .NET.

- File Project codellab EDE Tools Help
- Edit View Build, Debug Window

Since Code|Lab is a plug-in to Visual Studio, some of these menu items are Visual Studio and some are specific to Code|Lab. Click on any of these menu items and the drop-down menu displays the subordinate menu items. Many of these items have defined tool bar symbols, function keys, and keyboard patterns as alternatives.

- *Note:* Projects can be built under the "code|lab EDE" menu or under the "build" menu. Always use the "code|lab EDE" menu to perform Code|Lab project builds. Builds under the "build" menu invoke the Visual Studio C compiler.
	- 1. On the main menu, select "code|lab EDE, Configuration".
	- 2. When the "code|lab EDE Configuration" window appears, click on each of the words in the left box. Notice that the rest of the window changes when you click on different parts of the menu tree. This is a typical feature of Code|Lab EDE for .NET.
	- 3. Click on Toolsets.
	- 4. Click on the drop-down arrow and select "RedHat GNU Tools for XScale". The build tool paths now appear in the box and must be modified as stated below in bold. Note that the assembler and the linker are invoked by GCC.
		- a. "Compiler path: \$(ToolDir)\BIN\XSCALE-ELF-GCC.EXE".
		- b. "Assembler path: \$(ToolDir)\BIN\XSCALE-ELF-GCC.EXE".
		- c. "Linker path: \$(ToolDir)\BIN\XSCALE-ELF-GCC.EXE".
		- d. "Librarian path: \$(ToolDir)\BIN\XSCALE-ELF-AR.EXE".
	- 5. In the left box, click on "Debugging, General". When the checkboxes are available in your version, set all four debug options to "false".
	- 6. Click "Apply" and click "OK".
	- 7. On the main menu, click "code|lab EDE, Project Settings".
	- 8. When the "code|lab Project Settings" window appears, click on "C/C++/Assembler" in the left box. Use the drop-down arrow to select "C compiler" for "Build Tool".
	- 9. Edit the command line box at the bottom so that it contains the following: -v -Wall -specs=redboot.specs -gdwarf-2 -O0 -c -mcpu=xscale \$(InputRelPath) -o \$(OutDir)\\$(InputName)\$(OutputExt)
	- 10. Use the drop-down arrow to select "Assembler" for "Build Tool. Edit the command line box at the bottom so that it contains the following:
		- -v -specs=redboot.specs -o \$(OutDir)\\$(InputName)\$(OutputExt) \$(InputRelPath)
	- 11. In the left box, click on "Linker". Edit the command line box at the bottom so that it contains the following:
		- -v -specs=redboot.specs -o \$(OutDir)\\$(ProjectName).elf \$(ObjectFiles) \$(Libraries)
	- 12. Click "Apply" and then click "OK".
	- 13. In the "Solution Explorer" window, right click "Project80321" and select "Save Project80321".

## **Flashing with JTAG**

#### **C.4.1 Overview**

**intel** 

Code|Lab and Raven are capable of reading from, writing to, and erasing the contents of the Flash on the evaluation board. The board comes with RedBoot loaded in the Flash. RedBoot is the RedHat debug monitor which initializes the board and has some debug and diagnostic functions. It is capable of serial communication with the console of a debug program or with Microsoft HyperTerminal, and it prepares the board for accepting an application program.

Code|Lab invokes a Flash programmer written by Macraigor. More information on the Flash programmer is located at:

[h](http://www.ocdemon.net/Merchant2/merchant.mv?Screen=CTGY&Store_Code=MTS&Category_C ode=Software)ttp://www.ocdemon.net/Merchant2/merchant.mv?Screen=CTGY&Store\_Code=MTS&Categ ory C ode=Software.

This Flash programmer only supports certain file formats: Intel Hex, Motorola srec and standard elf (executable and linking format). RedBoot.s19 and RedBoot.srec are both srec files. Worcester.i32 is an ARM BootMonitor Intel Hex file. BootMonitor is an ARM version of a debug monitor, which is similar but not identical to RedBoot.

Macraigor offers conversion tools to convert existing file types to a supported file type. These conversion tools are located at:

C:\ATI\codelab\codelab Debug\Macraigor\Flash Programmer

The ReadMe.txt file describes the conversions tools. BinToS19.exe converts binary files to srec files and MakeIntelHex.exe converts a.out files to Intel Hex files. When using the BinToS19.exe conversion tool, use 0x0 for the starting address. For example, at the CMD prompt in the directory where BinToS19.exe is located, the command line looks like this:

C:\ATI\codelab\codelab Debug\Macraigor\Flash Programmer>bintos19

C:\temp\redboot\_ROM.bin 0x0 c:\temp\redboot\_ROM.s19

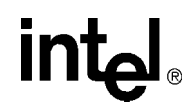

#### <span id="page-111-0"></span>**C.4.2 Using Flash Programmer**

*Note:* The parallel port must be set to EPP mode or the Macraigor Raven will not work properly.

[Download the RedBoot executable files from the following location:](http://developer.intel.com/design/intelxscale/dev_tools/020523/)  [h](http://developer.intel.com/design/intelxscale/dev_tools/020523/)ttp://developer.intel.com/design/intelxscale/dev\_tools/020523/RedBoot Debug Monitor for the Intel® IQ80310/IQ80321 boards

- 1. Double click on the "Code|Lab Debug" icon on the desktop. The Connection Window appears.
- 2. Select Macraigor JTAG Connect
	- a. Click Setup.
- 3. Select "ARM XScale", correct LPT port, and "Raven" (do not press OK).
- 4. Click Additional Options…, check Enable Option, then press Configure The Console Options windows now appears.
- 5. Console Port: (Set appropriately) Baud Rate: 115200 Data Bits: 8 Parity: None Stop Bits: 1 Then Press OK, OK, OK (this returns to the Connect window).
- 6. Now press Connect. Assembly code now visible.
- 7. Select "Memory/Flash…"

The OCDemon Flash Memory Programmer window appears.

- 8. The Flash programmer needs a file which is architecture specific, in this case. In the Flash programmer window, select "File/Open", then choose the file "XscaleVerde.ocd" at: "C:\MGC\Embedded\codelab\codelab Debug\Macraigor\".
- 9. Click the Program button.
- 10. Click Browse and "Files of type:" All Files, then choose the "redboot\_ROM.srec" file (downloaded and uncompressed from developer.com).
- 11. Check box "Erase Target Flash Sector(s) Before Programming".
- 12. Click Program.

The Flash now programs and verifies; click Close when 100% complete.

13. Cycle power to the board to see that the LEDs on the board sequence "8.8.", "A5", "A6", "S.L", then "A1".

This is the normal LED sequence of RedBoot. The board may need to be reset more than once. Explore the other features of the Flash programming window. The contents of the Flash can be erased, copied to a file on the host, and verified against a file on the host.

### **C.5 Debugging Out of Flash**

**intal** 

JTAG debuggers can be used on two levels; with or without the source code. When the Flash is programmed, the debugger can monitor the executable code, halt it, step through it, and monitor the memory and registers. The executable code is disassembled so that the assembly code can be examined.

Debugging with source code allows the user to examine the C code that is being executed. This requires that the source code is available and linked by the debugger to the executable code that is running on the evaluation board.

#### **C.6 Building an Executable File From Example Code**

- 1. Launch Code|Lab EDE and open "Project80321".
- 2. Select "code|lab EDE, Rebuild Project".
- *Note:* A project can have more than one solution, but in this example, there is only one solution for the project, so there is no difference between "Build Project" and "Build Solution" in this example.
- *Note:* Rebuild cleans and builds. Clean deletes the old .o files in the project and build compiles, links, and produces the executable files.
	- 3. When there are errors, carefully go back through [Section B.3.2, "Configuration"](#page-91-0).

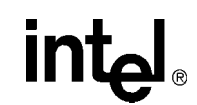

#### <span id="page-113-0"></span>**C.7 Running the Code|Lab Debugger**

This section is provided to get the system up and running in the Code|Lab Debug environment, but it is not intended as a full-functional tutorial. Please refer to the ATI Code|Lab Debug Reference Manual for more detailed information.

#### **C.7.1 Launching and Configuring Debugger**

- 1. In EDE, click on the icon that looks like a red bug. The "Connect" window appears.
- 2. When not configured from [Section B.4.2, "Using Flash Programmer",](#page-93-0) go to [Section C.4.2](#page-111-0) and perform steps 2-5.
- 3. Press Connect to enter debug mode.
	- a. The Code|Lab Debug environment appears with the Assembly window open.
- *Note:* Mouseovers are available for most of the toolbar icons. (Leave the mouse over the debug icons across the top on the toolbar to see a brief explanation of each.)
	- 4. Click on the go icon and let RedBoot boot (takes a minute) until the RedBoot prompt "RedBoot>" appears in the Console window (click the Console tab at the bottom of the Debug window to view the Console window).
	- 5. From the console window:
		- a. type "diag".
		- b. hit "Enter".

The RedBoot Diagnostic function is invoked.

Try out a few of the tests as desired.

- 6. Close the Debugger and EDE environment.
- 7. Reset the board (cycle power).

#### **C.7.2 Manually Loading and Executing an Application Program**

- 1. Launch the Code|Lab Debug Environment from the desktop icon.
- 2. Ensure "File…/Program Load Options/Load Executable and Symbols" is checked.
- 3. file, program load options, load executable and symbols.
	- a. Select "file, open program, browse".
	- b. go find c:\<Redboot downloaded Files>...\Test1LED\O\Test1LED.elf.
- 4. Hit Go (80, 3, 32, and 21 cycle on the LEDs).
- 5. Cycle power on the board.

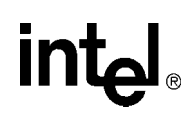

 $\overline{\phantom{a}}$ 

#### **C.7.3 Displaying Source Code**

1. Launch the Code|Lab EDE Debugger and open the "Tester321LED" ELF program.

*Note:* Use the File/Recent Programs menu for quick access.

- 2. Select the "Files" view in the lower tab of the WorkSpace window.
- 3. Bring up "blink.c" and "led.c" source code by double-clicking each filename.
- 4. Use the "Windows" Menu to arrange the windows, or maximize, minimize, and resize manually as desired.
- 5. Press the "Mixed" tab at the bottom of the "blink.c" window. Notice that the assembly along with each C statement.
- 6. Press the "Source" tab to revert back to C code only.

#### **C.7.4 Using Breakpoints**

Note the small gray circles on the sidebar beside each line of source code. Single-click any of these gray circles and a red dot appears. The red dot represents a break point. Single-click the red dot to remove it, or click the "Remove all breakpoints" icon.

Place a breakpoint on the following lines of code in "blink.c":

```
displayLED(leds[8],leds[0]); /* LED display '80' */
displayLED(leds[0],leds[3]); /* LED display '03' */
displayLED(leds[3],leds[2]); /* LED Display '32' */
displayLED(leds[2],leds[1]); /* LED display '21' */
displayLED(leds[16],leds[16]); /* LED display ' ' */
```
1. Click the "Go" icon.

The yellow arrow stops at the first break point and the HEX display does not change.

2. Click the "Go" icon again.

The last instruction has now been executed and an "80" is displayed.

- 3. Continue on in this fashion, watching the lines execute only as they are called, while the yellow arrow shows exactly what line is up next in execution.
- 4. Click the "Remove all breakpoints" icon.
- 5. Press "Go" again and notice that the program loop is infinite.
- 6. Press the "Halt" icon to stop execution.
- 7. Close the debugger and cycle power to the board.

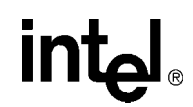

#### **C.7.5 Stepping Through the Code**

The "led.c" file contains a function that is called from code in "blink.c". This exercise steps through the code and utilizes a few of the most common step tools.

- 1. Launch the debugger, open Tester321LED, and open the "blink.c" and "led.c" files.
- 2. Set a breakpoint on the following line in "blink.c": displayLED(leds[8],leds[0]); /\* LED display '80'\*/
- 3. Press Go.

Program execution sit on the first breakpoint.

- 4. Press the "Step Over" icon and notice how execution jumps over the function call to the next line of execution.
- 5. Now try the "Step Into" icon and note that the pointer has now jumped into the function "displayLED", which is located in the "led.c" file.
- 6. Press the "Step Over" icon again and watch the pointer advance within the function to the next executable line.
- 7. Now press the "Step Out of" icon and notice how execution leaves the called function and waits on the next executable line in "blink.c".
- 8. The animate icon can also be used to provide a "Step Into" effect that occurs at a specified time interval (default of 1 second). This can be modified in the "Settings" section of the "View/Options" menu. Experiment with this as desired.
- 9. Use Halt to stop the animate mode before the next breakpoint.
- 10. Also note that Go can be pressed at any time to continue execution from the current line to the next breakpoint or program end.

#### **C.7.6 Setting Code|Lab Debug Options**

Besides the Animate debug time interval setting briefly mentioned in step 8 of the previous exercise, many useful options can be accessed from the "View/Options" menu.

1. Experiment here by bringing up the Registers window (click and change the view options between binary and decimal; for example).

Hint: Settings tab, Interface, Radix

2. Also try bringing up the Memory window (click) and change the number of columns between 4 and 2 and notice the changes.

Hint: Settings tab, Memory Window, Number of Columns

*Note:* Press window icons a second time to remove them from view.

Again, there are many features of the debug environment not discussed here. Please see the Code|Lab manuals for a full description of debug features.

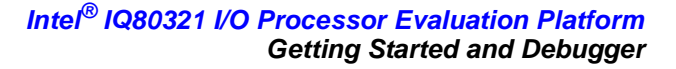

#### **C.8 Exploring the Code|Lab Debug Windows**

This section discusses some basics of the debug environment. Some of these windows and concepts have been dealt with during previous exercises in this manual. However, many new windows are also discussed and basic interaction exercises are given. Begin this section by launching the Code|Lab Debugger environment and connection via the JTAG port.

#### **C.8.1 Toolbar Icons**

Placing the mouse arrow on any icon displays the text function of that icon. When the icon launches a special window (i.e., Watch, Memory, Call Trace, etc.), the icon brings that window up on the first click and removes the window when pressed again.

#### **C.8.2 Workspace Window**

Click on the Workspace icon. Click on the Files and Browse tabs and examine the contents. Note that there are more files than the original source files. When you double-click on the source files, blink.c and led.c, the source window appears for that file. When you double-click on an included file, the debugger is not be able to find the file.

#### **C.8.3 Source Code**

The source code windows are opened by double-clicking on the source files in the Workspace window under the files tab. Viewing of mixed Assembly and C code or C code only, is controlled by the tabs at the bottom of these windows.

#### **C.8.4 4 Debug and Console Windows**

The Debug window displays debugger activity messages while the Debug tab is displayed. Script commands can be entered manually at the top of the window. Serial output is displayed while the Console tab is active. Commands for the running application can be entered at the top of this window.

#### **C.8.5 Memory Window**

Click on the Memory window icon. Change the address at the top of the window to 0xffffe100 and click on the green arrow to the right (or press Enter). This changes the viewable starting address of the Memory window. The ATU header begins at 0xffffe100 and contains a known number (8086). Also look at the base and limit registers for the memory and Flash devices, at 0xffffe508 and ffffe688 respectively, since they were initialized by RedBoot. Use the *Intel® 80321 I/O Processor Developer's Manual*, to see what the values mean.

*Note:* The tabs at the bottom allow the selection of two memory regions to observe.

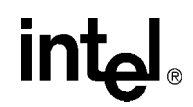

#### **C.8.6 Registers Window**

Close all the active windows, then bring up the Registers window. Resize the this window and its columns to get a good view of all the registers. Notice that there is a Flags tab at the bottom of this window. This is useful for seeing the system flags defined by the CPSR. These are important especially during conditional code execution (see the *ARM Architecture Reference Manual* for more detail), but the flags are not changed during this exercise.

Click on the registers tab of the registers window and click the Animate icon. Notice how the register values change during program execution (red values are those that were modified during the last execution cycle). Click the Halt icon at any time, then try right clicking a register row and selecting "Go To Memory". Notice how the Memory window is brought up and the address contained in that register is shown.

Click on the registers tab. Red means that the register value changed since the last fetch as opposed to black which represents no change. Register values can be manually changed in this window.

#### **C.8.7 Watch Window**

It is often useful during the debugging process to keep an eye on a few select program variables.

- 1. Open the Tester321LED Program and bring up "led.c".
- 2. Click the "Watch" icon to bring up the Watch window.
- 3. Now add the "left" and "right" variables from "led.c" to the watch window.
- *Note:* For each variable double click the variable name to highlight it, then drag it to the watch window.
	- 4. Click the "Animate" icon and observe the changes.
- *Note:* When focus goes back to the Assembly window during this process, try putting a breakpoint in led.c, then hit Go.

#### **C.8.8 Variables Window**

The Variables behaves very similarly to the Watch window, except that it shows all active variables. Bring up the Variables window, click Animate, and watch the changes.

#### **C.9 Debugging Basics**

#### **C.9.1 Overview**

Debuggers allow developers to interrogate application code by allowing program flow control, data observation, and data manipulation. The flow control functions include the ability to single-step through the code, step into functions, step over functions, and run to breakpoint (hardware or software). The data observation and manipulation functions include access to memory, registers, and variables. The combination of the flow control and data functions allows the developer to debug problems as they occur or to validate the application code. As the size of an application grows, the need to be able to narrow down the cause of a problem to a few lines of code is imperative.

Debuggers have a finite set of capabilities and limitations. Debuggers can give insight that is difficult to obtain without them, but they can fail when they are not used within the limits of their functionality. They are intrusive by definition. They are software programs that interact with software monitors or hardware (JTAG) to control a target program. Ultimately, the debugger works best when the developer understands what it can and can not do and uses it within those constraints.

#### **C.9.2 Hardware and Software Breakpoints**

The following section provides a brief overview of breakpoints. See the *Intel® 80321 I/O Processor Developer's Manual*, for more detailed information.

#### **C.9.2.1 Software Breakpoints**

Software breakpoints are setup and utilized via debugger utilities (such as Code|Lab). The abilities of software breakpoints were seen in [Section C.7](#page-113-0) of this Guide. Program execution can be halted at a particular line of code, stepped through, and executed again to the next breakpoint via debuggers.

During this process, register values, memory address contents, variable contents, and many other useful pieces of information can be monitored.

#### **C.9.2.2 Hardware Breakpoints**

Hardware breakpoints step and breakpoint in code in either ROM or RAM without altering the code, stacks, or other target information. Hardware breakpoints handle difficult issues, by providing the ability to set the processor conditions that cause the program to halt. Use hardware breakpoints to locate problems such as reentrance, obscure timing, etc.

The 80321 contains two instruction breakpoint address registers (IBCR0 and IBCR1), one data breakpoint address register (DBR0), one configurable data mask/address register (DBR1), and one data breakpoint control register (DBCON). The 80321 also supports a 256 entry, trace buffer, that records program execution information. The registers to control the trace buffer are located in CP14.

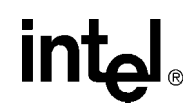

#### **C.9.3 C.9.3 Exceptions/Trapping**

A debug exception causes the processor to re-direct execution to a debug event handling routine. The Intel® 80200 processor debug architecture defines the following debug exceptions:

- instruction breakpoint
- data breakpoint
- software breakpoint
- external debug break
- exception vector trap
- trace-buffer full break

When a debug exception occurs, the processor actions depend on whether the debug unit is configured for Halt mode or Monitor mode.

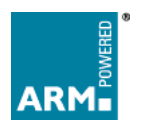

120 **Board Manual**

Free Manuals Download Website [http://myh66.com](http://myh66.com/) [http://usermanuals.us](http://usermanuals.us/) [http://www.somanuals.com](http://www.somanuals.com/) [http://www.4manuals.cc](http://www.4manuals.cc/) [http://www.manual-lib.com](http://www.manual-lib.com/) [http://www.404manual.com](http://www.404manual.com/) [http://www.luxmanual.com](http://www.luxmanual.com/) [http://aubethermostatmanual.com](http://aubethermostatmanual.com/) Golf course search by state [http://golfingnear.com](http://www.golfingnear.com/)

Email search by domain

[http://emailbydomain.com](http://emailbydomain.com/) Auto manuals search

[http://auto.somanuals.com](http://auto.somanuals.com/) TV manuals search

[http://tv.somanuals.com](http://tv.somanuals.com/)